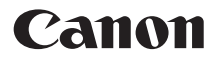

# PowerShot SX120 IS Guide d'utilisation de l'appareil photo

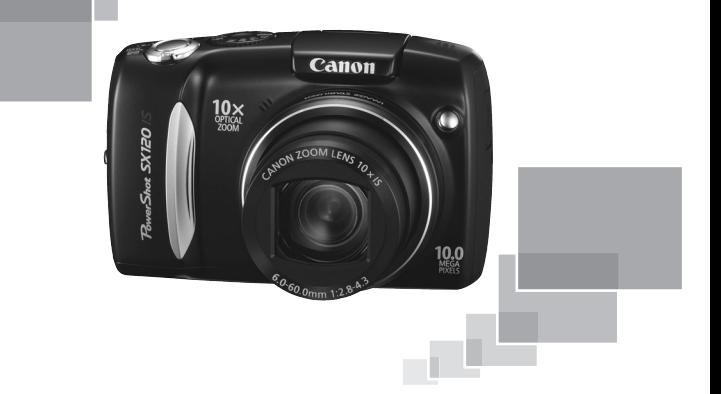

## **FRANÇAIS**

- Prenez soin de lire ce guide avant d'utiliser l'appareil photo.
- Rangez-le dans un endroit sûr pour toute référence ultérieure.

## <span id="page-1-1"></span><span id="page-1-0"></span>Vérification du contenu du coffret

Vérifiez si tous les éléments suivants sont bien inclus dans le coffret de l'appareil photo. Si un élément venait à manquer, contactez le revendeur auprès duquel vous avez acheté l'appareil photo.

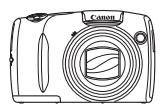

**Appareil photo**

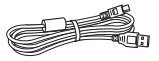

**Câble d'interface IFC-400PCU**

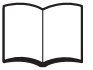

**Guide de mise en route**

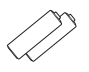

**Piles alcalines de type AA (x2)**

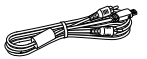

**Câble AV AVC-DC400**

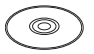

**CD-ROM DIGITAL CAMERA Solution Disk**

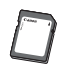

**Carte mémoire**

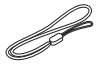

**Dragonne WS-800**

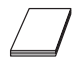

**Brochure sur le système de garantie**

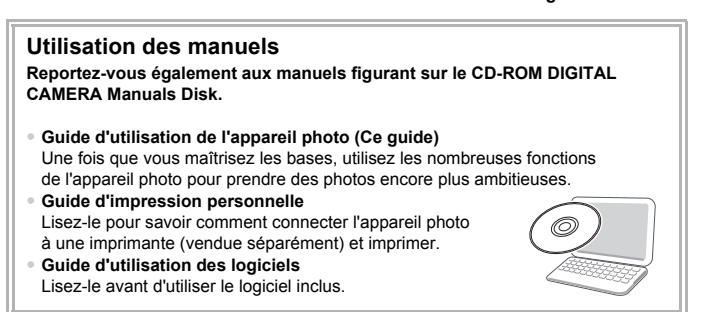

• Vous pouvez utiliser la carte mémoire incluse pour essayer votre nouvel appareil photo et prendre quelques photos.

• Adobe Reader est nécessaire pour visualiser les manuels. Microsoft Word/ Word Viewer peut être installé pour visualiser les manuels au format Word (nécessaire uniquement pour les manuels destinés au Moyen-Orient).

## <span id="page-2-0"></span>À lire en priorité

#### **Prises de vue test**

Prenez quelques photos en guise de test et visualisez-les pour vous assurer que les images ont été correctement enregistrées. Veuillez noter que Canon Inc., ses filiales et ses revendeurs ne peuvent être tenus responsables de dommages consécutifs au dysfonctionnement d'un appareil photo ou d'un accessoire, y compris les cartes mémoire, entraînant l'échec de l'enregistrement d'une image ou son enregistrement de manière illisible par le système.

#### **Avertissement contre l'atteinte aux droits d'auteur**

Les images enregistrées avec cet appareil photo sont destinées à un usage privé. Il est interdit d'enregistrer des images contrevenant aux lois en matière de droits d'auteur sans l'autorisation préalable du détenteur des droits d'auteur. Il convient de signaler que, dans certains cas, la copie d'images provenant de spectacles, d'expositions ou de biens à usage commercial au moyen d'un appareil photo ou de tout autre dispositif peut contrevenir à des lois en matière de droits d'auteur ou autres droits légaux, même si lesdites prises de vue ont été effectuées à des fins privées.

#### **Limites de garantie**

Pour plus d'informations sur la garantie de votre appareil photo, veuillez vous reporter à la Brochure sur le système de garantie de Canon qui accompagne votre appareil photo. Pour obtenir la liste des centres d'assistance Canon, veuillez vous reporter à la Brochure sur le système de garantie.

## **Écran LCD**

- L'écran LCD fait appel à des techniques de fabrication de très haute précision. Plus de 99,99 % des pixels répondent aux spécifications, mais il peut arriver que certains pixels s'affichent sous la forme de points lumineux ou noirs. Ce phénomène, qui ne constitue nullement un dysfonctionnement, n'a aucune incidence sur l'image prise.
- L'écran LCD peut être recouvert d'un film plastique qui le protège des rayures durant le transport. Retirez le film avant d'utiliser l'appareil photo, le cas échéant.

#### **Température du boîtier de l'appareil photo**

Soyez prudent lorsque vous utilisez l'appareil photo de manière prolongée car le boîtier peut devenir chaud. Il ne s'agit pas d'un dysfonctionnement.

#### **Cartes mémoire**

Dans le présent guide, les différents types de cartes mémoire susceptibles d'être utilisés avec cet appareil photo sont appelés collectivement « cartes mémoire ».

## <span id="page-3-0"></span>Que voulez-vous faire ?

#### **Prendre une photo**

[\(page 57\)](#page-56-0)

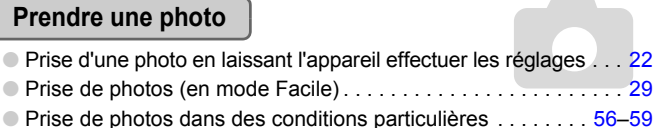

**IF WARE A WARE CONSUMED AND A VALUE OF A VALUE OF A VALUE OF A VALUE OF A VALUE OF A VALUE OF A VALUE OF A VALU**<br>
Portraits Mode nuit animaux **Plage** Fond de neige [\(page 56\)](#page-55-2) [\(page 58\)](#page-57-1) [\(page 59\)](#page-58-1)  $\frac{1}{\ln \text{t} + \text{c}}$ Portraits [\(page 56\)](#page-55-3) Réussir des portraits Réussir des paysages U OFeuillages [\(page 59\)](#page-58-2) Coucher de soleil [\(page 58\)](#page-57-2) Paysage [\(page 56\)](#page-55-4) [\(page 58\)](#page-57-3) **Nocturne** Photographier d'autres scènes Enfants et animaux [\(page 56\)](#page-55-1)

Aquarium [\(page 58\)](#page-57-4) Faible luminosité [\(page 59\)](#page-58-0)

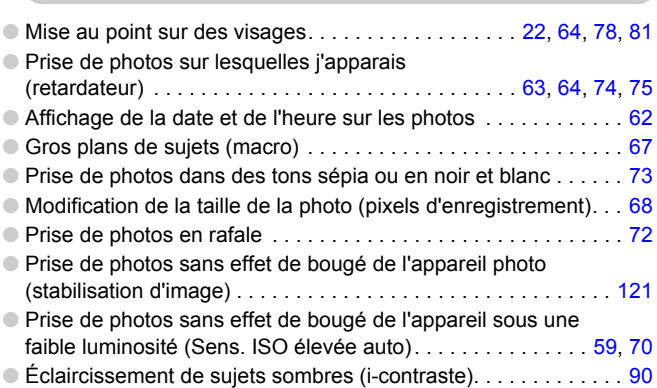

Feu d'artifice [\(page 58\)](#page-57-0)

## **Afficher**

ĺ

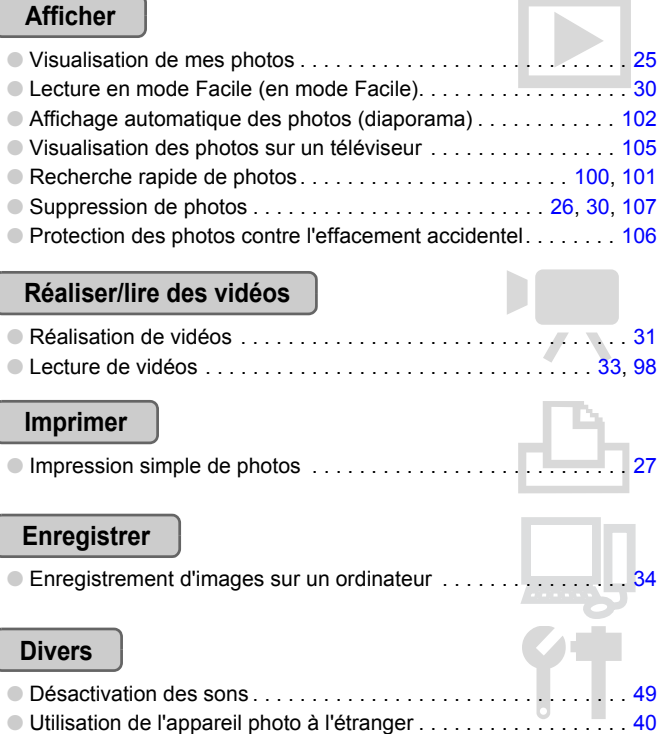

## Table des matières

Les chapitres 1 à 3 décrivent les procédures de base et présentent les fonctions de base de l'appareil photo. Les chapitres 4 et ultérieurs présentent les fonctions avancées, vous permettant ainsi d'en savoir plus au fil de votre lecture.

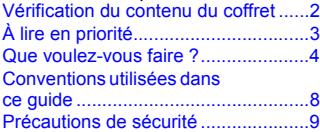

#### **[1 Mise en route .......................13](#page-12-0)**

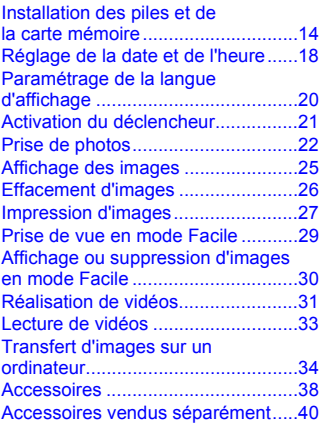

**[2 En savoir plus......................41](#page-40-0)**

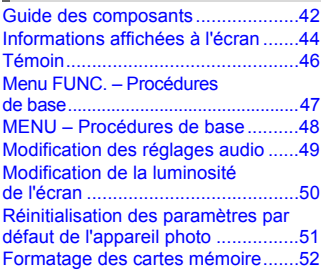

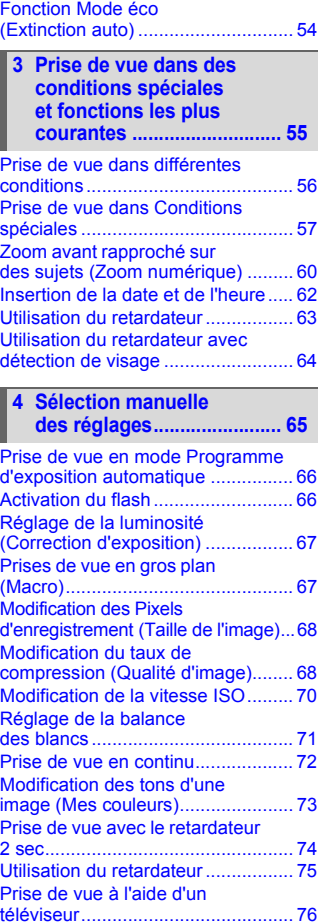

Modification de la composition à l'aide de la mémorisation de [la mise au point............................... 76](#page-75-1)

#### **[5 Astuces pour tirer le meilleur](#page-76-0)  parti de l'appareil photo ..... 77**

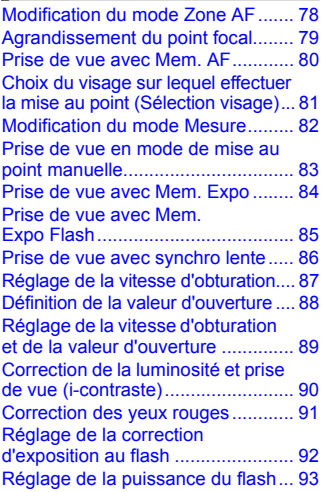

#### **6 Utilisation de diverses fonctions pour réaliser [des vidéos ........................... 95](#page-94-0)**

Modification de la qualité [de l'image........................................ 96](#page-95-0) Mémorisation de l'exposition/ [Réglage de l'exposition................... 97](#page-96-0) [Autres fonctions de prise de vue..... 97](#page-96-1) [Fonctions de lecture........................ 98](#page-97-0)

#### **[7 Utilisation des fonctions de](#page-98-0)  lecture et autres.................. 99**

Recherche rapide d'images [\(Affichage de l'index\) .................... 100](#page-99-0)

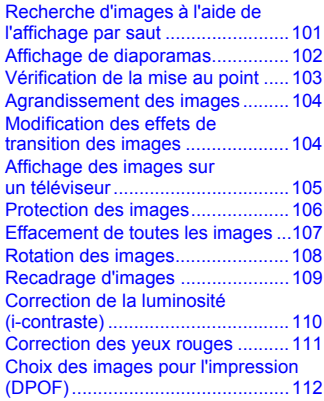

#### **8 Personnalisation de [l'appareil photo................... 115](#page-114-0)**

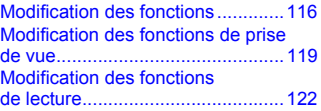

#### **[9 Informations utiles............ 123](#page-122-0)**

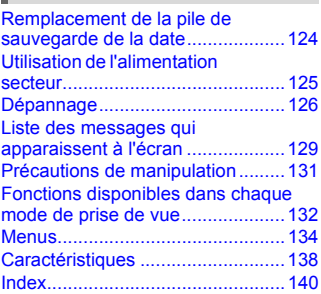

## <span id="page-7-0"></span>Conventions utilisées dans ce guide

- Diverses icônes sont utilisées dans le texte pour représenter les touches et les commutateurs de l'appareil photo.
- La langue affichée à l'écran apparaît entre [ ] (crochets).
- Les touches de direction, la molette de sélection et la touche FUNC./SET sont représentés par les icônes suivantes.

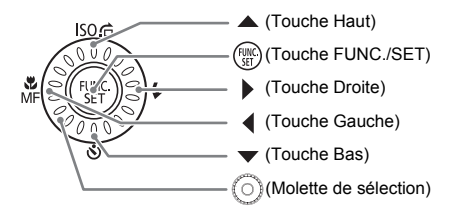

- 2 : conseils pour la résolution des pannes.
- ぶ: astuces pour tirer le meilleur parti de l'appareil photo.
- $\bullet$  ( $\Gamma$ ) : opérations nécessitant une attention particulière.
- **//** : informations complémentaires.
- (page xx) : pages de référence. « xx » représente le numéro de page.
- Dans ce guide, toutes les fonctions sont considérées comme étant réglées sur les valeurs par défaut.

## <span id="page-8-0"></span>Précautions de sécurité

- Avant d'utiliser l'appareil photo, veuillez lire attentivement les précautions de sécurité exposées ci-après. Veillez à toujours utiliser l'appareil photo de manière appropriée.
- Les précautions de sécurité reprises aux pages suivantes ont pour but d'éviter tout risque de dommages corporels et matériels.
- Veuillez lire également les guides fournis avec les accessoires en option que vous utilisez.

**Avertissement** Indique un risque de blessure grave ou de mort.

Attention **Indique un risque de blessure.** 

Attention **Indique un risque de dommages matériels.** 

## **Avertissement**

#### Appareil photo

- **Ne déclenchez pas le flash à proximité des yeux d'une personne.** La lumière intense générée par le flash pourrait en effet provoquer des lésions oculaires. Si le sujet est un enfant en bas âge, respectez une distance d'au moins un mètre lors de l'utilisation du flash.
- **Rangez cet équipement hors de portée des enfants.** Dragonne : placée autour du cou de l'enfant, la dragonne présente un risque de strangulation.

Carte mémoire et pile de sauvegarde de la date : présentent un danger si elles sont avalées accidentellement. En cas d'ingestion, consultez immédiatement un médecin.

- **N'essayez pas de démonter ou de modifier une pièce de l'équipement qui n'est pas expressément décrite dans ce guide.**
- **Pour éviter tout risque de blessure, ne touchez pas l'intérieur de l'appareil photo si vous l'avez laissé tomber ou s'il est endommagé.**
- **Arrêtez immédiatement d'utiliser l'appareil photo si de la fumée ou des émanations nocives s'en dégagent.**
- **N'utilisez pas de solvants organiques tels que de l'alcool, de la benzine ou un diluant pour nettoyer l'équipement.**
- **Évitez toute infiltration de liquides ou de corps étrangers dans l'appareil photo.** Il pourrait en résulter un incendie ou une décharge électrique. Si de l'eau ou d'autres substances étrangères ont pénétré dans l'appareil photo, mettez-le immédiatement hors tension et retirez les piles.
- **Utilisez uniquement des sources d'alimentation recommandées.** L'utilisation d'autres sources d'alimentation présente un risque d'incendie ou d'électrocution.

#### Piles

- **Utilisez uniquement les piles recommandées.**
- **Évitez de placer les piles à proximité ou en contact direct avec une flamme.**
- **Évitez tout contact entre les piles et l'eau (par exemple, de l'eau de mer) ou d'autres liquides.**
- **N'essayez pas de démonter, transformer ou chauffer les piles.**
- **Évitez de faire tomber les piles ou de leur faire subir des chocs violents.** Ceci pourrait entraîner une explosion ou une fuite et présenter dès lors un risque d'incendie, de blessure et de détérioration de l'environnement. En cas de fuite de liquide d'une pile et de contact avec les yeux, la bouche, la peau ou les vêtements, rincez immédiatement avec de l'eau et consultez un médecin.

#### Autres avertissements

• **Ne lisez pas le(s) CD-ROM fourni(s) dans un lecteur de CD qui ne prend pas en charge les CD-ROM de données.**

La lecture de CD-ROM dans un lecteur de CD audio (lecteur de musique) risquerait d'endommager les haut-parleurs. L'écoute de CD-ROM depuis un lecteur de CD audio en y branchant un casque peut également entraîner des troubles auditifs en cas de niveau sonore élevé.

## **Attention**

- **Prenez soin de ne pas cogner l'appareil photo ni de l'exposer à des chocs violents lorsque vous le tenez par la dragonne.**
- **Veillez à ne pas cogner ni exercer de forte pression sur l'objectif.** Vous pourriez vous blesser ou endommager l'appareil photo.

• **Évitez d'utiliser, de placer ou de ranger l'appareil photo dans les lieux suivants :**

- Endroits directement exposés aux rayons du soleil
- Endroits susceptibles d'atteindre des températures supérieures à 40 °C
- Endroits humides ou poussiéreux

Les conditions précitées peuvent provoquer une fuite, une surchauffe ou une explosion des piles, entraînant une décharge électrique, un risque d'incendie, de brûlures ou d'autres blessures. Des températures élevées risquent également de déformer le boîtier.

• **Lorsque vous utilisez le flash, veillez à ne pas le couvrir avec vos doigts ou vos vêtements.**

Sans quoi vous risqueriez de l'endommager ou de vous brûler.

## **Attention**

• **Ne dirigez pas l'appareil photo vers des sources lumineuses intenses (soleil, par exemple).**

Vous risqueriez de provoquer des dysfonctionnements de l'appareil ou d'endommager le capteur.

• **Lorsque vous utilisez l'appareil photo sur la plage ou dans un endroit venteux, faites attention que de la poussière ou du sable ne pénètre pas à l'intérieur de l'appareil.**

Cela pourrait en effet provoquer un dysfonctionnement de l'appareil photo.

• **Dans des conditions normales d'utilisation, une petite quantité de fumée peut parfois s'échapper du flash.**

La forte intensité du flash qui brûle les poussières et les matériaux étrangers collés à l'avant du flash en est à l'origine. Utilisez un coton tige pour ôter du flash toutes traces de poussières ou de matière étrangère et empêcher une surchauffe qui pourrait entraîner des détériorations de l'unité.

- **Retirez les piles de l'appareil photo et rangez-les si vous ne l'utilisez pas.** Si vous laissez les piles dans l'appareil photo, il risque de s'endommager en cas de fuite.
- **Avant de jeter les piles, couvrez les bornes avec de l'adhésif ou un autre isolant.** Tout contact avec d'autres éléments métalliques dans le conteneur à déchets peut provoquer un incendie ou une explosion.
- **Ne vous asseyez pas avec l'appareil photo dans votre poche.** Vous risqueriez de provoquer un dysfonctionnement de l'appareil ou d'endommager l'écran LCD.
- **Lorsque vous rangez l'appareil photo dans votre sac, veillez à ce qu'aucun objet dur n'entre en contact avec l'écran LCD.**
- **N'attachez pas d'accessoires à la dragonne.** Vous risqueriez de provoquer un dysfonctionnement de l'appareil ou d'endommager l'écran LCD.

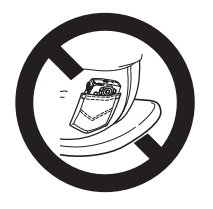

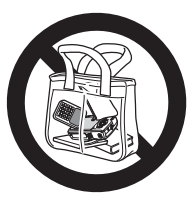

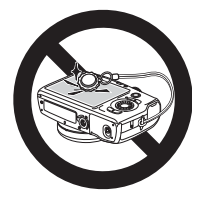

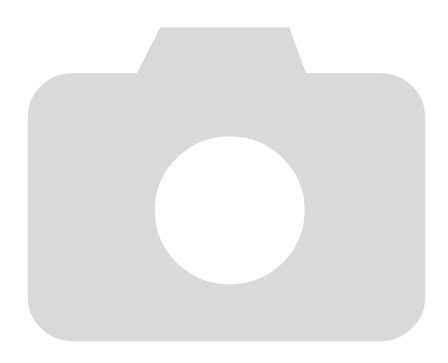

*1*

# <span id="page-12-0"></span>Mise en route

Ce chapitre explique les préparatifs préalables à la prise de vue, comment prendre des photos en mode **AID** et comment ensuite visualiser, supprimer et imprimer les images prises. La dernière partie de ce chapitre explique comment prendre et visualiser des images en mode Facile, mais également comment réaliser et lire des vidéos, mais aussi transférer des images sur un ordinateur.

#### **Fixation de la dragonne/prise en main de l'appareil photo**

- Attachez la dragonne fournie et passez-la autour du poignet pour éviter de laisser tomber l'appareil photo lors de son utilisation.
- Maintenez vos bras contre le corps tout en tenant fermement l'appareil photo par les côtés. Veillez à ce que vos doigts ne soient pas devant le flash.

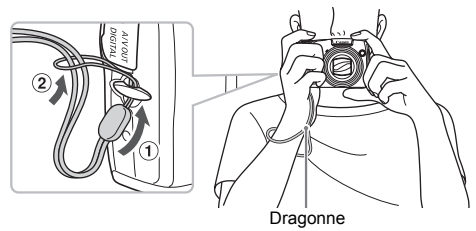

## <span id="page-13-0"></span>Installation des piles et de la carte mémoire

Installez les piles et la carte mémoire fournies dans l'appareil photo.

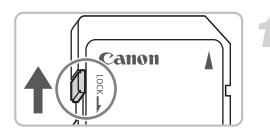

#### **Vérifiez la position de la languette de protection contre l'écriture de la carte.**

● Si la carte mémoire dispose d'une languette de protection contre l'écriture et que celle-ci est en position verrouillée, vous ne pourrez pas enregistrer de photos. Faites glisser la languette jusqu'à entendre un déclic.

#### **Ouvrez le couvercle.**

● Faites glisser et retenez le bouton de verrouillage du couvercle  $(1)$ , puis faites glisser le couvercle (2) pour l'ouvrir comme indiqué ci-contre.

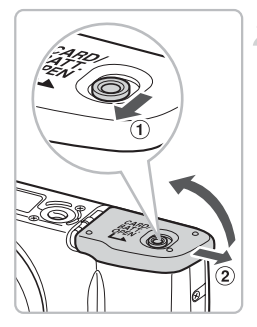

#### **Insérez les piles.**

● Insérez les piles en veillant à orienter correctement leurs pôles (+) et (-).

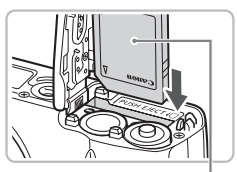

Étiquette

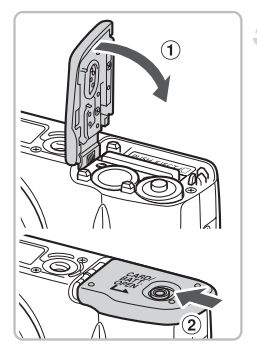

#### **Insérez la carte mémoire.**

- Insérez la carte mémoire comme illustré jusqu'à ce qu'elle soit en place (vous devez entendre un déclic).
- Veillez à l'insérer dans le bon sens. L'insertion de la carte mémoire dans le mauvais sens risque d'endommager l'appareil photo.

#### **Fermez le couvercle.**

 $\bullet$  Fermez le couvercle  $(i)$ , faites-le glisser en exerçant une pression jusqu'à ce qu'il soit en place (vous devez entendre un déclic) 2.

## Retrait de la carte mémoire

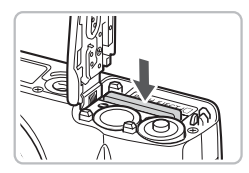

- Appuyez sur la carte mémoire jusqu'à ce que vous entendiez un déclic, puis retirez-la délicatement.
- La carte mémoire sort de son logement.

#### **Nombre approximatif de prises de vue possibles**

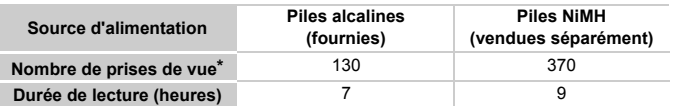

\* Le nombre de prises de vue possibles est déterminé sur la base de la norme de mesure de la CIPA (Camera & Imaging Products Association).

- Ce nombre peut être inférieur dans certaines conditions de prise de vue.
- Le nombre de prises de vue peut varier considérablement selon la marque des piles alcalines utilisées.
- Les valeurs données pour les piles NiMH s'appliquent à des piles entièrement chargées.

#### **Piles compatibles**

Piles alcalines de type AA et piles Canon NiMH rechargeables de type AA (vendues séparément) [\(pages 38](#page-37-1), [40\)](#page-39-2).

#### **Est-il possible d'utiliser d'autres piles ?**

Nous ne pouvons recommander l'utilisation de piles autres que celles répertoriées ci-dessus car les performances varient considérablement.

#### **Pourquoi utiliser des piles rechargeables NiMH ?**

Les piles rechargeables NiMH durent beaucoup plus longtemps que les piles alcalines, en particulier par temps froid.

#### **Témoin de charge des piles**

Lorsque la charge des piles est faible, une icône et un message s'affichent à l'écran. Si les piles sont chargées, l'icône et le message ne s'affichent pas.

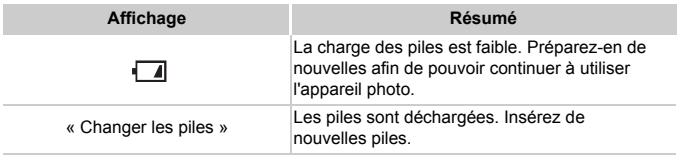

#### **Nombre approximatif de prises de vue par carte mémoire**

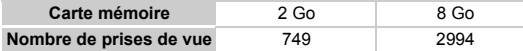

• Ces valeurs reposent sur les réglages par défaut.

• Le nombre de photos qu'il est possible de prendre varie en fonction des réglages de l'appareil photo, du sujet photographié et de la carte mémoire utilisée.

#### **Est-il possible de vérifier le nombre de prises de vue disponibles ?**

Vous pouvez vérifier le nombre de prises de vue disponibles lorsque l'appareil photo est en mode prise de vue [\(page 22\).](#page-21-1)

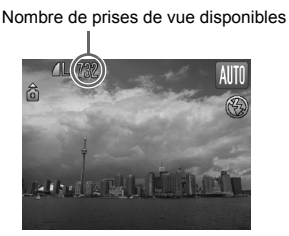

#### **Cartes mémoire compatibles**

- Cartes mémoire SD
- Cartes mémoire SDHC
- Cartes MultiMediaCard
- Cartes mémoire MMCplus
- Cartes mémoire HC MMCplus

#### **À quoi sert la languette de protection contre l'écriture ?**

Les cartes mémoire SD et SDHC disposent d'une languette de protection contre l'écriture. Lorsque cette languette est en position verrouillée, le message [Carte protégée] s'affiche et vous ne pouvez pas prendre de photos ni en effacer.

## <span id="page-17-0"></span>Réglage de la date et de l'heure

L'écran des réglages Date/Heure s'affiche la première fois que vous mettez l'appareil photo sous tension. La date et l'heure enregistrées sur vos images étant basées sur ces réglages, prenez soin de les effectuer.

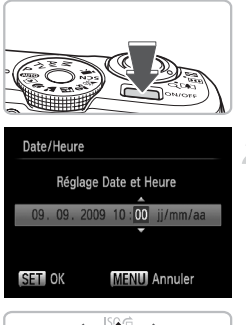

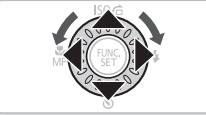

#### **Mettez l'appareil photo sous tension.**

- Appuyez sur la touche ON/OFF.
- L'écran Date/Heure s'affiche.

#### <span id="page-17-1"></span>**Réglez la date et l'heure.**

- $\bullet$  Appuyez sur les touches  $\leftrightarrow$  pour choisir une option.
- $\bullet$  Appuyez sur les touches  $\blacktriangle \blacktriangledown$  ou tournez la molette  $\circ$  pour choisir une valeur.

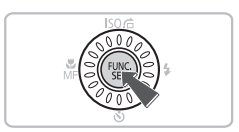

#### **Effectuez le réglage.**

- $\bullet$  Appuyez sur la touche  $\binom{m}{\text{ST}}$ .
- X Une fois la date et l'heure réglées, l'écran Date/Heure se ferme.
- Appuyez sur la touche ON/OFF pour mettre l'appareil photo hors tension.

#### **Réaffichage de l'écran Date/Heure**

Réglez la date et l'heure correctes. Si vous n'avez pas réglé la date et l'heure, l'écran Date/Heure s'affiche chaque fois que vous mettez l'appareil photo sous tension.

## Modification de la date et de l'heure

Vous pouvez modifier les réglages actuels de la date et de l'heure.

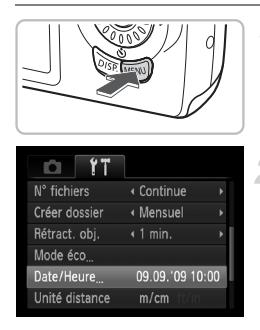

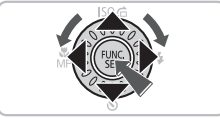

#### **Affichez les menus.**

● Appuyez sur la touche MENU.

#### **Choisissez [Date/Heure] dans l'onglet** 3**.**

- $\bullet$  Appuyez sur les touches  $\bullet\bullet$  pour choisir l'onglet **ft.**
- $\bullet$  Appuyez sur les touches  $\blacktriangle \blacktriangledown$  ou tournez la molette  $\circledcirc$  pour choisir [Date/Heure], puis appuyez sur la touche  $\binom{mR}{N}$ .

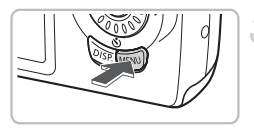

#### **Modifiez la date et l'heure.**

- Exécutez les étapes 2 et 3 de la [page 18](#page-17-1) pour ajuster le réglage.
- Pour fermer les menus, appuyez sur la touche MENU.

#### **Pile de sauvegarde de la date**

Si l'écran [Date/Heure] apparaît alors que la date et l'heure ont été correctement définies, insérez une nouvelle pile de sauvegarde de la date [\(page 124\)](#page-123-0).

## <span id="page-19-0"></span>Paramétrage de la langue d'affichage

Vous pouvez modifier la langue affichée dans les menus et les messages de l'écran LCD.

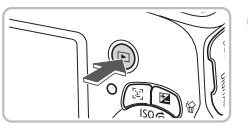

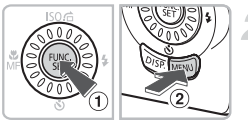

#### Svenska Türkce nalish Deutsch Español 終體中文 하국어 rancais 简体中文 Русский ederlands ภาษาไทย Dansk Português العربية Suomi Ελληνικά Română Polski Italiano فارسى **Norsk** Čeština 日本語 Українська Magyar

## **Activez le mode Lecture.**

 $\bullet$  Appuyez sur la touche  $\blacktriangleright$ .

## **Affichez l'écran des réglages.**

 $\bullet$  Appuyez sur la touche  $\binom{f(x)}{x}$  et maintenez-la enfoncée  $(1)$ , puis appuyez immédiatement sur la touche  $\mathsf{M}\mathsf{E}\mathsf{N}\mathsf{U}$  (2).

## **Paramétrez la langue d'affichage.**

- Appuyez sur les touches  $\blacktriangle \blacktriangledown \blacktriangle \blacktriangleright$  ou tournez la molette  $\circledcirc$  pour choisir une langue, puis appuyez sur la touche  $\binom{mn}{m}$ .
- $\triangleright$  Une fois la langue d'affichage définie. le menu se ferme.

Pour modifier la langue d'affichage, appuyez sur la touche MENU, sélectionnez l'onglet  $\uparrow\uparrow$ , puis sélectionnez l'élément de menu [Langue].

## <span id="page-20-0"></span>Activation du déclencheur

Le déclencheur a deux positions. Pour prendre en photo les éléments sur lesquels vous effectuez la mise au point, appuyez d'abord légèrement sur le déclencheur (jusqu'à mi-course) pour effectuer la mise au point, puis prenez la photo.

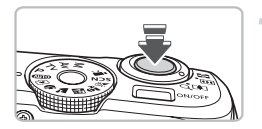

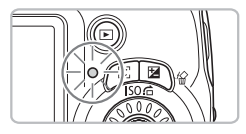

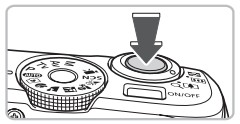

#### **Appuyez jusqu'à mi-course (légèrement jusqu'à la première position).**

- $\triangleright$  L'appareil photo effectue la mise au point et sélectionne automatiquement les réglages nécessaires pour la prise de vue, tels que la luminosité.
- $\triangleright$  Une fois la mise au point effectuée, l'appareil photo émet deux signaux sonores et le témoin s'allume en vert.

#### **Appuyez à fond (jusqu'à la deuxième position).**

- L'appareil photo émet le son du déclencheur et prend la photo.
- La photo étant prise au moment où le son du déclencheur est émis, veillez à ne pas bouger l'appareil photo.

#### **La longueur du son du déclencheur peut-elle changer ?**

- Dans la mesure où le temps nécessaire pour prendre une photo peut différer en fonction de la scène à photographier, la longueur du son du déclencheur peut varier.
- Si l'appareil photo ou le sujet bouge alors que le son du déclencheur est émis, l'image enregistrée risque d'être floue.

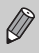

Si vous appuyez sur le déclencheur à fond directement sans passer par la position intermédiaire, il se peut que la mise au point de la photo ne s'effectue pas.

## <span id="page-21-1"></span><span id="page-21-0"></span>Prise de photos

L'appareil photo étant en mesure de déterminer le sujet et les conditions de prise de vue, vous pouvez le laisser sélectionner automatiquement les réglages les plus adaptés à la scène et vous occuper simplement de la prise de vue. L'appareil photo peut également détecter les visages et effectuer la mise au point dessus, tout en réglant la couleur et la luminosité sur des niveaux optimaux.

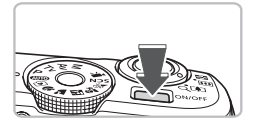

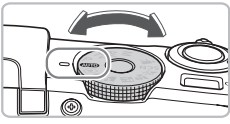

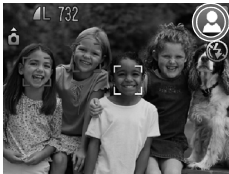

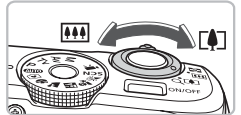

Barre de zoom Plage de mise au point (approx.)

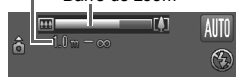

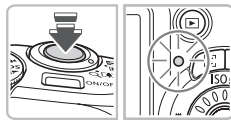

#### **Mettez l'appareil photo sous tension.**

- Appuyez sur la touche ON/OFF.
- Le son de départ est émis et l'écran d'accueil apparaît.
- Appuyez à nouveau sur la touche ON/OFF pour mettre l'appareil photo hors tension.

## **Choisissez le mode** A**.**

- $\bullet$  Positionnez la molette modes sur  $\blacksquare$
- Lorsque vous dirigez l'appareil photo vers le sujet, l'appareil émet un léger bruit pendant qu'il détermine la scène.
- $\triangleright$  L'appareil photo effectue la mise au point sur le sujet qu'il estime être le sujet principal et l'icône de la scène déterminée apparaît dans le coin supérieur droit de l'écran.
- $\triangleright$  Une fois que l'appareil photo a détecté les visages, il affiche un cadre blanc autour du visage du sujet principal et des cadres gris autour des autres visages.
- Même si les visages détectés bougent, l'appareil suit les visages dans des limites spécifiques.

#### <span id="page-21-2"></span>**Composez la vue.**

- $\bullet$  Déplacez la commande de zoom vers  $\Box$ pour effectuer un zoom avant sur le sujet et le faire apparaître plus grand. À l'inverse, déplacez-la vers  $\overline{\mathsf{I\!I\!I\!I}}$  pour effectuer un zoom arrière sur le sujet et le faire apparaître plus petit.
- Conservez votre sujet dans la plage de mise au point à l'écran pour une position de zoom donnée.

## **Effectuez la mise au point.**

- Appuyez sur le déclencheur à mi-course pour effectuer la mise au point.
- $\triangleright$  Une fois la mise au point effectuée. l'appareil photo émet deux signaux sonores et le témoin s'allume en vert.

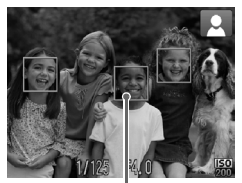

Zones AF

- $\triangleright$  Des zones AF vertes apparaissent lorsque la mise au point sur le sujet est effectuée.
- Si l'appareil photo effectue la mise au point sur différents éléments, plusieurs zones AF apparaissent.
- Si le témoin s'allume en orange et que le texte « Ériger le flash » apparaît sur l'écran, il est recommandé de prendre la photographie avec flash. Érigez le flash manuellement, il se déclenchera lorsque vous prendrez votre photo. Si vous n'utilisez pas le flash, abaissez-le jusqu'à ce qu'il se ferme (le flash se désactivera).

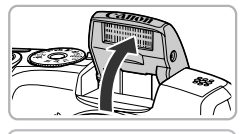

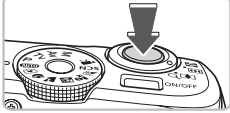

#### <span id="page-22-0"></span>**Prenez la photo.**

- Appuyez à fond sur le déclencheur.
- $\triangleright$  L'appareil photo émet le son du déclencheur et prend la photo.
- B Pendant l'enregistrement de l'image sur la carte mémoire, le témoin clignote en vert.
- E'image s'affiche à l'écran pendant environ deux secondes.
- Vous pouvez prendre une deuxième photo même si la première est toujours affichée, en appuyant à nouveau sur le déclencheur.

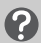

#### **Scénarios divers**

• **Le témoin clignote en orange et l'icône clignote à l'écran.**

Fixez l'appareil photo sur un trépied afin de l'empêcher de bouger et de rendre l'image floue.

#### • **L'appareil photo n'émet aucun son.**

Le fait d'appuyer sur la touche  $\text{DISP}$  lors de la mise sous tension de l'appareil photo désactive tous les sons de l'appareil photo à l'exception des sons d'avertissement. Pour activer les sons, appuyez sur la touche MENU, choisissez l'onglet  $17$ , puis choisissez l'option [Muet]. Appuyez sur les touches  $\blacklozenge$  pour choisir l'option [Arrêt].

• **L'image est sombre, même en cas de déclenchement du flash lors de la prise de vue.**

Le flash n'atteint pas le sujet, qui est trop éloigné. Veillez à ce que la distance séparant le sujet de l'objectif soit d'environ 50 cm–4,0 m en grand angle maximum, et d'environ 1,0–2,5 m en téléobjectif maximum.

• **L'appareil photo émet un signal sonore lorsque vous appuyez à mi-course sur le déclencheur.**

Le sujet est trop près. Lorsque l'appareil photo est en position de grand angle maximum, éloignez-vous d'au moins 5 cm du sujet et prenez la photo. Éloignezvous d'au moins 1,0 m lorsque l'appareil photo est positionné sur le téléobjectif maximum.

- **Le témoin s'allume lorsque vous appuyez à mi-course sur le déclencheur.** Pour réduire les yeux rouges et faciliter la mise au point, il arrive que le témoin s'allume lors de la prise de vue dans des endroits sombres.
- **L'écran s'éteint lorsque vous essayez de prendre une photo.** Lorsque le rechargement du flash commence, l'écran s'éteint. L'écran s'allume de nouveau une fois le rechargement terminé.

## Icônes de scène

L'appareil photo affiche l'icône correspondant à la scène déterminée, puis effectue automatiquement la mise au point et sélectionne les réglages optimaux de luminosité et de couleur.

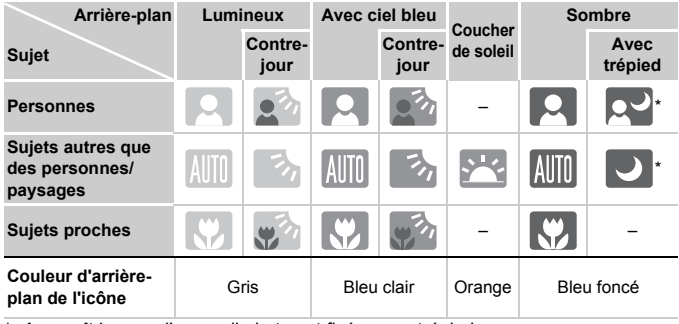

Apparaît lorsque l'appareil photo est fixé sur un trépied.

Sous certaines conditions, l'icône affichée peut ne pas correspondre à la scène réelle. Particulièrement lorsque l'arrière-plan est orange ou bleu (un mur par exemple), l'icône **de la ciel bleu** peut s'afficher et il est possible que vous ne puissiez pas prendre la photo avec les couleurs appropriées. Dans ce cas, essayez de prendre la photo en mode  $P$  [\(page 66\).](#page-65-0)

## <span id="page-24-1"></span><span id="page-24-0"></span>Affichage des images

Vous pouvez visualiser les images prises sur l'écran.

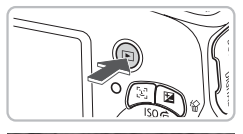

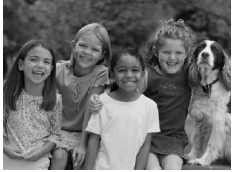

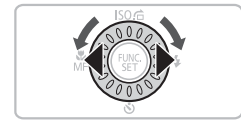

#### **Activez le mode Lecture.**

- $\bullet$  Appuyez sur la touche  $\blacktriangleright$ .
- $\triangleright$  La dernière image prise s'affiche.

#### **Choisissez une image.**

- Appuyez sur la touche ◀ pour passer les images en revue dans l'ordre inverse.
- $\bullet$  Appuyez sur la touche  $\blacktriangleright$  pour passer en revue les images dans l'ordre de leur prise.
- Les images défilent plus rapidement si vous maintenez les touches  $\blacklozenge$ enfoncées, mais elles perdent en finesse.
- $\bullet$  Tournez la molette  $\circledcirc$  dans le sens contraire des aiguilles d'une montre pour afficher les images dans l'ordre inverse de leur prise, et dans le sens des aiguilles d'une montre pour afficher les images dans l'ordre de leur prise.
- Si vous appuyez sur le déclencheur jusqu'à mi-course ou tournez la molette modes alors que vous êtes en mode Lecture, l'appareil photo passe en mode Prise de vue.
- L'objectif se rétracte après environ 1 minute.

## <span id="page-25-1"></span><span id="page-25-0"></span>Effacement d'images

Vous pouvez choisir et effacer des images une à une. Veuillez noter qu'il est impossible de récupérer les images effacées. Avant d'effacer une image, assurez-vous que vous souhaitez vraiment la supprimer.

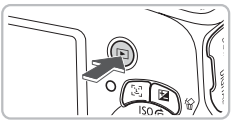

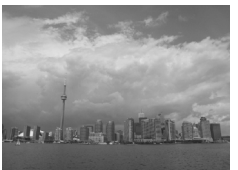

#### **Activez le mode Lecture.**

- $\bullet$  Appuyez sur la touche  $\blacktriangleright$ .
- $\triangleright$  La dernière image prise s'affiche.

#### **Choisissez l'image à effacer.**

● Appuyez sur les touches ◆ ou tournez la molette  $\odot$  pour afficher l'image à effacer.

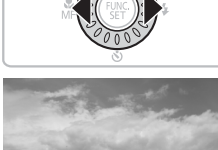

# **Effacer**

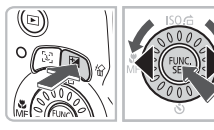

#### **Effacez l'image.**

- $\bullet$  Appuyez sur la touche  $\hat{w}$ .
- $\blacktriangleright$  [Effacer?] s'affiche.
- $\bullet$  Appuyez sur les touches  $\bullet\bullet$  ou tournez la molette  $\circledcirc$  pour choisir [Effacer], puis appuyez sur la touche  $\binom{nm}{m}$ .
- L'image affichée est effacée.
- Pour quitter sans effacer, appuyez sur les touches  $\blacklozenge$  ou tournez la molette  $\heartsuit$ pour choisir [Annuler], puis appuyez sur la touche  $\binom{FUNC}{SET}$ .

## <span id="page-26-0"></span>Impression d'images

Vous pouvez facilement imprimer les images prises en connectant l'appareil photo à une imprimante compatible PictBridge (vendue séparément).

## Éléments à préparer

- Appareil photo et imprimante compatible PictBridge (vendue séparément)
- Câble d'interface fourni avec l'appareil photo [\(page 2\)](#page-1-1)

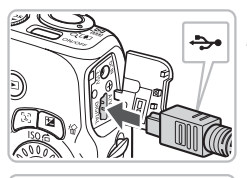

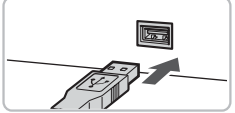

#### **Mettez l'appareil photo et l'imprimante hors tension.**

#### <span id="page-26-1"></span>**Connectez l'appareil photo à l'imprimante.**

- Ouvrez le cache et insérez l'extrémité la plus fine de la fiche dans la borne de l'appareil photo dans le sens indiqué sur l'illustration.
- Insérez la fiche la plus grosse du câble dans l'imprimante. Pour plus de détails sur la connexion, reportez-vous au mode d'emploi qui accompagne l'imprimante.

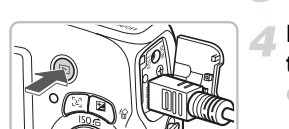

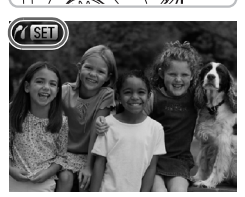

#### **Mettez l'imprimante sous tension.**

#### **Mettez l'appareil photo sous tension.**

- $\bullet$  Appuyez sur la touche  $\bullet$  pour mettre l'appareil photo sous tension.
- $\triangleright$   $\prime$  **SET** apparaît à l'écran.

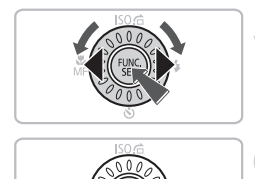

#### **Choisissez l'image à imprimer.**

 $\bullet$  Appuyez sur les touches  $\bullet\bullet$  ou tournez la molette  $\circledcirc$  pour choisir une image, puis appuyez sur la touche  $(m<sub>et</sub>)$ .

#### **Imprimez les images.**

- $\bullet$  Appuyez sur les touches  $\blacktriangle \blacktriangledown$  pour choisir l'option [Imprimer], puis appuyez sur la touche  $f_{\text{SET}}^{F\text{UNC}}$ .
- $\blacktriangleright$  L'impression démarre.
- Pour imprimer des images supplémentaires, répétez les étapes 5 et 6 après l'impression.
- Une fois l'impression terminée, mettez l'appareil photo et l'imprimante hors tension et débranchez le câble d'interface.
- Reportez-vous au *Guide d'impression personnelle* pour plus de détails sur l'impression.
- Reportez-vous à la [page 39](#page-38-0) pour consulter la liste des imprimantes Canon compatibles PictBridge.

## <span id="page-28-0"></span>Prise de vue en mode Facile

Les explications ci-dessous, concernant les différentes fonctions de l'appareil photo et ses comportements, sont identiques à celles de la section « Prise de photos » [\(page 22\)](#page-21-1), à ceci près que les instructions d'utilisation apparaissent à l'écran et que l'appareil photo est paramétré de telle façon que seules les touches présentées sur cette page sont opérationnelles. Ceci pour empêcher toute utilisation incorrecte de l'appareil photo et permettre aux débutants de prendre des photos en toute simplicité.

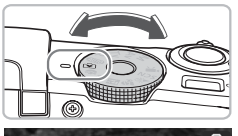

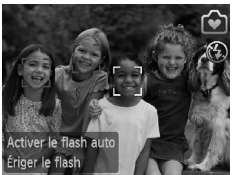

## **Choisissez le mode**  $\circledbullet$ **.**

 $\bullet$  Positionnez la molette modes sur  $\bullet$ .

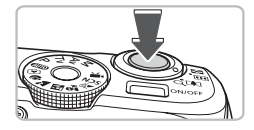

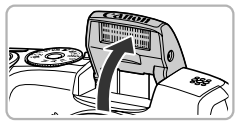

#### **Prenez la photo.**

- Exécutez les étapes 3 à 5 des pages [pages 22](#page-21-2) et [23](#page-22-0) pour prendre une photo (aucun son ne sera émis).
- Si le témoin s'allume en orange et que le texte « Ériger le flash » apparaît sur l'écran, il est recommandé de prendre la photographie avec flash. Érigez le flash manuellement, il se déclenchera lorsque vous prendrez votre photo. Si vous n'utilisez pas le flash, abaissez-le jusqu'à ce qu'il se ferme (le flash se désactivera).

## <span id="page-29-0"></span>Affichage ou suppression d'images en mode Facile

Les explications concernant l'affichage ou la suppression des images sont globalement identiques à celles des sections « Affichage des images » [\(page 25\)](#page-24-1) et « Effacement d'images » [\(page 26\),](#page-25-1) à ceci près que les instructions d'utilisation apparaissent à l'écran et que l'appareil photo est paramétré de telle façon que seules les touches présentées sur cette page sont opérationnelles. Ceci pour empêcher toute utilisation incorrecte de l'appareil photo et permettre aux débutants de visualiser ou d'effacer des photos en toute simplicité.

## Affichage d'images individuelles

#### **Appuyez sur la touche** 1**.**

La dernière image prise s'affiche.

#### **Choisissez une image.**

 $\bullet$  Appuyez sur les touches  $\bullet\bullet$  ou tournez la molette  $\circ$  pour choisir une image.

#### Affichage de diaporamas

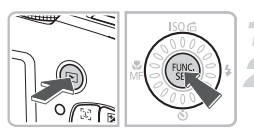

#### **Appuyez sur la touche** 1**.**

## **Appuyez sur la touche** m**.**

- $\triangleright$  Toutes les prises de vue effectuées s'affichent pendant près de trois secondes chacune.
- Appuyez de nouveau sur la touche  $\binom{mn}{m}$ pour arrêter le diaporama.

#### Effacement d'images

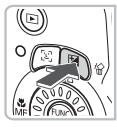

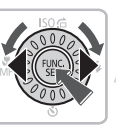

#### **Appuyez sur la touche** 1**.**

#### **Choisissez l'image à effacer.**

 $\blacktriangleright$  Appuyez sur les touches  $\blacklozenge$  ou tournez la molette  $\circledcirc$  pour choisir l'image à effacer.

#### **Effacez l'image.**

- $\bullet$  Appuyez sur la touche  $\hat{\omega}$ , puis sur les touches  $\blacklozenge$  ou tournez la molette  $\heartsuit$ pour choisir [Effacer]. Appuyez ensuite sur la touche  $\binom{f(0)}{f(1)}$ .
- $\blacktriangleright$  L'image sélectionnée est effacée.

## <span id="page-30-0"></span>Réalisation de vidéos

L'appareil photo peut sélectionner automatiquement tous les réglages nécessaires pour vous permettre de réaliser des vidéos simplement en appuyant sur le déclencheur.

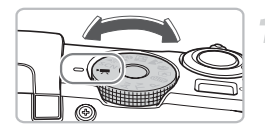

## Choisissez le mode<sup></sup> !!

● Positionnez la molette modes sur  $\P$ .

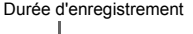

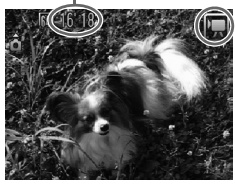

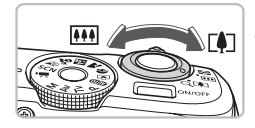

#### **Composez la vue.**

 $\bullet$  Déplacez la commande de zoom vers  $\blacksquare$ pour effectuer un zoom avant sur le sujet et le faire apparaître plus grand. À l'inverse, déplacez-la vers  $[1]$  pour effectuer un zoom arrière sur le sujet et le faire apparaître plus petit.

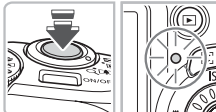

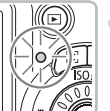

#### **Effectuez la mise au point.**

- Appuyez sur le déclencheur à mi-course pour effectuer la mise au point.
- $\triangleright$  Une fois la mise au point effectuée. l'appareil photo émet deux signaux sonores et le témoin s'allume en vert.

#### **Réalisation de vidéos**

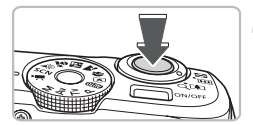

Temps écoulé

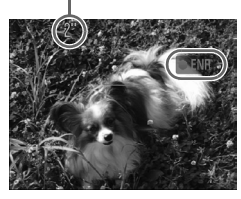

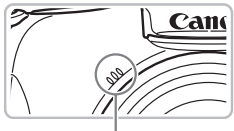

Microphone

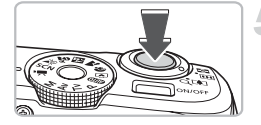

#### **Prenez la photo.**

- Appuyez à fond sur le déclencheur.
- $\blacktriangleright$  L'appareil photo commence l'enregistrement et [● ENR] et le temps écoulé s'affichent à l'écran.
- Lorsque l'appareil photo commence l'enregistrement, retirez le doigt du déclencheur.
- Si vous changez la composition de la vue pendant que vous filmez, la mise au point, la luminosité et la balance des blancs sont automatiquement ajustés.
- Ne touchez pas le microphone pendant l'enregistrement.
- N'appuyez sur aucune touche en dehors du déclencheur. Sinon, le son des touches sera enregistré dans la vidéo.

#### **Arrêtez l'enregistrement.**

- Appuyez une nouvelle fois à fond sur le déclencheur.
- L'appareil photo émet un signal sonore et interrompt l'enregistrement.
- Le témoin clignote en vert et la vidéo est enregistrée sur la carte mémoire.
- E'enregistrement s'interrompt automatiquement lorsque la carte mémoire est saturée.

#### **Durées d'enregistrement estimées**

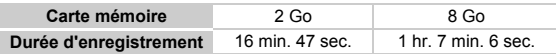

• Ces durées sont calculées sur la base des paramètres par défaut.

- L'enregistrement s'arrête automatiquement soit lorsque la taille du fichier de clip atteint 4 Go, soit lorsque la durée d'enregistrement atteint environ 1 heure.
- Sur certaines cartes mémoire, l'enregistrement peut s'arrêter même si la durée maximale du clip n'a pas été atteinte. Il est recommandé d'utiliser des cartes mémoire de classe SD Speed Class 4 ou supérieure.

## <span id="page-32-0"></span>Lecture de vidéos

Vous pouvez visualiser les vidéos enregistrées sur l'écran.

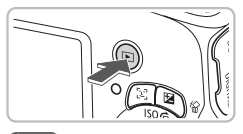

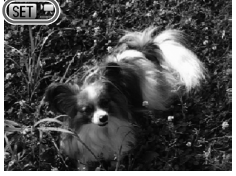

#### **Activez le mode Lecture.**

- $\bullet$  Appuyez sur la touche  $\blacktriangleright$ .
- La dernière image prise s'affiche.
- $\triangleright$  **SH**  $\mathbb{R}$  s'affiche sur les vidéos.

#### **Choisissez une vidéo.**

- $\bullet$  Appuyez sur les touches  $\blacklozenge$  ou tournez la molette  $\circledcirc$  pour choisir une image, puis appuyez sur la touche  $\binom{mn}{m}$ .
- Le panneau de commande des vidéos s'affiche à l'écran.

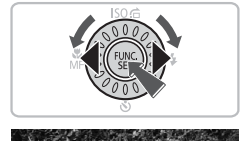

## **Lisez la vidéo.**

- Appuyez sur les touches < → ou tournez la molette  $\circledcirc$  pour choisir  $\blacktriangleright$ , puis appuyez sur la touche  $(m<sub>eff</sub>)$ .
- L'appareil photo lit la vidéo.
- Vous pouvez suspendre/reprendre la lecture de la vidéo en appuyant à nouveau sur la touche  $(m<sub>en</sub>)$ .
- $\bullet$  Appuyez sur les touches  $\blacktriangle \blacktriangledown$  pour régler le volume.
- $\triangleright$  Une fois la vidéo terminée, **SET '**, s'affiche.

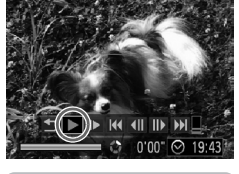

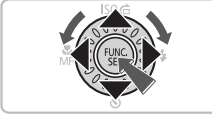

## <span id="page-33-0"></span>Transfert d'images sur un ordinateur

Vous pouvez transférer les images de l'appareil photo sur un ordinateur à l'aide du logiciel inclus. Si vous utilisez déjà ZoomBrowser EX/ImageBrowser, installez le logiciel à partir du CD-ROM inclus, en écrasant votre installation actuelle.

#### Configuration système requise

#### **Windows**

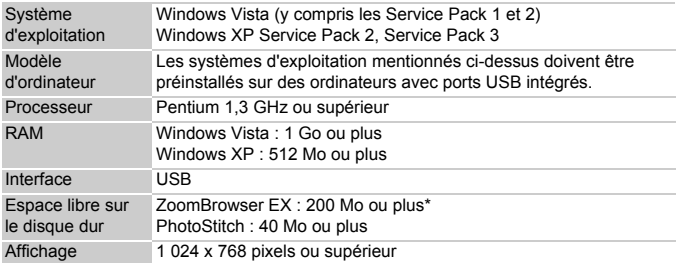

\* Pour Windows XP, Microsoft .NET Framework 3.0 ou version ultérieure (max. 500 Mo) doit être installé. L'installation peut prendre du temps en fonction des capacités de votre ordinateur.

#### **Macintosh**

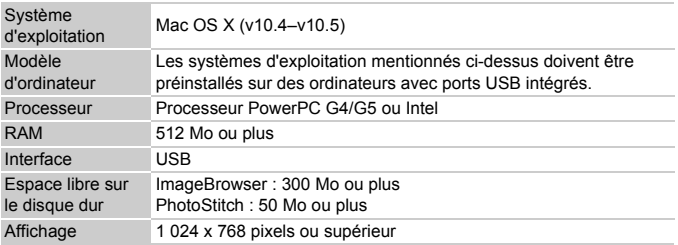

## Éléments à préparer

- Appareil photo et ordinateur
- CD-ROM DIGITAL CAMERA Solution Disk fourni avec l'appareil photo [\(page 2\)](#page-1-1)
- Câble d'interface fourni avec l'appareil photo [\(page 2\)](#page-1-1)

## Préparatifs

Les explications suivantes sont basées sur Windows Vista et Mac OS X (v10.5).

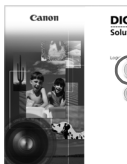

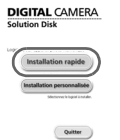

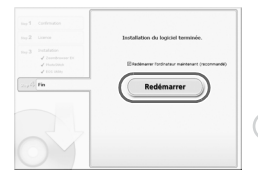

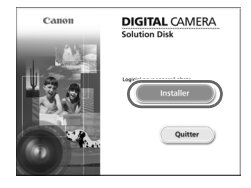

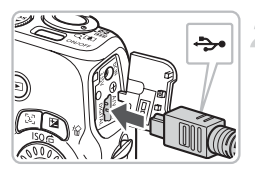

## **Installez les logiciels.**

#### **Windows**

**Placez le CD-ROM DIGITAL CAMERA Solution Disk dans le lecteur de CD-ROM de l'ordinateur.**

#### **Démarrez l'installation.**

- Cliquez sur [Installation rapide] et suivez les instructions à l'écran pour procéder à l'installation.
- Si la fenêtre [Contrôle de compte d'utilisateur] apparaît, suivez les instructions qui s'affichent à l'écran pour procéder à l'installation.

#### **Une fois l'installation terminée, cliquez sur [Redémarrer] ou [Terminer].**

#### **Retirez le CD-ROM.**

● Retirez le CD-ROM lorsque le bureau réapparaît.

#### **Macintosh**

- Placez le CD-ROM dans le lecteur de CD-ROM de l'ordinateur et double-cliquez sur l'icône ...
- Cliquez sur [Installer] et suivez les instructions qui s'affichent à l'écran pour procéder à l'installation.

#### **Connectez l'appareil photo à l'ordinateur.**

- Mettez l'appareil photo hors tension.
- Exécutez les étapes de la [page 27](#page-26-1) pour connecter l'appareil photo à l'ordinateur.

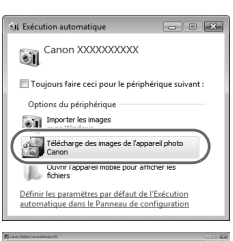

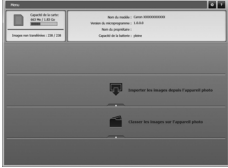

#### **Mettez l'appareil photo sous tension.**

 $\bullet$  Appuyez sur la touche  $\bullet$  pour mettre l'appareil photo sous tension.

#### **Ouvrez CameraWindow.**

#### **Windows**

- Choisissez [Canon CameraWindow], puis cliquez sur [OK].
- $\triangleright$  CameraWindow s'affiche.
- Si CameraWindow ne s'affiche pas, cliquez sur le menu [Démarrer] et choisissez [Tous les programmes], puis [Canon Utilities], [CameraWindow], [CameraWindow], [CameraWindow].

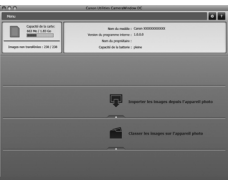

#### **Macintosh**

- $\triangleright$  CameraWindow apparaît lorsque vous établissez une connexion entre l'appareil photo et l'ordinateur.
- Si elle n'apparaît pas, cliquez sur l'icône CameraWindow du Dock (barre qui apparaît au bas du bureau).
#### Transfert d'images

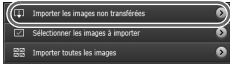

- Cliquez sur [Importer les images depuis l'appareil photo], puis sur [Importer les images non transférées].
- $\triangleright$  Toutes les images qui n'ont pas encore été transférées sont envoyées sur l'ordinateur. Les images transférées sont triées par date et enregistrées dans différents dossiers du dossier Images.
- Une fois le transfert terminé, cliquez sur [x] pour fermer CameraWindow, puis mettez l'appareil photo hors tension et débranchez le câble.
- Pour d'autres opérations, reportez-vous au *Guide d'utilisation des logiciels*.

Vous pouvez transférer des images sans installer le logiciel inclus, simplement en connectant votre appareil photo à un ordinateur. Les limitations suivantes s'appliquent néanmoins.

- Après connexion à l'appareil photo, le transfert d'images n'est parfois possible qu'après plusieurs minutes.
- Les informations de la caméra peuvent ne pas s'afficher correctement.
- Les vidéos peuvent ne pas être transférées correctement.
- Les images au format vertical peuvent être transférées au format horizontal.
- Les paramètres de protection des images peuvent être perdus au cours du transfert vers l'ordinateur.
- Des problèmes de transfert d'images ou d'informations peuvent survenir en fonction de la version du système d'exploitation utilisé, de la taille du fichier ou du logiciel utilisé.

# **Accessoires**

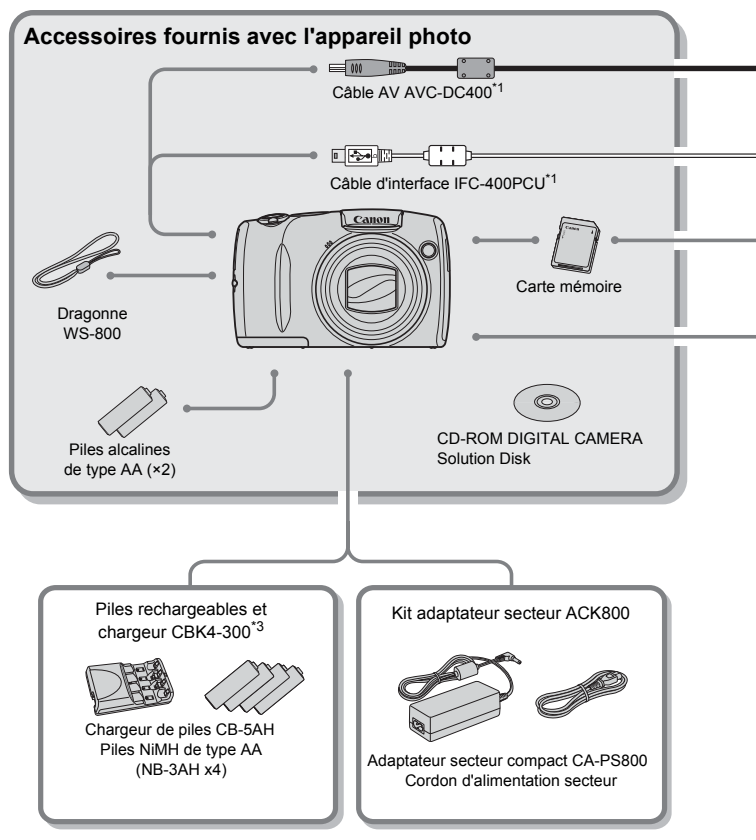

- \*1 Également disponible à la vente séparément.
- \*2 Pour plus d'informations sur l'imprimante et les câbles d'interface, reportez-vous au guide d'utilisation fourni avec l'imprimante. \*3 Vous pouvez également utiliser les piles rechargeables et le chargeur CBK4-200.
- 

#### **Accessoires**

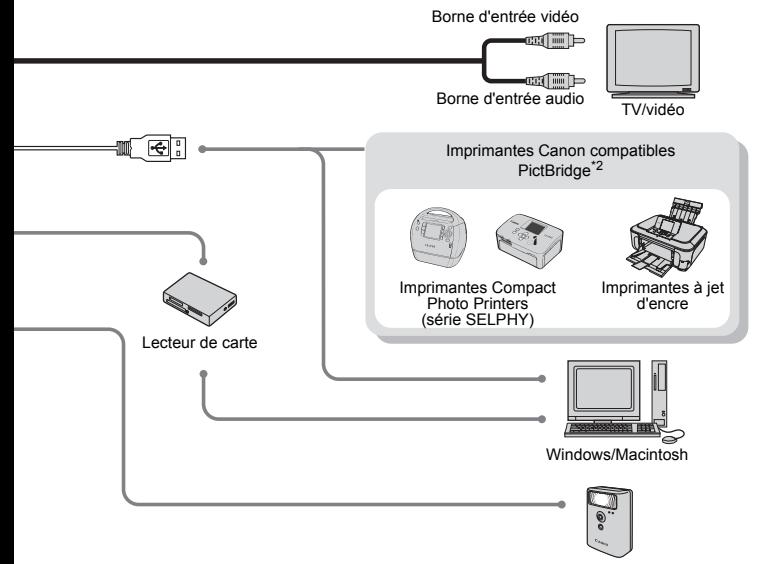

Flash haute puissance Canon HF-DC1

#### **L'utilisation d'accessoires d'origine Canon est recommandée.**

Cet appareil photo numérique est conçu pour offrir des performances optimales avec des accessoires d'origine Canon. Canon décline toute responsabilité en cas de dommage subi par ce produit et/ou d'accidents (incendie, etc.) causés par le dysfonctionnement d'un accessoire d'une marque autre que Canon (fuite et/ou explosion des piles, par exemple). Veuillez noter que cette garantie ne s'applique pas aux réparations découlant du dysfonctionnement d'un accessoire d'une marque autre que Canon, même si vous demandez que ces réparations soient effectuées à votre charge.

# Accessoires vendus séparément

Les accessoires suivants sont vendus séparément.

Certains accessoires ne sont pas vendus dans certains pays ou peuvent ne plus être disponibles.

## Alimentation

#### • **Piles rechargeables et chargeur CBK4-300**

Ce kit comprend un chargeur dédié et quatre piles NiMH (hydrure métallique de nickel) rechargeables de type AA. Elles sont recommandées pour alimenter l'appareil photo en cas d'utilisation prolongée.

#### • **Kit adaptateur secteur ACK800**

Ce kit vous permet de brancher l'appareil photo sur le secteur. Son utilisation est recommandée pour alimenter un appareil photo pendant une longue période ou en cas de connexion à un ordinateur. Il ne peut pas être utilisé pour charger les piles contenues dans l'appareil photo.

# @

#### **Il est également possible d'utiliser le chargeur de piles à l'étranger.**

Le chargeur peut être utilisé dans les pays disposant d'une alimentation CA de 100–240 V (50/60 Hz). Si la fiche ne correspond pas à la prise, utilisez un adaptateur secteur vendu dans le commerce. N'utilisez pas de dispositifs tels des transformateurs électriques de voyage qui entraîneront un dysfonctionnement de l'appareil.

#### Autres accessoires

#### • **Flash haute puissance Canon HF-DC1**

Ce flash supplémentaire amovible éclaire les sujets qui sont trop éloignés pour le flash intégré.

*2*

# En savoir plus

Ce chapitre présente les différentes parties de l'appareil photo, les éléments qui s'affichent à l'écran et les procédures de base.

# Guide des composants

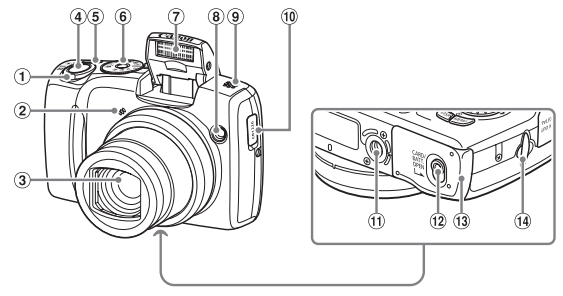

- <span id="page-41-1"></span>Commande de zoom Prise de vue : [<sup>1</sup>] (Téléobjectif)/ **M** (Grand angle) [\(page 22\)](#page-21-0) Lecture : Q (Agrandissement)/  $\Box$  (Index) [\(pages 100](#page-99-0), [104\)](#page-103-0)
- 2 Microphone [\(page 32\)](#page-31-0)
- Objectif
- Déclencheur [\(page 21\)](#page-20-0)
- Touche ON/OFF
- Molette modes
- Flash [\(pages 23](#page-22-0), [29](#page-28-0), [66](#page-65-0), [86\)](#page-85-0)
- Lampe (Retardateur [\(pages 63,](#page-62-0) [64,](#page-63-0) [74](#page-73-0), [75\)](#page-74-0)/ Faisceau AF [\(page 119\)/](#page-118-0)Réduction yeux rouges [\(page 120\)](#page-119-0))
- Haut-parleur
- Support de la pile de sauvegarde de la date [\(page 124\)](#page-123-0)
- Douille de fixation du trépied
- Bouton de verrouillage du couvercle [\(page 14\)](#page-13-0) Couvercle du logement des piles/batteries et
- de la carte mémoire [\(page 14\)](#page-13-0)
- Dispositif de fixation de la dragonne [\(page 13\)](#page-12-0)

#### <span id="page-41-0"></span>**Molette modes**

Utilisez la molette modes pour changer de mode de prise de vue.

#### **Mode P, Tv, Av, M**

Vous pouvez effectuer certains réglages au niveau de la vitesse d'obturation et la valeur d'ouverture afin de prendre la photo désirée

[\(pages 66,](#page-65-1) [87,](#page-86-0) [88](#page-87-0), [89\)](#page-88-0).

#### **Mode automatique**

Vous pouvez laisser l'appareil photo sélectionner les réglages [\(page 22\)](#page-21-1).

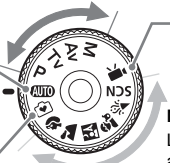

#### **Mode Facile**

Vous pouvez prendre des photos simplement en appuyant sur le déclencheur [\(page 29\)](#page-28-1).

#### **Mode vidéo**

Pour réaliser des vidéos [\(page 31\).](#page-30-0)

#### **Mode scène**

L'appareil photo peut sélectionner automatiquement tous les réglages adaptés aux conditions de prise de vue afin de vous permettre de prendre des photos par simple pression du déclencheur [\(pages 56](#page-55-0) à [59\)](#page-58-0).

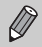

Si vous tournez la molette modes alors que vous êtes en mode lecture, l'appareil photo passe en mode prise de vue.

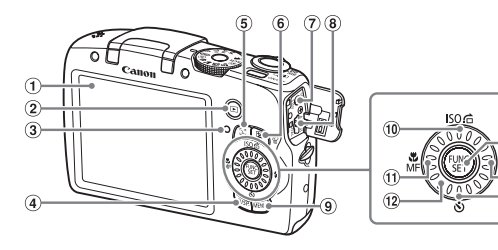

- Écran (écran LCD) [\(page 44\)](#page-43-0)
- $\overline{2}$  Touche  $\overline{1}$  (Lecture) [\(pages 25,](#page-24-0) [30,](#page-29-0) [99\)](#page-98-0)
- <span id="page-42-1"></span>Témoin [\(page 46\)](#page-45-0)
- 4 Touche DISP. (Affichage) [\(pages 44](#page-43-1), [45\)](#page-44-0)
- $\circ$  Touche  $\left[\frac{1}{2}\right]$  (Sélection visage) [\(page 81\)](#page-80-0)
- $\circ$  Touche  $\mathbf{\Xi}$  (Exposition) [\(page 67\)](#page-66-0)/ Touche *伦* (Effacer une image) [\(page 26\)](#page-25-0)
- Prise DC IN (Fiche d'alimentation électrique) [\(page 125\)](#page-124-0)
- Borne A/V OUT (sortie audio/vidéo)/ DIGITAL [\(pages 27](#page-26-0), [35\)](#page-34-0)

#### <span id="page-42-0"></span>**Molette de sélection**

La molette de sélection vous permet, par exemple, de choisir des éléments ou de passer d'une image à une autre.

#### **Touche** 1

Lorsque l'objectif est sorti, vous pouvez basculer entre les modes de prise de vue et de lecture. Lorsque l'objectif est rétracté, appuyez sur cette touche pour mettre l'appareil photo sous tension ou hors tension en mode lecture.

- **Touche MENU** [\(page 48\)](#page-47-0) Touche Vitesse ISO [\(page 70\)](#page-69-0)/
- $\hat{a}$  (Saut) [\(page 101\)](#page-100-0)/ $\triangle$
- $(1)$  Touche  $($  (Macro) [\(page 67\)/](#page-66-1) MF (Mise au point manuelle) (page  $83$ )/ $\blacktriangleleft$
- Molette de sélection [\(page 43\)](#page-42-0)
- <sup>(3)</sup> Touche ( $\overline{m}$ ) FUNC./SET (Fonction/ Définir) [\(page 47\)](#page-46-0)
- $\overline{19}$  Touche  $\overline{4}$  (Flash) [\(pages 66](#page-65-0), [86\)](#page-85-0) /  $\blacktriangleright$
- (15) Touche  $\mathcal{S}$  (Retardateur) [\(pages 63](#page-62-0), [64,](#page-63-0) [74,](#page-73-0)  $75$ )/ $\blacktriangledown$

# <span id="page-43-0"></span>Informations affichées à l'écran

#### <span id="page-43-1"></span>Prise de vue (affichage d'informations)

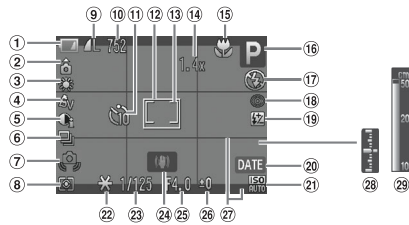

- Témoin de charge des piles [\(page 16\)](#page-15-0)
- 2 Orientation de l'appareil photo\*
- 3 Balance Blancs [\(page 71\)](#page-70-0)
- Mes couleurs [\(page 73\)](#page-72-0)
- i-contraste [\(page 90\)](#page-89-0)
- Mode drive [\(page 72\)](#page-71-0)
- Avertissement de bougé de l'appareil photo [\(page 121\)](#page-120-0)
- Modes de mesure [\(page 82\)](#page-81-0)
- Compression (Qualité de l'image) [\(page 68\)](#page-67-0) Pixels d'enregistrement [\(page 68\)](#page-67-1)
- Images fixes : Prises de vue enregistrables [\(pages 17,](#page-16-0) [69\)](#page-68-0) Vidéos : Temps restant/ temps écoulé [\(pages 32,](#page-31-1) [96\)](#page-95-0)
- Retardateur [\(pages 63,](#page-62-0) [64,](#page-63-0) [74](#page-73-0), [75\)](#page-74-0)
- 12 Zone AF [\(page 23\)](#page-22-1)
- Zone de mesure spot [\(page 82\)](#page-81-0)
- Zoom numérique [\(page 60\)/](#page-59-0) Téléconvertisseur
	- numérique [\(page 61\)](#page-60-0)
- Macro [\(page 67\)/](#page-66-1) Mise au point manuelle [\(page 83\)](#page-82-0)
- Mode de prise de vue [\(page 42\)](#page-41-0)
- 17 Mode flash [\(pages 23,](#page-22-2) [29,](#page-28-0) [66](#page-65-0), [86\)](#page-85-0)
- Correc yeux rouges [\(page 91\)](#page-90-0) Correction d'exposition
- au flash/Puiss. flash [\(pages 92,](#page-91-0) [93\)](#page-92-0)
- Cachet date [\(page 62\)](#page-61-0)
- Vitesse ISO [\(page 70\)](#page-69-0)
- 22 Mem. Expo [\(page 84\)](#page-83-0), Mémorisation d'exposition au flash [\(page 85\)](#page-84-0)
- 23 Vitesse obtur. [\(pages 87,](#page-86-0) [89\)](#page-88-0)
- Stabilisateur d'image [\(page 121\)](#page-120-1)
- Valeur d'ouverture [\(pages 88,](#page-87-0) [89\)](#page-88-0)
- Correction d'exposition [\(page 67\)](#page-66-0)
- 27 Superp. affich [\(page 121\)](#page-120-2)
- 28 Indicateur de niveau d'exposition standard [\(page 89\)](#page-88-0)
- 29 Indicateur MF [\(page 83\)](#page-82-0)

 $\hat{\mathbf{a}}$  : Standard,  $\hat{\mathbf{b}}$   $\hat{\mathbf{d}}$  : tenu verticalement Lors de la prise de vue, l'appareil photo détecte si vous le tenez verticalement ou horizontalement et effectue les réglages en fonction pour une qualité optimale. Il détecte également l'orientation lors de la lecture. Ainsi, quel que soit le sens dans lequel vous le tenez, l'appareil photo fait automatiquement pivoter les images pour qu'elles s'affichent correctement.

Le bon fonctionnement de la rotation automatique n'est pas garanti lorsque l'appareil photo est pointé directement vers le haut ou vers le bas.

#### **Changement de l'affichage**

Vous pouvez modifier l'affichage à l'aide de la touche  $\text{DISP}$ .

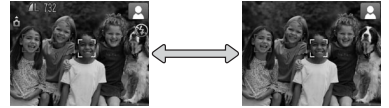

# <span id="page-44-0"></span>Lecture (affichage d'informations détaillées)

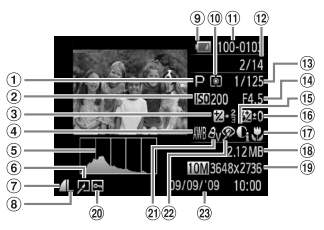

- $<sup>1</sup>$  Mode de prise de vue</sup> [\(page 42\)](#page-41-0)
- Vitesse ISO [\(page 70\)](#page-69-0)
- Correction d'exposition [\(page 67\)](#page-66-0)/Réglage de l'exposition [\(page 97\)](#page-96-0)
- 4 Balance Blancs [\(page 71\)](#page-70-0)
- Histogramme [\(page 46\)](#page-45-1)
- Édition d'image [\(pages 109](#page-108-0)[–111\)](#page-110-0)
- Compression (Qualité de l'image) [\(page 68\)](#page-67-1)
- Pixels d'enregistrements [\(page 68\)](#page-67-0), AVI (Vidéos) [\(page 96\)](#page-95-0)
- Témoin de charge des piles [\(page 16\)](#page-15-0)

#### **Changement de l'affichage**

- Modes de mesure [\(page 82\)](#page-81-0)
- Numéro de dossier Numéro de fichier [\(page 116\)](#page-115-0)
- Nombre d'images affichées /Nombre total d'images
- 13 Vitesse obtur. [\(pages 87,](#page-86-0) [89\)](#page-88-0)
- Valeur d'ouverture [\(pages 88](#page-87-0), [89\)](#page-88-0), Qualité de l'image (Vidéos) [\(page 96\)](#page-95-0)
- i-contraste [\(pages 90](#page-89-0), [110\)](#page-109-0)
- Flash [\(pages 66,](#page-65-0) [86\),](#page-85-0) Correction d'exposition au flash [\(page 92\)](#page-91-0)
- Macro [\(page 67\),](#page-66-1) Mise au point manuelle [\(page 83\)](#page-82-0)
- Taille du fichier [\(pages 69](#page-68-0), [96\)](#page-95-0)
- Images fixes : Pixels d'enregistrement [\(page 69\)](#page-68-0) Vidéos : durée de
	- la vidéo [\(page 96\)](#page-95-0)
- 20 Protéger [\(page 106\)](#page-105-0)
- 20 Mes couleurs [\(page 73\)](#page-72-0)
- 22 Correc yeux rouges [\(pages 91](#page-90-0), [111\)](#page-110-0)
- 23 Date et heure de prise de vue [\(page 62\)](#page-61-0)

Vous pouvez modifier l'affichage à l'aide de la touche DISP

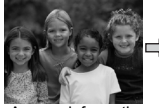

Aucune information affichée

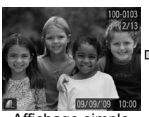

<span id="page-44-1"></span>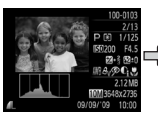

Affichage d'informations détaillées

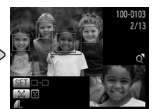

Affichage Simple Affichage Vérification de la mise au point [\(page 103\)](#page-102-0)

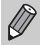

Vous pouvez également basculer l'af fichage en appuyant sur la touche DISP, au moment où l'image s'affiche brièvement après la prise de vue. Cependant, les informations simples ne s'afficheront pas. Vous pouvez définir l'affichage qui apparaît en premier. Appuyez sur la touche  $\sf MENU$ pour choisir l'onglet  $\Box$ . Choisissez ensuite [Lire info].

#### **Affichage en cas de prise de vue dans l'obscurité**

Lorsque vous effectuez des prises de vue dans l'obscurité, l'écran s'éclaircit automatiquement pour vous permettre de vérifier la composition (fonction d'affichage nocturne). La luminosité de l'image à l'écran peut toutefois différer de celle de l'image réelle enregistrée. Il est possible que des parasites apparaissent et que les mouvements du sujet semblent saccadés sur l'écran. L'image enregistrée n'est pas affectée.

#### **Avertissement de surexposition lors de la lecture**

Dans « Affichage d'informations détaillées [» \(page 45\),](#page-44-1) les zones surexposées de l'image clignotent à l'écran.

#### <span id="page-45-1"></span>**Histogramme lors de la lecture**

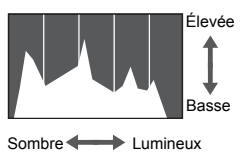

● Le graphique qui apparaît dans « Affichage d'informations détaillées » [\(page 45\)](#page-44-1) est un histogramme. Il indique la distribution et le degré de luminosité d'une image. Plus la tendance est à droite, plus l'image est claire et, à l'inverse, plus la tendance est à gauche, plus l'image est sombre. L'histogramme vous permet ainsi d'évaluer l'exposition.

# <span id="page-45-0"></span>Témoin

Le témoin à l'arrière de l'appareil photo [\(page 43\)](#page-42-1) est allumé ou clignote dans les conditions suivantes.

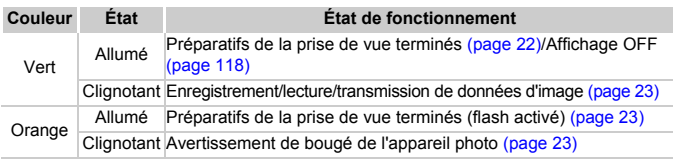

Lorsque le témoin clignote en vert, cela signifie que des données sont en  $\left( \mathbf{I} \right)$ cours d'enregistrement ou de lecture depuis la carte mémoire ou qu'un transfert d'informations est en cours. Veillez à ne pas mettre l'appareil photo hors tension, à ne pas ouvrir le couvercle du logement des piles et de la carte mémoire et à ne pas agiter ou secouer l'appareil photo. Vous risqueriez d'endommager les données d'image ou de provoquer un dysfonctionnement de l'appareil photo ou de la carte mémoire.

# <span id="page-46-0"></span>Menu FUNC. – Procédures de base

Les fonctions de prise de vue courantes sont paramétrables à l'aide du menu FUNC. Les éléments et options du menu peuvent différer en fonction du mode utilisé [\(pages 132](#page-131-0)[–135\)](#page-134-0).

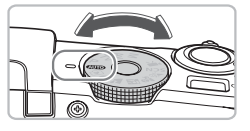

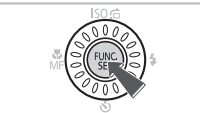

#### **Choisissez un mode de prise de vue.**

● Positionnez la molette modes sur le mode de prise de vue souhaité.

#### **Affichez le menu FUNC.**

 $\bullet$  Appuyez sur le bouton  $\binom{FJIR}{SET}$ .

#### **Choisissez un élément du menu.**

- $\bullet$  Appuyez sur les touches  $\blacktriangle \blacktriangledown$  pour choisir un élément du menu.
- Eles options disponibles de l'élément de menu apparaissent dans la partie inférieure de l'écran.

#### **Choisissez une option.**

- Appuyez sur les touches < → ou tournez la molette  $\circledcirc$  pour choisir une option.
- Vous pouvez également choisir des réglages en appuyant sur la touche DISP. au niveau des options qui affichent DUSR.

#### **Effectuez le réglage.**

- $\bullet$  Appuyez sur le bouton  $\binom{m}{m}$ .
- Elécran de prise de vue réapparaît et le réglage choisi s'affiche à l'écran.

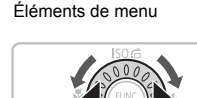

10M 3648x2736  $M3$ 

Options disponibles

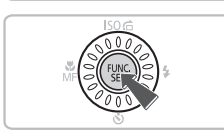

# <span id="page-47-0"></span>MENU – Procédures de base

Les menus vous permettent de définir différentes fonctions. Les éléments de menu sont organisés dans différents onglets, notamment pour la prise de vue ( $\Box$ ) et la lecture ( $\Box$ ). Les éléments disponibles dans le menu varient en fonction du mode [\(pages 134](#page-133-0)–[137\).](#page-136-0)

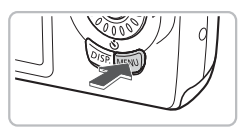

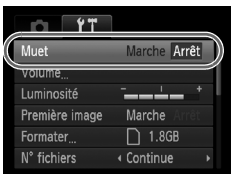

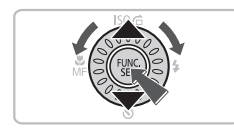

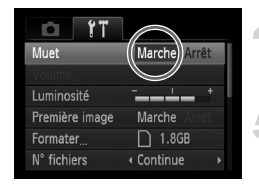

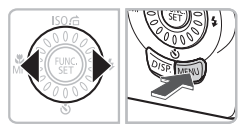

#### **Affichez le menu.**

● Appuyez sur la touche MENU.

#### **Choisissez un onglet.**

 $\bullet$  Appuyez sur les touches  $\blacklozenge$  ou déplacez la commande de zoom [\(page 42\)](#page-41-1) vers la gauche ou la droite pour choisir un onglet.

#### **Choisissez un élément du menu.**

- $\bullet$  Appuyez sur les touches  $\blacktriangle \blacktriangledown$  ou tournez la molette  $\circ$  pour choisir un élément du menu.
- Certains éléments exigent que vous appuyiez sur la touche  $\binom{m}{m}$  ou  $\blacktriangleright$  pour afficher un sous-menu dans lequel vous pourrez modifier le réglage.

#### **Choisissez une option.**

● Appuyez sur les touches ◆ pour choisir une option.

#### **Effectuez le réglage.**

- Appuyez sur la touche MENU.
- $\blacktriangleright$  L'écran normal réapparaît.

# Modification des réglages audio

Vous pouvez assourdir ou régler le volume des sons de l'appareil photo.

#### Désactivation des sons

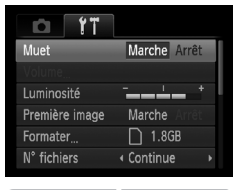

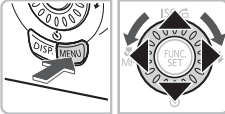

# Réglage du volume

#### Volume Vol. Démarrage Letter Vol. Opération Vol. Retard. Vol. déclenc. **MENU**

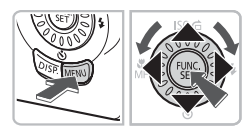

#### **Affichez le menu.**

● Appuyez sur la touche MENU.

#### **Choisissez [Muet].**

- $\bullet$  Appuyez sur les touches  $\blacklozenge$  pour choisir l'onglet **ft.**
- $\bullet$  Appuyez sur les touches  $\blacktriangle \blacktriangledown$  ou tournez  $la$  molette  $\odot$  pour choisir [Muet], puis utilisez les touches  $\blacklozenge$  pour choisir [Marche].

#### **Affichez le menu.**

● Appuyez sur la touche MENU.

#### **Choisissez [Volume].**

- $\bullet$  Appuyez sur les touches  $\blacklozenge$  pour choisir l'onglet **ft.**
- $\bullet$  Appuyez sur les touches  $\blacktriangle \blacktriangledown$  ou tournez la molette  $\circledcirc$  pour choisir [Volume], puis appuyez sur la touche  $(m<sub>c</sub>)$ .

#### **Modifiez le volume.**

● Appuyez sur les touches  $\blacktriangle \blacktriangledown$  ou tournez la molette  $\circledcirc$  pour choisir un élément. puis utilisez les touches  $\blacklozenge$  pour régler le volume.

# Modification de la luminosité de l'écran

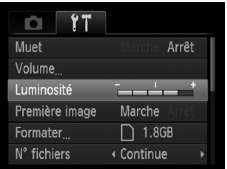

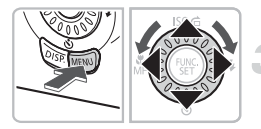

#### **Affichez le menu.**

● Appuyez sur la touche MENU.

#### **Choisissez [Luminosité].**

- $\bullet$  Appuyez sur les touches  $\blacklozenge$  pour choisir l'onglet  $91$ .
- $\bullet$  Appuyez sur les touches  $\blacktriangle \blacktriangledown$  ou tournez la molette  $\circledcirc$  pour choisir [Luminosité].

#### **Modifiez la luminosité.**

- $\bullet$  Appuyez sur les touches  $\blacklozenge$  pour modifier la luminosité.
- $\bullet$  Appuyez à nouveau sur la touche MENU pour terminer le réglage.

# Réinitialisation des paramètres par défaut de l'appareil photo

Si vous avez modifié un réglage par erreur, vous pouvez réinitialiser les paramètres par défaut de l'appareil photo.

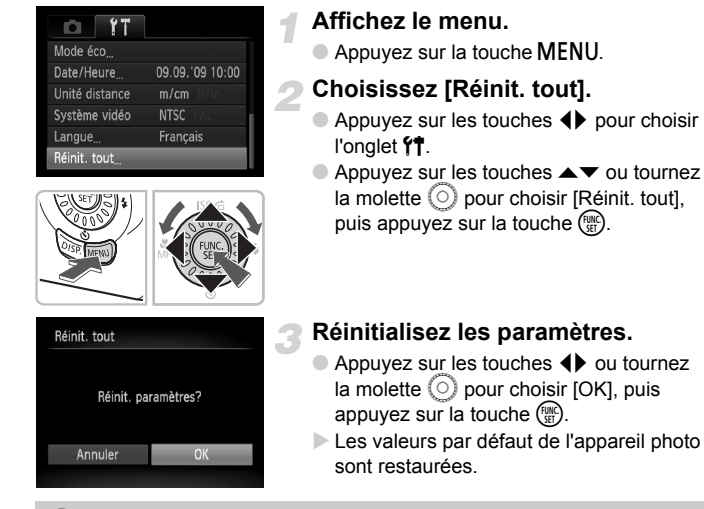

#### **Y a-t-il des fonctions qu'il est impossible de réinitialiser ?**

- Dans l'onglet  $\binom{4}{1}$ , les options [Date/Heure] [\(page 18\),](#page-17-0) [Langue] [\(page 20\)](#page-19-0) et [Système vidéo] [\(page 105\)](#page-104-0).
- Les données enregistrées pour la balance des blancs personnalisée [\(page 71\).](#page-70-0)

# Formatage des cartes mémoire

Toute carte mémoire neuve ou qui a été précédemment utilisée avec d'autres périphériques doit être formatée avec cet appareil photo. Le formatage (initialisation) d'une carte mémoire efface toutes les données qu'elle contient. Les données effacées ne pouvant plus être récupérées, soyez vigilant lors du formatage de la carte mémoire.

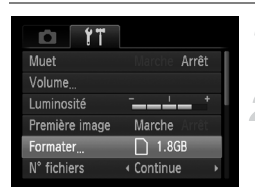

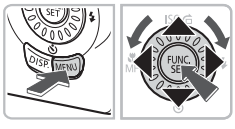

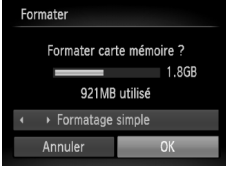

#### **Affichez le menu.**

● Appuyez sur la touche MENU.

#### **Choisissez [Formater].**

- $\bullet$  Appuyez sur les touches  $\blacklozenge$  pour choisir l'onglet FT.
- $\bullet$  Appuyez sur les touches  $\blacktriangle \blacktriangledown$  ou tournez la molette  $\circledcirc$  pour choisir [Formater], puis appuyez sur la touche  $\binom{nm}{\text{SET}}$ .

### **Formatez la carte mémoire.**

- Appuyez sur les touches 4▶ ou tournez la molette  $\circ$  pour choisir [OK], puis appuyez sur la touche  $F_{\text{eff}}^{(m)}$ .
- $\triangleright$  L'appareil photo formate la carte mémoire.
- X Une fois le formatage terminé, l'écran de menu réapparaît.

#### Formatage simple

Effectuez un formatage simple lorsque vous pensez que la vitesse d'enregistrement/de lecture d'une carte mémoire a diminué.

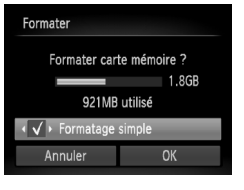

- Exécutez les étapes 1 à 2 pour afficher l'écran [Formater].
- $\bullet$  Appuyez sur les touches  $\blacktriangle \blacktriangledown$  ou tournez la molette  $\circledcirc$  pour choisir [Formatage simple], puis utilisez les touches  $\blacklozenge$  pour afficher  $\checkmark$ .
- $\bullet$  Appuyez sur les touches  $\blacktriangle \blacktriangledown \blacklozenge$  ou tournez la molette  $\textcircled{)}$  pour choisir  $\text{DKI}$ . puis appuyez sur la touche  $\binom{mn}{n}$ .
- $\blacktriangleright$  Le formatage simple débute.

# **À propos du formatage**

- La carte mémoire fournie a déjà été formatée.
- Si le message [Erreur carte mémoire] s'affiche ou si l'appareil photo ne fonctionne pas correctement, le formatage de la carte mémoire peut résoudre le problème. Copiez les images de la carte mémoire sur un ordinateur ou un autre périphérique avant de procéder au formatage.

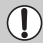

Le formatage ou l'effacement des données d'une carte mémoire modifie les informations de gestion des fichiers sur la carte, mais ne garantit pas la suppression intégrale de son contenu. Soyez prudent lorsque vous déplacez ou éliminez une carte mémoire. Si vous vous débarrassez d'une carte mémoire, veillez à la détruire physiquement afin d'éviter toute fuite d'informations personnelles.

- La capacité totale de la carte mémoire affichée sur l'écran de formatage peut être inférieure à celle indiquée sur la carte mémoire.
	- Le formatage simple peut durer plus longtemps que le formatage standard dans la mesure où toutes les données enregistrées sont supprimées.
	- Pour interrompre le formatage simple d'une carte mémoire, sélectionnez [Stop]. Lorsque le formatage simple est interrompu, les données sont effacées, mais vous pouvez continuer à utiliser la carte mémoire sans aucun problème.

# Fonction Mode éco (Extinction auto)

Pour économiser les piles, l'appareil photo s'éteint automatiquement après un certain temps d'inactivité.

#### **Mode éco lors de la prise de vue**

L'écran s'éteint environ 1 minute après la dernière manipulation de l'appareil photo. Environ 2 minutes après, l'objectif se rétracte et l'appareil photo s'éteint. Si l'écran est éteint mais que l'objectif ne s'est pas encore rétracté, appuyez sur le déclencheur à mi-course [\(page 21\)](#page-20-0) pour rallumer l'écran et poursuivre la prise de vue.

#### **Mode éco lors de la lecture**

L'appareil photo s'éteint environ 5 minutes après la dernière manipulation.

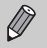

• Vous pouvez désactiver la fonction Mode éco [\(page 117\).](#page-116-0)

• Vous pouvez régler la durée au terme de laquelle l'écran s'éteint [\(page 118\)](#page-117-0).

# *3*

# Prise de vue dans des conditions spéciales et fonctions les plus courantes

Ce chapitre explique comment photographier dans différentes conditions et utiliser les fonctions courantes, telles que le flash et le retardateur.

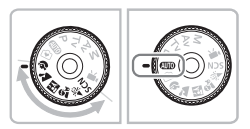

- Lorsque vous choisissez un mode de prise de vue qui correspond à un ensemble particulier de conditions, l'appareil photo sélectionne automatiquement les réglages nécessaires. Il vous suffit d'appuyer sur le déclencheur pour prendre une photo optimisée.
- $\bullet$  Ce chapitre suppose que la molette modes est positionnée sur  $Q_{\text{H}}$  pour la section « Zoom avant rapproché sur des sujets (Zoom numérique) » [\(page 60\)](#page-59-1) à la section « Utilisation du retardateur avec détection de visage » [\(page 64\).](#page-63-1) Lors d'une prise de vue en mode scène, vérifiez les options disponibles dans ce mode [\(pages 132](#page-131-0)[–135\)](#page-134-0).

# <span id="page-55-0"></span>Prise de vue dans différentes conditions

L'appareil photo sélectionne les réglages nécessaires en fonction des conditions dans lesquelles vous souhaitez photographier lorsque vous choisissez le mode adéquat.

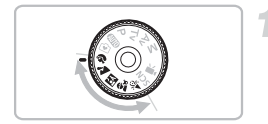

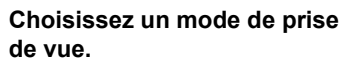

- Positionnez la molette modes sur le mode de prise de vue souhaité.
- **Prenez la photo.**

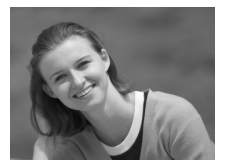

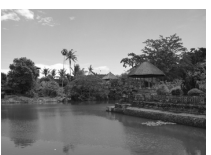

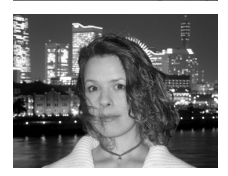

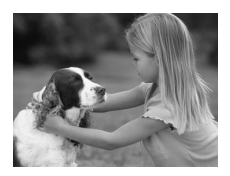

# I **Réalisation de portraits (Portrait)**

● Adoucit l'image pour les portraits.

## **Ex** Photographie de paysages **(Paysage)**

● Prenez de magnifiques photos de paysages.

#### **F** Prises de vue nocturnes **(Mode Nuit)**

- Permet d'effectuer de magnifiques prises de vue de sujets sur un arrière-plan nocturne.
- En tenant l'appareil photo fermement, vous pouvez réduire l'effet de bougé de l'appareil photo, même sans utiliser de trépied.

#### C**Prises de vue d'enfants et d'animaux (Enfants & animaux)**

● Permet de profiter de toutes les occasions de photographier des sujets en mouvement, comme des enfants ou des animaux.

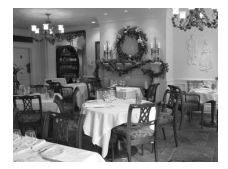

#### H **Prises de vue en intérieur (Intérieur)**

● Permet de prendre des photos en intérieur avec des couleurs naturelles.

En mode  $\mathbb{F}$ ,  $\hat{x}$  ou  $\hat{x}$ , les images peuvent perdre en finesse en raison de l'augmentation de la vitesse ISO [\(page 70\)](#page-69-0) pour répondre aux conditions de prise de vue.

# Prise de vue dans Conditions spéciales

L'appareil photo sélectionne les réglages nécessaires en fonction des conditions dans lesquelles vous souhaitez photographier lorsque vous choisissez le mode adéquat.

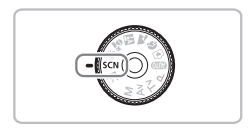

#### **Choisissez un mode de prise de vue.**

 $\bullet$  Positionnez la molette modes sur  $SCN$ .

 $\bullet$  Tournez la molette  $\circledcirc$  pour choisir un

mode de prise de vue.

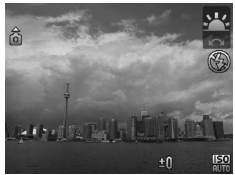

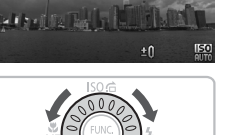

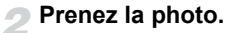

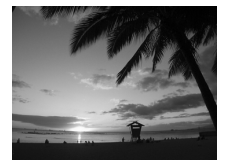

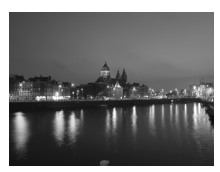

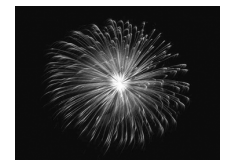

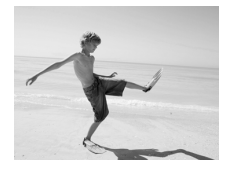

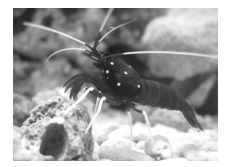

#### U**Prises de vue de couchers de soleil (Coucher de soleil)**

● Permet de photographier des couchers de soleil avec des couleurs éclatantes.

#### **El Prises de vue de paysages nocturnes (Nocturne)**

- Permet d'effectuer de magnifiques prises de vue de villes illuminées la nuit ou sur un arrière-plan nocturne.
- Vous pouvez également effectuer de magnifiques prises de vue de personnes sur un arrière-plan, grâce à la faible vitesse d'obturation.

#### t**Prises de vue de feux d'artifice (Feu d'artifice)**

● Permet de photographier un feu d'artifice avec des couleurs éclatantes.

#### w **Prises de vue de personnes à la plage (Plage)**

● Permet de prendre des photos lumineuses de personnes sur des plages de sable, sous une réverbération du soleil très forte.

#### **Example 2 Prises de vue de la vie aquatique dans un aquarium (Aquarium)**

● Permet de prendre des photos aux couleurs naturelles de la vie aquatique d'aquariums d'intérieur.

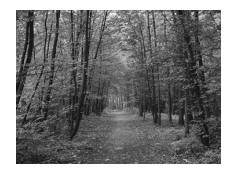

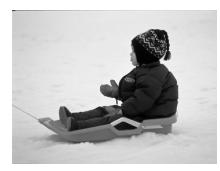

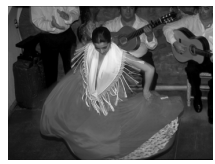

#### O**Prises de vue de feuillages (Feuillages)**

● Permet de photographier des arbres et des feuilles (nouvelles pousses, feuilles mortes ou nouvelle floraison, par exemple) dans des couleurs éclatantes.

#### **B** Prises de vue de personnes dans **la neige (Neige)**

● Permet de photographier avec des couleurs naturelles et lumineuses des personnes sur fond de neige.

#### <span id="page-58-0"></span>Z **Prises de vue avec une vitesse ISO élevée (ISO 3200)**

- Permet de régler la vitesse ISO sur 3200, afin que vous puissiez prendre des photos sans effet de bougé de l'appareil photo ou sans flou du sujet même en cas de faible luminosité.
- Les pixels d'enregistrement sont définis sur M<sub>3</sub> (1600 x 1200 pixels) [\(page 68\).](#page-67-0)

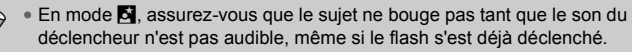

- En mode  $\blacksquare$  ou  $\mathcal{Z}$ , fixez l'appareil photo sur un trépied afin d'empêcher l'appareil photo de bouger et de rendre l'image floue. Il est également conseillé de régler l'option [Mode Stabilisé] sur [Arrêt] [\(page 121\)](#page-120-1).
- En mode  $\blacktriangleright$ , les images peuvent perdre en finesse en raison de l'augmentation de la vitesse ISO [\(page 70\)](#page-69-0) pour répondre aux conditions de prise de vue.
- En mode | 黑, les images peuvent perdre en finesse.

# <span id="page-59-1"></span><span id="page-59-0"></span>Zoom avant rapproché sur des sujets (Zoom numérique)

Vous pouvez utiliser le zoom numérique pour effectuer un zoom jusqu'à 40x maximum et photographier ainsi des sujets trop éloignés pour être agrandis par le zoom optique [\(page 22\).](#page-21-2) Les images peuvent toutefois perdre en netteté selon le réglage des pixels d'enregistrement [\(page 68\)](#page-67-1) et le facteur de zoom utilisé.

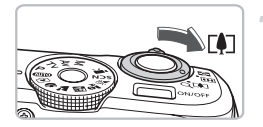

#### **Déplacez la commande de zoom**   $\mathsf{vers} \, \mathsf{f} \mathsf{f}$ .

- Maintenez-la jusqu'à ce que le zoom s'arrête.
- Le zoom s'arrête lorsque le plus grand facteur de zoom possible a été atteint sans détérioration de l'image, et que le facteur de zoom s'affiche.

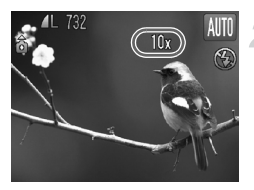

#### **Déplacez-la à nouveau vers [4].**

Le zoom numérique permet de faire un zoom avant encore plus rapproché sur le sujet.

#### **Facteurs de zoom au niveau desquels la qualité d'image se détériore**

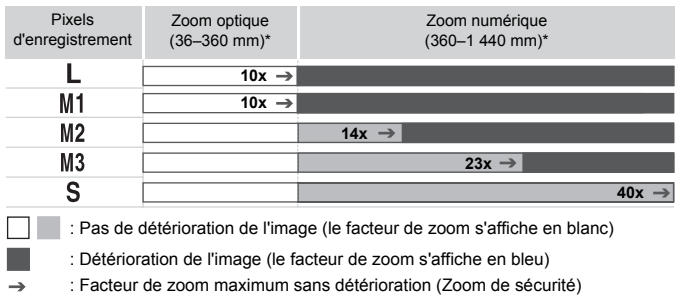

\* Distance focale (équivalent en format 24x36 mm)

#### $\ddot{\omega}$ **Désactivation du zoom numérique**

Pour désactiver le zoom numérique, appuyez sur la touche MENU, choisissez l'onglet  $\Box$ , puis choisissez [Zoom numérique] et l'option [Arrêt].

#### <span id="page-60-0"></span>Téléconvertisseur numérique

La distance focale de l'objectif peut être augmentée d'un équivalent de 1.4x et 2.3x. Il est ainsi possible d'utiliser une vitesse d'obturation plus rapide, ce qui rend le risque de bougé de l'appareil moins grand qu'avec le zoom (y compris le zoom numérique) pour un facteur de zoom identique. Les images peuvent toutefois perdre en netteté selon les réglages des pixels d'enregistrement [\(page 68\)](#page-67-0) et du téléconvertisseur numérique utilisés.

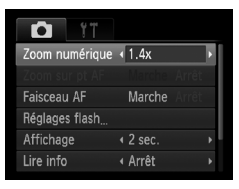

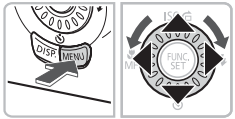

#### **Choisissez [Zoom numérique].**

 $\bullet$  Appuyez sur la touche MENU et choisissez l'onglet **6**, puis [Zoom numérique].

#### **Validez le réglage.**

- $\bullet$  Appuyez sur les touches  $\blacklozenge$  pour choisir [1.4x] ou [2.3x].
- Appuyez sur la touche MENU pour revenir à l'écran de prise de vue.
- $\triangleright$  L'affichage est agrandi et le facteur de zoom s'affiche à l'écran.
- Pour revenir au zoom numérique standard, sélectionnez [Zoom numérique] et l'option [Standard].

#### **Combinaisons qui entraînent une détérioration de l'image**

- L'utilisation de l'option [1.4x] lorsque les pixels d'enregistrement sont définis sur  $\Box$  ou  $\Box$  entraîne une détérioration de l'image (le facteur de zoom s'affiche en bleu).
- L'utilisation de l'option [2.3x] lorsque les pixels d'enregistrement sont définis sur  $\blacksquare$ . M1 ou M2 entraîne une détérioration de l'image (le facteur de zoom s'affiche en bleu).

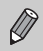

- Les distances focales respectives lors de l'utilisation des options [1.4x] et [2.3x] sont de 50,4–504 mm et 82,8–828 mm (équivalent en format 24x36 mm).
- Il est impossible d'utiliser le téléconvertisseur numérique en combinaison avec le zoom numérique.

# <span id="page-61-0"></span>Insertion de la date et de l'heure

Vous pouvez insérer la date et l'heure de prise de vue dans le coin inférieur droit d'une photo. Une fois insérées, vous ne pouvez plus les supprimer. Vérifiez donc au préalable que la date et l'heure sont correctement définies [\(page 18\)](#page-17-0).

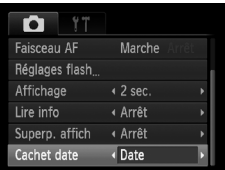

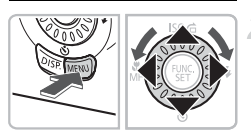

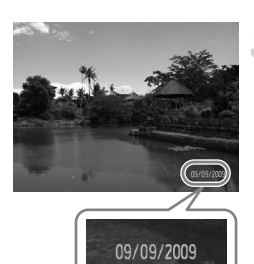

#### **Choisissez [Cachet date].**

- Appuyez sur la touche MENU.
- $\bullet$  Appuyez sur les touches  $\blacklozenge$  pour choisir l'onglet **D**.
- $\bullet$  Appuyez sur les touches  $\blacktriangle \blacktriangledown$  ou tournez  $l$ a molette  $\circledcirc$  pour choisir [Cachet date].

#### **Validez le réglage.**

- $\bullet$  Appuyez sur les touches  $\bullet\bullet$  pour choisir [Date] ou [Date/heure].
- Appuyez sur la touche MENU pour revenir à l'écran de prise de vue.
- $\triangleright$  [DATE] apparaît à l'écran.

#### **Prenez la photo.**

- $\triangleright$  La date et l'heure de prise de vue seront enregistrées dans le coin inférieur droit de la photo.
- Pour restaurer le réglage d'origine, choisissez [Arrêt] à l'étape 1.

 $\ddot{\Omega}$ 

#### **Insertion et impression de la date et de l'heure dans des images sans date et heure intégrées**

- **Imprimez avec les réglages d'impression DPOF [\(page 112\)](#page-111-0).**
- **Utilisez le logiciel fourni pour l'impression.** Pour plus de détails, reportez-vous au *Guide d'utilisation des logiciels*.
- **Pour imprimer, branchez l'appareil photo à une imprimante.** Pour plus de détails, reportez-vous au *Guide d'impression personnelle*.

# <span id="page-62-0"></span>Utilisation du retardateur

Le retardateur peut être utilisé pour prendre une photo de groupe incluant la personne qui prend la photo. L'appareil photo se déclenche environ 10 secondes après que le déclencheur a été enfoncé.

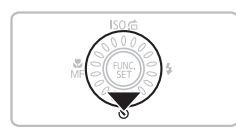

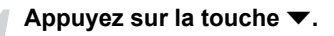

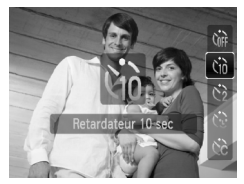

#### <span id="page-62-1"></span>**Choisissez** Ò**.**

- $\bullet$  Appuyez sur les touches  $\blacktriangle \blacktriangledown$  ou tournez  $\overline{a}$  molette  $\overline{0}$  pour choisir  $\overline{a}$ , puis appuyez sur la touche  $(m<sub>c</sub>)$ .
- ▶ Une fois le réglage effectué, this s'affiche à l'écran.

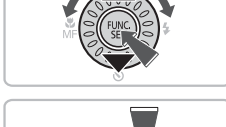

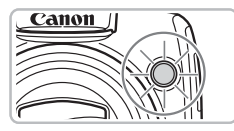

#### **Prenez la photo.**

- Appuyez sur le déclencheur à mi-course pour effectuer la mise au point sur le sujet, puis enfoncez-le à fond.
- Lorsque le retardateur s'enclenche, la lampe clignote et l'appareil photo émet le son du retardateur.
- $\triangleright$  Deux secondes avant que le déclencheur se déclenche, la lampe et le signal sonore s'accélèrent (la lampe reste allumée lorsque le flash se déclenche).
- Pour annuler la prise de vue au retardateur, une fois le décompte engagé, appuyez sur le bouton  $\blacktriangledown$ .
- Pour restaurer le réglage d'origine, choisissez vui à l'étape 2.

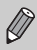

Vous pouvez modifier le retard et le nombre de photos prises [\(page 75\)](#page-74-0).

# <span id="page-63-1"></span><span id="page-63-0"></span>Utilisation du retardateur avec détection de visage

Lorsque vous composez une vue, pour une photo de groupe par exemple, appuyez sur le déclencheur et fixez la composition. L'appareil photo prend trois photos d'affilée deux secondes après avoir détecté votre visage [\(page 78\).](#page-77-0)

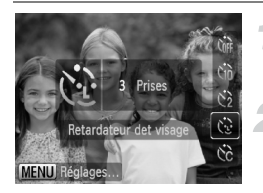

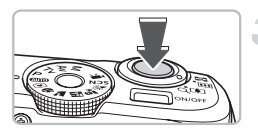

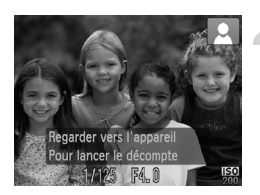

# **Choisissez**  $\Diamond$ .

● Exécutez l'étape 2 de la [page 63](#page-62-1) et choisissez  $\langle \cdot \rangle$ .

#### **Composez la scène et enfoncez le déclencheur jusqu'à mi-course.**

● Vérifiez qu'un cadre vert apparaît sur le visage du sujet principal et des cadres blancs sur les autres visages.

#### **Appuyez à fond sur le déclencheur.**

- $\triangleright$  L'appareil photo passe en pause de prise de vue et [Regarder vers l'appareil Pour lancer le décompte] s'affiche à l'écran.
- $\triangleright$  Le témoin clignote et le son du retardateur est émis.

#### **Rejoignez le groupe et regardez vers l'appareil photo.**

- **Lorsque celui-ci détecte un nouveau** visage, le témoin et le signal sonore s'accélèrent (le témoin reste allumé lorsque le flash se déclenche) et le déclencheur se déclenche deux secondes plus tard.
- $\blacktriangleright$  Il prend les deuxième et troisième photos dans la foulée.
- Pour restaurer le réglage d'origine, choisissez  $\gamma_{\text{eff}}$  à l'étape 2 [page 63.](#page-62-1)

#### **Que faire si l'appareil photo ne détecte aucun visage ?**

Le déclencheur se déclenche environ 30 secondes plus tard, même si votre visage n'est pas détecté au moment où vous rejoignez le groupe.

#### **Modification du nombre de prises de vue**₢

Dans l'écran de l'étape 1, appuyez sur la touche MENU, puis appuyez sur les touches  $\blacklozenge$  ou tournez la molette  $\heartsuit$  pour changer le nombre de prises de vue. Appuyez sur la touche  $\binom{m}{s}$  pour valider le réglage.

*4*

# Sélection manuelle des réglages

Dans ce chapitre, vous allez découvrir les différentes fonctions du mode  $\bf P$  qui vous permettront d'améliorer progressivement vos prises de vue.

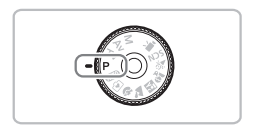

- $\bullet$  Ce chapitre suppose que la molette modes est positionnée sur  $\mathbf{P}$ .
- $\bullet$  **P** signifie Programme d'exposition automatique.
- Avant de tenter de prendre des photos avec une fonction décrite dans ce chapitre dans un mode autre que  $\mathbf P$ , vérifiez si la fonction est disponible dans le mode en question [\(pages 132](#page-131-0)[–135\)](#page-134-0).

# <span id="page-65-1"></span>Prise de vue en mode Programme d'exposition automatique

Vous pouvez choisir les réglages pour diverses fonctions selon vos préférences en matière de prise de vue. AE est l'acronyme anglais d'Auto Exposure (Exposition automatique).

<u>lise</u>  $±0$ 

**Positionnez la molette modes sur** G**.**

**Ajustez les réglages en fonction de vos objectifs [\(pages 66–](#page-65-2)[75\).](#page-74-1)**

**Prenez la photo.**

#### **Que faire si la vitesse d'obturation et la valeur d'ouverture s'affichent en rouge ?**

Si l'appareil photo ne parvient pas à obtenir une exposition correcte lorsque vous enfoncez le déclencheur jusqu'à mi-course, la vitesse d'obturation et la valeur d'ouverture s'affichent en orange. Essayez les réglages suivants pour obtenir une exposition correcte.

• Activez le flash [\(page 66\)](#page-65-2).

• Choisissez une vitesse ISO supérieure [\(page 70\).](#page-69-1)

# <span id="page-65-2"></span><span id="page-65-0"></span>Activation du flash

Vous pouvez régler l'appareil photo de manière à ce que le flash se déclenche chaque fois que vous prenez une photo. Au grand angle maximum, la portée du flash est d'environ 50 cm–4,0 m et, au téléobjectif maximum, d'environ 1,0–2,5 m.

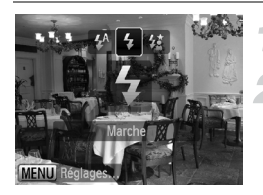

## **Érigez le flash.**

- **Choisissez** h**.**
- Appuyez sur la touche ▶, puis sur les touches  $\blacklozenge$  ou tournez la molette  $\heartsuit$ pour choisir  $\frac{4}{3}$ , puis appuyez sur la touche  $\binom{FUNC}{CT}$ .
- $\triangleright$  Une fois le réglage effectué,  $\frac{1}{2}$  s'affiche à l'écran.

# <span id="page-66-0"></span>Réglage de la luminosité (Correction d'exposition)

Vous pouvez régler l'exposition standard définie par l'appareil photo par incréments de 1/3 d'arrêt dans la plage comprise entre -2 et +2.

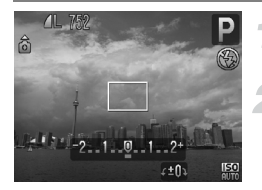

#### **Choisissez la correction d'exposition.**

 $\bullet$  Appuyez sur la touche  $\Xi$ .

# **Réglez la luminosité.**

● Tout en regardant l'écran, tournez la molette  $\circledcirc$  pour régler la luminosité et appuyez sur le bouton  $\mathbb{E}.$ 

# <span id="page-66-1"></span>Prises de vue en gros plan (Macro)

Vous pouvez photographier un objet de tout près, voire en faire des gros plans. La plage de prise de vue est d'environ 1–50 cm depuis l'extrémité de l'objectif (lorsque la commande de zoom est poussée au maximum  $(M)$ ).

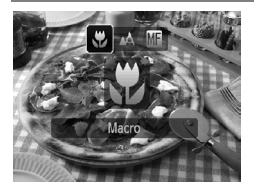

# Choisissez 比.

- Appuyez sur la touche ◀, puis sur les touches  $\blacklozenge$  ou tournez la molette  $\heartsuit$ pour choisir  $\ddot{\bullet}$ , et enfin sur la touche  $\dddot{\bullet}$ .
- $\triangleright$  Une fois le réglage effectué,  $\triangleright$  s'affiche à l'écran.

# **À propos de la barre de zoom**

- Lorsque vous déplacez la commande de zoom, la barre de zoom apparaît à l'écran. Lorsque vous photographiez en mode Macro, l'appareil photo ne peut pas effectuer la mise au point dans la plage de la barre jaune.
- Lorsque vous effectuez un zoom dans la plage de la barre jaune,  $\mathbf{\ddot{v}}$  devient grisé et la prise de vue est réalisée en mode A.

#### **Comment faire de meilleurs gros plans ?** G)

- Il est recommandé de fixer l'appareil photo sur un trépied et d'effectuer les prises de vue en mode  $\Diamond$  pour empêcher l'appareil photo de bouger et de rendre l'image floue [\(page 74\).](#page-73-1)
- Il est possible de réduire la taille de la zone AF lorsque vous voulez effectuer la mise au point sur une partie seulement du sujet [\(page 78\).](#page-77-1)

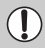

Les bords de l'image peuvent être assombris en cas de déclenchement du flash.

# <span id="page-67-0"></span>Modification des Pixels d'enregistrement (Taille de l'image)

Vous pouvez choisir parmi six nombres de pixels d'enregistrement (taille de l'image).

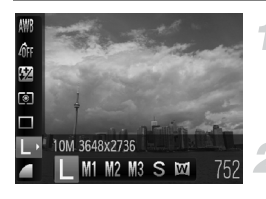

#### **Choisissez le nombre de pixels d'enregistrement.**

- Appuyez sur la touche  $\binom{mn}{m}$ , puis sur les touches  $\blacktriangle \blacktriangledown$  pour choisir  $\blacktriangleright$ .
- **Choisissez une option.**
- Appuyez sur les touches ◆ ou tournez la molette  $\circ$  pour choisir une option, puis appuyez sur la touche  $\binom{mn}{m}$ .
- Le réglage choisi s'affiche à l'écran.

Si vous choisissez  $\mathbb{W}$ , vous ne pourrez pas utiliser le zoom numérique [\(page 60\)](#page-59-0) ni le téléconvertisseur numérique [\(page 61\).](#page-60-0)

# <span id="page-67-1"></span>Modification du taux de compression (Qualité d'image)

Vous avez le choix entre les deux niveaux de compression (qualité d'image) suivants :  $\triangleq$  (Fin),  $\triangleq$  (Normal).

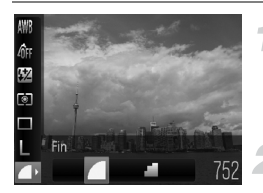

#### **Choisissez le niveau de compression.**

● Appuyez sur la touche ( $^{\text{m}}$ ), puis sur les touches  $\blacktriangle \blacktriangledown$  pour choisir  $\blacktriangle$ .

#### **Choisissez une option.**

- $\bullet$  Appuyez sur les touches  $\blacklozenge$  ou tournez la molette  $\circledcirc$  pour choisir une option, puis appuyez sur la touche  $\binom{m}{m}$ .
- Le réglage choisi s'affiche à l'écran.

#### <span id="page-68-0"></span>**Valeurs approximatives des pixels d'enregistrement et du taux de compression**

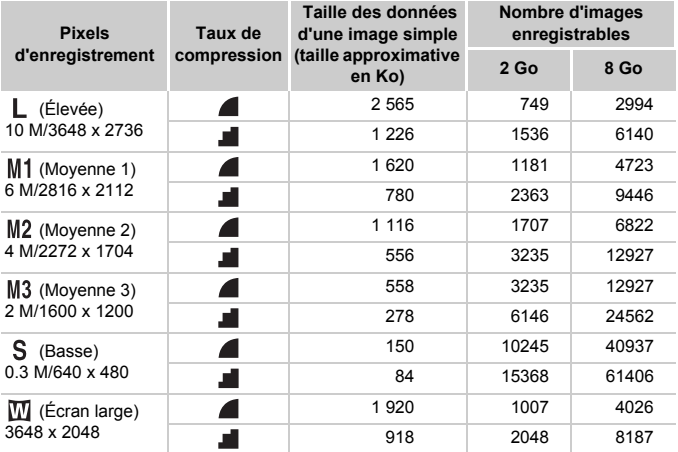

• Les valeurs de ce tableau ont été mesurées selon des normes établies par Canon et peuvent varier en fonction du sujet, de la carte mémoire et des réglages de l'appareil photo.

#### **Valeurs approximatives pour le format de papier**

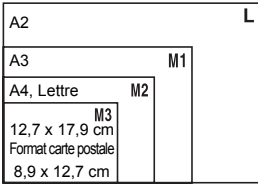

- S Convient pour envoyer des images sous la forme de pièces jointes à des messages électroniques.
- **W** Convient pour l'impression sur du papier de grand format.

# <span id="page-69-1"></span><span id="page-69-0"></span>Modification de la vitesse ISO

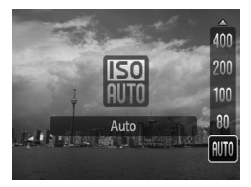

#### **Choisissez la vitesse ISO.**

 $\bullet$  Appuyez sur la touche  $\bullet$ , puis sur les touches  $\blacktriangle \blacktriangledown$  ou tournez la molette  $\textcircled{\scriptsize{0}}$ pour choisir une option, puis appuyez sur la touche  $\binom{nm}{m}$ .

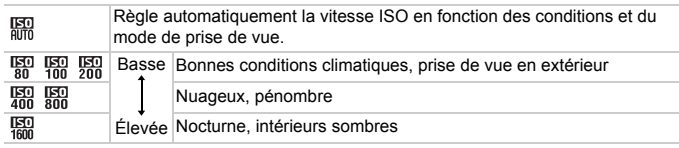

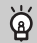

#### **Modification de la vitesse ISO**

- La réduction de la vitesse ISO permet d'obtenir des images plus nettes, mais dans certaines conditions de prise de vue, elle peut entraîner un risque accru d'images floues.
- L'augmentation de la vitesse ISO se traduit par une vitesse d'obturation plus élevée, réduit l'effet de bougé de l'appareil photo et permet au flash d'atteindre des distances supérieures pour éclairer le sujet. Les images peuvent toutefois sembler manquer de netteté.

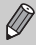

- Lorsque l'appareil photo est réglé sur  $\frac{150}{1000}$ , vous pouvez appuyer sur le déclencheur à mi-course pour afficher la vitesse ISO réglée automatiquement.
- Avec l'option ISO 3200, vous pouvez définir une vitesse encore plus élevée [\(page 59\).](#page-58-0)

# <span id="page-70-0"></span>Réglage de la balance des blancs

La fonction de balance des blancs définit la balance des blancs optimale pour obtenir des couleurs naturelles.

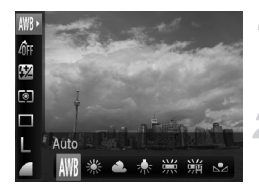

#### **Choisissez la balance des blancs.**

Appuyez sur la touche  $\binom{f(n)}{5}$ , puis sur les touches  $\blacktriangle \blacktriangledown$  pour choisir  $\text{NMS}$ .

#### **Choisissez une option.**

- $\bullet$  Appuyez sur les touches  $\bullet\bullet$  ou tournez  $l$ a molette  $\circlearrowright$  pour choisir une option. puis appuyez sur la touche  $\binom{mn}{n}$ .
- Le réglage choisi s'affiche à l'écran.

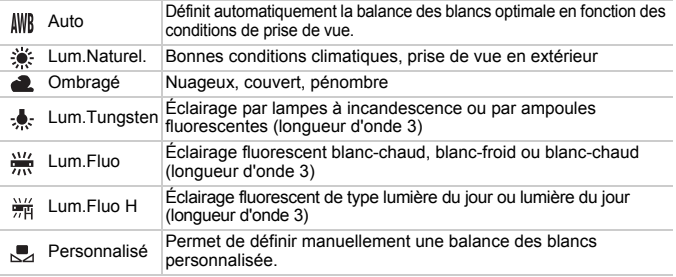

#### Bal. blancs perso.

Vous pouvez régler la balance des blancs en fonction de la source de lumière à l'endroit de la prise de vue.

Assurez-vous de définir une balance des blancs inférieure à celle de la source de lumière de la scène de prise de vue.

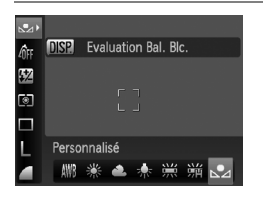

- $\bullet$  À l'étape 2 ci-dessus, choisissez  $\mathbb{R}$ . ● Assurez-vous que le sujet de couleur blanche remplit l'écran tout entier, puis appuyez sur la touche  $\text{DISP}$ .
- $\triangleright$  La teinte de l'écran change lors du réglage d'une balance des blancs.

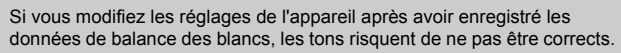

# <span id="page-71-0"></span>Prise de vue en continu

Vous pouvez effectuer des prises de vue en continu à intervalle fixe.

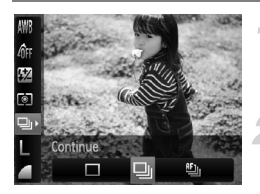

#### **Choisissez un mode drive.**

Appuyez sur la touche  $\binom{m}{\text{Sf}}$ , puis sur les touches  $\blacktriangle \blacktriangledown$  pour choisir  $\square$ .

#### **Choisissez une option.**

 $\bullet$  Appuyez sur les touches  $\blacklozenge$  ou tournez la molette  $\circledcirc$  pour choisir  $\Box$  ou  $\Box$ . puis appuyez sur la touche  $\binom{nm}{\text{SET}}$ .

#### **Prenez la photo.**

 $\triangleright$  Tant que vous maintenez le déclencheur enfoncé, l'appareil photo continue de prendre des images l'une à la suite de l'autre.

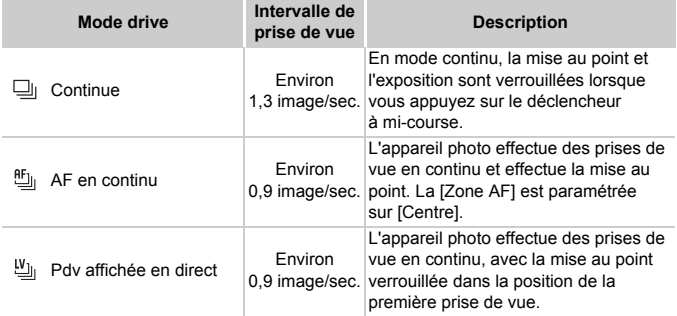

- Cette fonction ne peut pas être utilisée avec le retardateur [\(pages 63](#page-62-0), [64](#page-63-0), [74,](#page-73-1) [75\).](#page-74-1)
- Plus le nombre de vues augmente, plus l'intervalle entre les prises de vue risque de s'allonger.
- Les intervalles de prise de vue peuvent être plus longs en cas de déclenchement du flash.
- En mode  $\ddot{\mathcal{Z}}$ ,  $\mathfrak{Y}_0$  devient  $\mathfrak{Y}_0$  lors de prises de vues avec mise au point manuelle [\(page 83\).](#page-82-0)
# <span id="page-72-1"></span>Modification des tons d'une image (Mes couleurs)

Vous pouvez modifier les tons d'une image en sépia ou noir et blanc lors de la prise de vue.

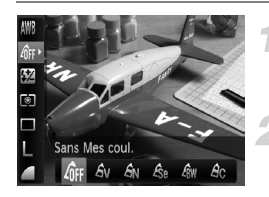

#### **Choisissez Mes couleurs.**

 $\bullet$  Appuyez sur la touche  $\binom{m}{\text{ST}}$ , puis sur les touches  $\blacktriangle \blacktriangledown$  pour choisir  $\hat{\theta}$ FF.

#### <span id="page-72-0"></span>**Choisissez une option.**

- $\bullet$  Appuyez sur les touches  $\blacklozenge$  ou tournez la molette  $\circledcirc$  pour choisir une option, puis appuyez sur la touche  $\binom{nm}{n}$ .
- Le réglage choisi s'affiche à l'écran.

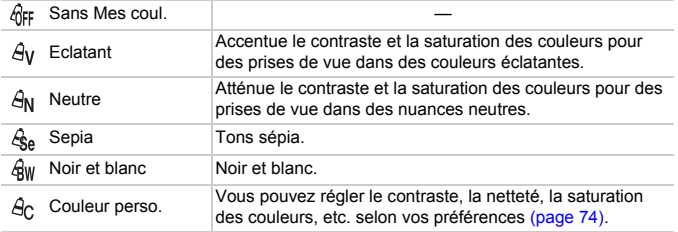

Il est impossible de définir la balance des blancs dans les modes  $\mathcal{A}_{\text{A}}$  et  $%$  [\(page 71\).](#page-70-0)

# <span id="page-73-0"></span>**A<sub>C</sub>** Couleur perso.

Il est possible de choisir le contraste, la netteté et la saturation des couleurs d'une image et de les régler selon 5 niveaux différents.

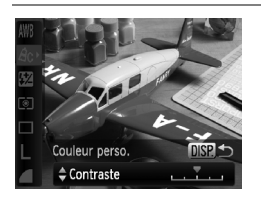

- Exécutez l'étape 2 de la [page 73](#page-72-0) pour choisir  $\hat{A}_C$ , puis appuyez sur la touche DISP.
- $\bullet$  Appuyez sur les touches  $\blacktriangle \blacktriangledown$  pour choisir une option, puis utilisez les touches  $\blacklozenge$ ou tournez la molette  $\textcircled{\circ}$  pour choisir une valeur.
- Plus le réglage est vers la droite, plus l'effet est intense, et plus il est vers la gauche, plus l'effet est léger.
- Appuyez sur la touche DISP, pour valider le réglage.

# <span id="page-73-1"></span>Prise de vue avec le retardateur 2 sec

Vous pouvez régler le retardateur sur un retard d'environ deux secondes.

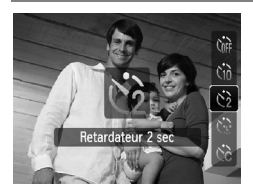

# **Choisissez**  $\hat{\ }$ .

- $\bullet$  Appuvez sur la touche  $\blacktriangledown$ , puis sur les touches  $\blacktriangle \blacktriangledown$  ou tournez la molette  $\textcircled{\tiny{\circ}}$ pour choisir  $\Diamond$ , puis appuyez sur la touche  $\binom{FUR}{CT}$ .
- $\triangleright$  Une fois le réglage effectué,  $\Diamond$  apparaît à l'écran.
- Exécutez l'étape 3 de la [page 63](#page-62-0) pour effectuer la prise de vue.

# Utilisation du retardateur

Vous pouvez définir l'intervalle (0–30 secondes) et le nombre de prises de vue (1–10).

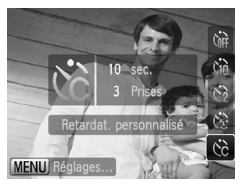

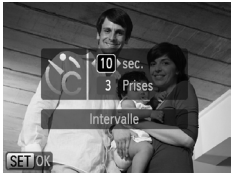

# **Choisissez** \$**.**

 $\bullet$  Appuyez sur la touche  $\blacktriangledown$ , puis sur les touches  $\blacktriangle \blacktriangledown$  ou tournez la molette  $\heartsuit$ pour choisir  $\Im$ . puis appuyez sur la touche MENU.

# **Choisissez les réglages.**

- $\bullet$  Appuyez sur les touches  $\blacktriangle \blacktriangledown$  pour choisir [Intervalle] ou [Nb de vues].
- Appuyez sur les touches ◆ ou tournez la molette  $\circledcirc$  pour choisir une valeur, puis appuyez sur la touche  $\binom{f\cup NC}{\setminus k}$ .
- Exécutez l'étape 3 de la [page 63](#page-62-0) pour effectuer la prise de vue.

#### **Que faire si le nombre de vues est défini sur une valeur supérieure ou égale à 2 ?**

- Les réglages d'exposition et de balance des blancs sont définis lors de la première prise de vue.
- Si vous définissez un intervalle de plus de 2 secondes, le témoin et le son du retardateur s'accélèrent 2 secondes avant l'activation du déclencheur (le flash se déclenche et le témoin s'allume).

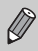

• L'intervalle de prise de vue peut être plus long en cas de déclenchement du flash.

- Si vous définissez un nombre de prises de vue élevé, l'intervalle de prise de vue peut être plus long.
- Si la carte mémoire est saturée, la prise de vue s'arrête automatiquement.

# <span id="page-75-0"></span>Prise de vue à l'aide d'un téléviseur

Vous pouvez afficher le contenu de l'écran de l'appareil photo sur un téléviseur pendant la prise de vue.

- Branchez l'appareil photo à un téléviseur comme décrit dans la section « Affichage des images sur un téléviseur » [\(page 105\)](#page-104-0).
- Les procédures de prise de vue sont les mêmes qu'avec l'écran de l'appareil photo.

# Modification de la composition à l'aide de la mémorisation de la mise au point

Lorsque vous maintenez le déclencheur enfoncé à mi-course, la mise au point et l'exposition sont verrouillées. Vous pouvez alors recomposer la scène et prendre la photo. On parle de mémorisation de la mise au point.

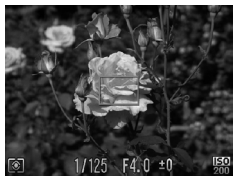

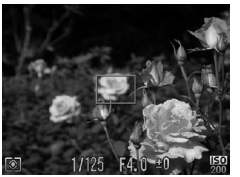

# **Effectuez la mise au point.**

- Cadrez le suiet sur lequel vous voulez effectuer la mise au point et appuyez sur le déclencheur à mi-course.
- Vérifiez que la zone AF s'affiche en vert.

# **Recadrez.**

● Maintenez le déclencheur enfoncé à mi-course et recomposez la scène.

# **Prenez la photo.**

● Appuyez à fond sur le déclencheur.

*5*

# Astuces pour tirer le meilleur parti de l'appareil photo

Ce chapitre, qui est la version avancée du chapitre 4, explique comment prendre des photos à l'aide de diverses fonctions.

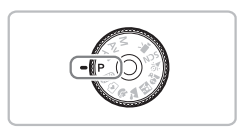

- $\bullet$  Ce chapitre suppose que la molette modes est positionnée sur  $\mathbf{P}$ .
- Les sections « Réglage de la vitesse d'obturation [» \(page 87\),](#page-86-0) « Définition de la valeur d'ouverture » [\(page 88\)](#page-87-0), « Réglage de la vitesse d'obturation et de la valeur d'ouverture » [\(page 89\)](#page-88-0) supposent que la molette modes est positionnée sur ces modes.
- La section « Réglage de la puissance du flash » [\(page 93\)](#page-92-0) suppose que la molette modes est positionnée sur  $M$ .
- Avant de tenter de prendre des photos avec une fonction décrite dans ce chapitre dans un mode autre que  $\mathbf P$ , vérifiez si la fonction est disponible dans le mode en question [\(pages 132](#page-131-0)[–135\)](#page-134-0).

# <span id="page-77-2"></span>Modification du mode Zone AF

Vous pouvez modifier le mode de mise au point automatique en fonction des conditions dans lesquelles vous voulez prendre la photo.

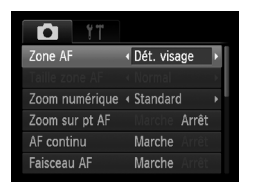

# **Choisissez [Zone AF].**

**Appuyez sur la touche MENU**, choisissez l'onglet 4, puis choisissez l'élément de menu [Zone AF]. Appuyez sur les touches  $\blacklozenge$  pour choisir une option.

# <span id="page-77-0"></span>Dét. visage

- Détecte les visages des personnes et règle la mise au point, l'exposition (mesure évaluative uniquement) et la balance des blancs ( WWR uniquement).
- Lorsque vous dirigez l'appareil photo vers des personnes, un cadre blanc apparaît autour du visage principal et des cadres gris (max. 2) autour des autres visages. Lorsque vous appuyez sur le déclencheur à mi-course, l'appareil photo peut afficher jusqu'à 9 cadres verts autour des visages sur lesquels il effectue la mise au point.

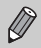

• Si l'appareil photo ne détecte pas le visage principal et affiche uniquement des cadres gris (pas de cadre blanc), Zone AF sera réglé sur [Centre].

- Exemples de visages non détectés :
	- Sujets éloignés ou très proches
	- Sujets sombres ou clairs
	- Les visages de profil ou en diagonale ou les visages partiellement cachés.
- Il peut arriver que l'appareil photo identifie par erreur des sujets non humains comme étant des visages.
- Si l'appareil photo ne parvient pas à effectuer la mise au point lorsque le déclencheur est enfoncé à mi-course, la zone AF ne s'affiche pas.

# <span id="page-77-1"></span>Centre

La zone AF est verrouillée sur le centre. Cela permet d'effectuer la mise au point sur un point spécifique.

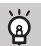

#### **Il est possible de réduire la taille de la zone AF**

- Appuyez sur la touche MENU, choisissez l'onglet  $\Box$ , puis choisissez l'élément de menu [Taille zone AF] et l'option [Petit].
- Le paramètre est réglé sur [Normal] en cas d'utilisation du zoom numérique [\(page 60\)](#page-59-0) ou du téléconvertisseur numérique [\(page 61\).](#page-60-0)

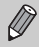

Si l'appareil photo ne parvient pas à effectuer la mise au point lorsque le déclencheur est enfoncé à mi-course, la zone AF devient jaune apparaît.

# Agrandissement du point focal

Si vous appuyez sur le déclencheur à mi-course, la zone AF est agrandie et vous pouvez vérifier la mise au point.

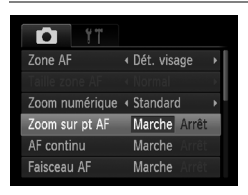

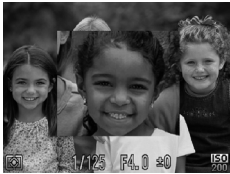

# **Choisissez [Zoom sur pt AF].**

● Appuyez sur la touche MENU, choisissez l'onglet  $\Box$ , puis choisissez l'élément de menu [Zoom sur pt AF]. Appuyez sur les touches  $\blacklozenge$  pour choisir l'option [Marche].

# **Vérifiez la mise au point.**

- Appuyez sur le déclencheur jusqu'à mi-course.
- Dans [Dét. visage] [\(page 78\)](#page-77-0), le visage sélectionné en tant que sujet principal apparaît agrandi.
- Dans [Centre] [\(page 78\)](#page-77-1), le contenu de la zone AF centrale apparaît agrandi.

#### **Que faire si l'affichage ne s'agrandit pas ?**

L'affichage n'apparaîtra pas agrandi en mode [Dét. visage] si l'appareil photo ne parvient pas à détecter de visage ou si celui-ci est trop grand par rapport à l'écran. En mode [Centre], l'affichage n'apparaîtra pas agrandi si l'appareil photo ne parvient pas à effectuer la mise au point.

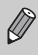

L'affichage n'apparaît pas agrandi lorsque vous utilisez la fonction Zoom numérique [\(page 60\)](#page-59-0) ou Téléconvertisseur numérique [\(page 61\)](#page-60-0), ou si l'appareil photo est connecté à un téléviseur [\(page 76\).](#page-75-0)

# <span id="page-79-0"></span>Prise de vue avec Mem. AF

Il est possible de mémoriser la mise au point. Dans ce cas, la distance focale reste inchangée, même lorsque vous retirez le doigt du déclencheur.

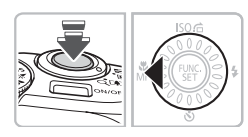

# **Mémorisez la mise au point.**

- Maintenez le déclencheur enfoncé à mi-course et appuyez sur la touche  $\blacktriangleleft$ .
- $\triangleright$  **M** et l'indicateur MF apparaissent. Vous pouvez vérifier la distance par rapport au sujet.

**Cadrez et prenez la photo.**

# Choix du visage sur lequel effectuer la mise au point (Sélection visage)

Vous pouvez choisir le visage d'une personne spécifique, sur lequel effectuer la mise au point, puis prendre la photo.

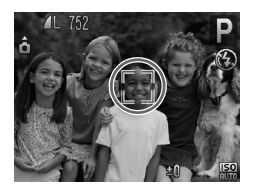

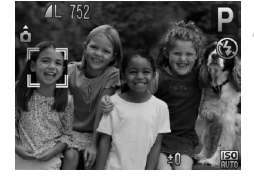

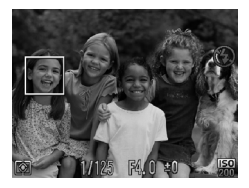

# **Réglez le mode Sélection visage.**

- Dirigez l'appareil photo vers le visage du sujet et appuyez sur la touche  $\lceil \mathcal{L} \rceil$ .
- **Lorsque [Visage sélectionné] apparaît,** un cadre  $\begin{bmatrix} 1 & 1 \\ 1 & 1 \end{bmatrix}$  apparaît autour du visage détecté en tant que sujet principal.
- Même si le sujet bouge, le cadre du visage  $\begin{bmatrix} 1 & 1 \\ 1 & 1 \end{bmatrix}$  suit le sujet dans des limites spécifiques.
- $\bullet$ <sup> $\ulcorner$ </sup>  $\urcorner$  n'apparaît pas si l'appareil photo ne détecte pas de visage.

# **Choisissez le visage sur lequel effectuer la mise au point.**

- $\bullet$  Si vous appuyez sur la touche  $\mathbb{C}$ . le cadre  $\frac{1}{3}$  se déplace vers un autre visage détecté par l'appareil photo.
- Une fois que le cadre a fait le tour de tous les visages détectés, la mention [Visage désélectionné] s'affiche et l'écran du mode Zone AF réapparaît.

#### **Prenez la photo.**

- Appuyez sur le déclencheur jusqu'à micourse. Le cadre du visage choisi se transforme  $en \mid \cdot$  vert.
- Appuyez à fond sur le déclencheur pour effectuer la prise de vue.

# **Vérification du nombre de visages détectés**

Maintenez la touche  $\left[\mathcal{E}\right]$  enfoncée pour afficher le nombre de visages détectés par l'appareil photo (au maximum 35) (orange : visage du sujet principal, blanc : visage détecté).

# <span id="page-81-0"></span>Modification du mode Mesure

Vous pouvez modifier le mode de mesure (fonction de mesure de la luminosité) en fonction des conditions de prise de vue.

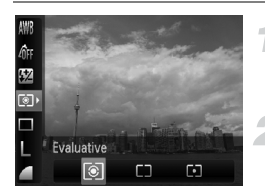

#### **Choisissez un mode de mesure.**

 $\bullet$  Appuyez sur la touche  $\binom{m}{\text{eff}}$ , puis sur les touches  $\blacktriangle \blacktriangledown$  pour choisir  $\lceil \hat{\mathcal{E}} \rceil$ .

#### **Choisissez une option.**

- Appuyez sur les touches ◆ ou tournez la molette  $\circledcirc$  pour choisir une option, puis appuyez sur la touche  $\binom{f(0)}{5f(1)}$ .
- Le réglage s'affiche à l'écran.

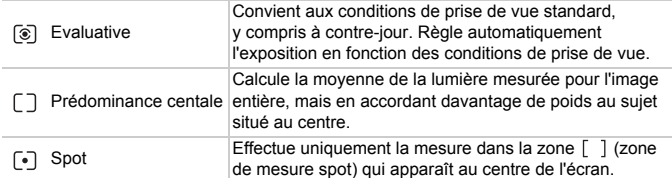

# <span id="page-82-0"></span>Prise de vue en mode de mise au point manuelle

Vous pouvez utiliser la mise au point manuelle lorsque la mise au point automatique n'est pas possible. Si vous appuyez sur le déclencheur jusqu'à mis-course après une mise au point manuelle approximative, vous pouvez ajuster la mise au point.

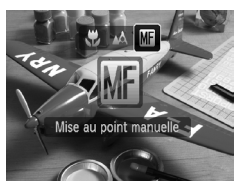

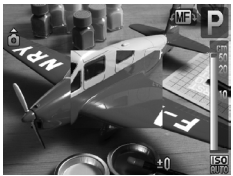

# Choisissez **...**

- $\bullet$  Appuyez sur la touche  $\blacktriangleleft$ , puis sur les touches  $\blacklozenge$  ou tournez la molette  $\textcircled{\tiny{\odot}}$ pour choisir  $\blacksquare$ , puis appuyez de nouveau sur la touche  $\binom{FMR}{ST}$ .
- $\triangleright$  M<sub>i</sub> et l'indicateur MF apparaissent.

# **Mise au point approximative.**

- En vous servant de la barre de distance et du zoom sur pt AF comme guides, tournez la molette  $\circledcirc$  tout en regardant la zone d'affichage agrandie pour régler la mise au point.
- E'image au centre de la Zone AF est agrandie.

# **Réglage de la mise au point.**

- Si vous appuyez sur le déclencheur jusqu'à mis-course, vous pouvez ajuster la mise au point (Map man. sécur.).
- Vous ne pouvez pas modifier le réglage ou la taille de la zone AF lorsque vous effectuez une mise au point manuelle [\(page 78\)](#page-77-2). Si vous souhaitez modifier le réglage ou la taille de la zone AF, annulez d'abord le mode de mise au point manuelle.
- Pour faire une mise au point plus précise, il est recommandé de fixer l'appareil sur un trépied.
- L'agrandissement de l'affichage n'est pas possible en mode Zoom numérique [\(page 60\),](#page-59-0) avec le Téléconvertisseur numérique [\(page 61\)](#page-60-0) ou si l'appareil est connecté à un téléviseur [\(page 76\)](#page-75-0), même si la mise au point est réglable.
- Si [Point Zoom MF] est défini sur [Arrêt] dans l'onglet **1,** l'affichage agrandi n'est pas disponible.
- Si [Map man. sécur.] est défini sur [Arrêt] dans l'onglet  $\Box$ , vous ne pouvez pas régler la mise au point, même si vous appuyez sur le déclencheur.

# <span id="page-83-0"></span>Prise de vue avec Mem. Expo

Lorsque vous prenez plusieurs photos avec la même exposition, vous pouvez définir l'exposition et la mise au point séparément grâce à la fonction Mem. Expo. AE est l'acronyme anglais de « Auto Exposure » (Exposition automatique).

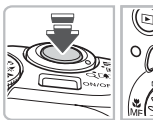

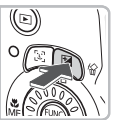

# **Mémorisez l'exposition.**

- Dirigez l'appareil photo vers le sujet et appuyez sur la touche  $\mathbf \Xi$  tout en maintenant le déclencheur enfoncé à mi-course.
- $\blacktriangleright$  L'exposition est réglée lorsque  $\bigstar$ s'affiche.
- Si vous relâchez le déclencheur et que vous appuyez sur une autre touche,  $*$  disparaît et l'exposition n'est plus mémorisée.

**Cadrez et prenez la photo.**

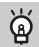

#### **Décalage du programme**

Si vous mémorisez l'exposition et tournez la molette (o), vous pouvez modifier la combinaison entre vitesse d'obturation et valeur d'ouverture.

# Prise de vue avec Mem. Expo Flash

Tout comme pour la mémorisation d'exposition [\(page 84\),](#page-83-0) vous pouvez mémoriser l'exposition pour la prise de vue au flash. FE est l'acronyme anglais de « Flash Exposure » (Exposition au flash).

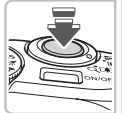

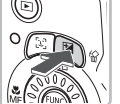

# **Érigez le flash et choisissez** h **[\(page 66\).](#page-65-0)**

# **Mémorisez l'exposition.**

- Dirigez l'appareil photo vers le sujet et appuyez sur la touche  $\mathbf \Xi$  tout en maintenant le déclencheur enfoncé à mi-course.
- E Le flash se déclenche et lorsque  $\bigstar$ s'affiche, la puissance du flash est conservée.
- Si vous relâchez le déclencheur et que vous appuyez sur une autre touche, \* disparaît et l'exposition au flash n'est plus mémorisée.

# **Cadrez et prenez la photo.**

# Prise de vue avec synchro lente

Vous pouvez rendre le sujet principal (une personne, par exemple) plus lumineux en utilisant le flash pour fournir un éclairage approprié. Parallèlement, vous pouvez utiliser une vitesse d'obturation plus lente pour éclaircir l'arrière-plan que la lumière du flash ne peut atteindre.

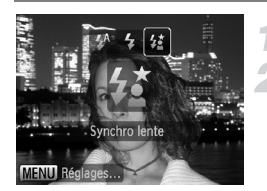

# **Érigez le flash.**

# **Choisissez** …**.**

- $\bullet$  Appuyez sur la touche  $\blacktriangleright$ , puis sur les touches  $\blacklozenge$  ou tournez la molette  $\heartsuit$ pour choisir  $\frac{1}{2}$ , puis appuyez sur la touche  $\binom{FUN}{CFT}$ .
- ▶ Une fois le réglage effectué,  $\frac{1}{2}$  apparaît à l'écran.

# **Prenez la photo.**

● Même si le flash se déclenche, assurezvous que le sujet ne bouge pas tant que le son du déclencheur est audible.

Fixez l'appareil photo sur un trépied afin d'empêcher l'appareil photo de bouger et de rendre l'image floue. Pour les prises de vue avec trépied, il est conseillé de régler l'option [Mode Stabilisé] sur [Arrêt] [\(page 121\)](#page-120-0).

 $\left( \mathbf{l} \right)$ 

# <span id="page-86-0"></span>Réglage de la vitesse d'obturation

Vous pouvez définir la vitesse d'obturation à laquelle effectuer une prise de vue. L'appareil photo détermine l'ouverture appropriée en fonction de la vitesse d'obturation que vous avez choisie.

Tv est l'acronyme de « Time value » en anglais, ce qui signifie valeur de temps.

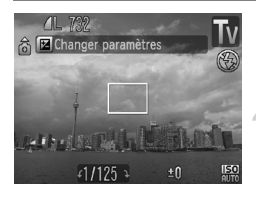

#### **Positionnez la molette modes**  sur Tv.

#### **Effectuez le réglage.**

 $\bullet$  Tournez la molette  $\circledcirc$  pour définir la vitesse d'obturation.

#### **Prenez la photo.**

#### **Vitesses d'obturation disponibles**

15", 13", 10", 8", 6", 5", 4", 3"2, 2"5, 2", 1"6, 1"3, 1", 0"8, 0"6, 0"5, 0"4, 0"3, 1/4, 1/5, 1/6, 1/8, 1/10, 1/13, 1/15, 1/20, 1/25, 1/30, 1/40, 1/50, 1/60, 1/80, 1/100, 1/125, 1/160, 1/200, 1/250, 1/320, 1/400, 1/500, 1/640, 1/800, 1/1000, 1/1250, 1/1600, 1/2000, 1/2500

- 2" indique 2 secondes, 0"3 indique 0,3 seconde et 1/160 indique 1/160 seconde.
- La vitesse d'obturation la plus élevée lors de l'utilisation du flash est de 1/500 seconde. L'appareil photo réinitialise automatiquement la vitesse d'obturation sur 1/500 seconde lorsqu'une vitesse plus élevée est choisie.
- Selon la position du zoom, certaines vitesses d'obturation peuvent ne pas être disponibles.

#### **Que faire si la valeur d'ouverture s'affiche en orange ?**

Si la valeur d'ouverture s'affiche en orange lorsque vous enfoncez le déclencheur jusqu'à mi-course, la scène n'est plus dans les limites d'exposition correcte. Ajustez la vitesse d'obturation jusqu'à ce que la valeur d'ouverture s'affiche en blanc. Vous pouvez également recourir au décalage automatique [\(page 88\)](#page-87-1).

- Si vous choisissez une vitesse d'obturation de 1,3 seconde ou moins, l'appareil photo traite les images pour éliminer les éventuels parasites. Un certain délai de traitement peut être nécessaire avant la prochaine prise de vue.
	- Lorsque la vitesse d'obturation est ralentie et pour les prises de vue avec trépied, il est conseillé de régler l'option [Mode Stabilisé] sur [Arrêt] [\(page 121\).](#page-120-0)

# <span id="page-87-0"></span>Définition de la valeur d'ouverture

Vous pouvez définir la valeur d'ouverture à laquelle effectuer une prise de vue. L'appareil photo détermine la vitesse d'obturation appropriée en fonction de la valeur d'ouverture que vous avez choisie.

Av est l'acronyme d'« Aperture value » en anglais, ce qui signifie valeur d'ouverture.

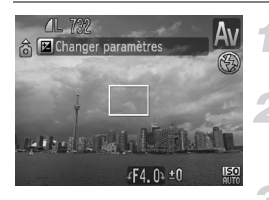

#### **Positionnez la molette modes**  sur **Av**.

#### **Effectuez le réglage.**

 $\bullet$  Tournez la molette  $\circ$  pour définir la valeur d'ouverture.

#### **Prenez la photo.**

#### **Valeurs d'ouverture disponibles**

F2.8, F3.2, F3.5, F4.0, F4.3, F4.5, F5.0, F5.6, F6.3, F7.1, F8.0

- La vitesse d'obturation la plus élevée lors de l'utilisation du flash est de 1/500 seconde. Par conséquent, l'appareil photo ne peut définir une vitesse d'obturation plus élevée qu'1/500 seconde, quelle que soit la valeur d'ouverture choisie.
- Selon la position du zoom, certaines vitesses d'obturation peuvent ne pas être disponibles.

#### **Que faire si la vitesse d'obturation s'affiche en orange ?**

Si la vitesse d'obturation s'affiche en orange lorsque vous enfoncez le déclencheur jusqu'à mi-course, la scène n'est plus dans les limites d'exposition correcte. Ajustez la valeur d'ouverture jusqu'à ce que la vitesse d'obturation s'affiche en blanc. Vous pouvez également recourir au décalage automatique.

# <span id="page-87-1"></span>**Décalage automatique**

En modes  $Tv$  et  $Av$ , si la fonction [Décalage auto] est paramétrée sur [Marche] dans l'onglet  $\Box$ . la vitesse d'obturation ou la valeur d'ouverture est automatiquement ajustée en fonction de l'exposition appropriée, lorsqu'il est impossible de l'obtenir d'une autre façon.

Le décalage automatique est désactivé lorsque le flash est activé.

# <span id="page-88-0"></span>Réglage de la vitesse d'obturation et de la valeur d'ouverture

Vous pouvez régler manuellement la vitesse d'obturation et l'ouverture auxquelles effectuer une prise de vue.

**M** signifie « Manuel ».

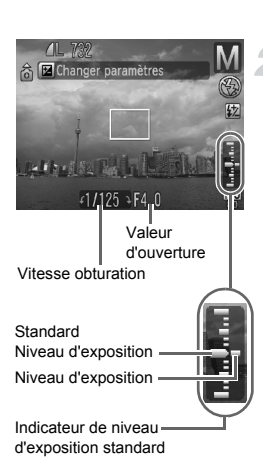

K

# **Positionnez la molette modes sur** D**.**

# **Effectuez le réglage.**

- $\bullet$  Appuyez sur la touche  $\Xi$  pour choisir la vitesse d'obturation ou la valeur d'ouverture.
- $\bullet$  Tournez la molette  $\circledcirc$  pour définir une valeur.
- $\triangleright$  Le niveau d'exposition apparaît sur l'indicateur. Vous pouvez le contrôler par rapport au niveau d'exposition standard.
- Lorsque la différence est supérieure de ±2 crans, le niveau d'exposition s'affiche en orange. Lorsque vous appuyez sur le déclencheur jusqu'à mi-course, « –2 » ou « +2 » s'affiche en orange.

• L'exposition standard est calculée selon la méthode de mesure choisie [\(page 82\).](#page-81-0)

- Si vous utilisez le zoom après avoir modifié les réglages ou la composition, le niveau d'exposition est susceptible de changer.
- Selon la vitesse d'obturation ou la valeur d'ouverture définie, la luminosité de l'écran peut changer. Si le flash est érigé et réglé sur  $\frac{1}{4}$ . la luminosité de l'écran n'est pas modifiée.
- Si vous appuyez sur la touche  $\mathbb Z$  en maintenant le déclencheur enfoncé à mi-course, la vitesse d'obturation ou la valeur d'ouverture (celle des deux qui n'est pas choisie) se réglera automatiquement pour obtenir l'exposition correcte (celle-ci peut ne pas être atteinte si les paramètres ne le permettent pas).

# Correction de la luminosité et prise de vue (i-contraste)

L'appareil photo peut détecter des zones de la scène telles que des visages ou des arrière-plans trop lumineux ou trop sombres, et les ajuster automatiquement durant la prise de vue de manière à obtenir une luminosité optimale. De même, lorsque l'image manque de contraste dans l'ensemble, l'appareil photo la corrige automatiquement durant la prise de vue de manière à obtenir une impression plus nette.

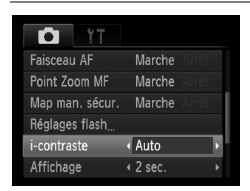

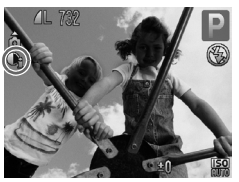

# **Choisissez [i-contraste].**

- Appuyez sur la touche MENU, choisissez l'onglet  $\Box$ , puis choisissez l'élément de menu [i-contraste]. Appuyez sur les touches  $\blacklozenge$  pour choisir l'option [Auto].
- $\blacktriangleright$   $\mathbb{C}$  apparaît à l'écran.

Dans certaines conditions, il peut arriver que l'image manque de netteté ou qu'elle ne soit pas correctement corrigée.

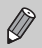

Vous pouvez corriger les images enregistrées [\(page 110\).](#page-109-0)

# <span id="page-90-0"></span>Correction des yeux rouges

Vous pouvez corriger automatiquement les yeux rouges apparaissant sur des photos prises au flash.

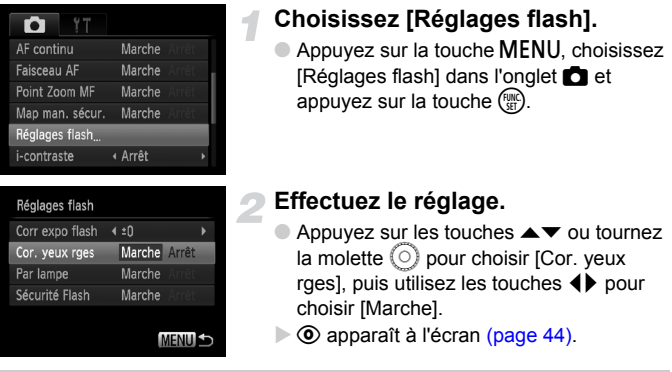

La correction des yeux rouges peut s'appliquer à des parties rouges autres que les yeux. Par exemple, si du maquillage rouge a été appliqué autour des yeux.

• Vous pouvez corriger les images enregistrées [\(page 111\)](#page-110-0).

 $(\mathbf{I})$ 

Ø

• Le flash étant érigé, si vous appuyez sur la touche  $\blacktriangleright$  suivie immédiatement de la touche MENU, l'écran Réglages flash s'affiche.

# Réglage de la correction d'exposition au flash

Comme pour la correction d'exposition [\(page 67\),](#page-66-0) vous pouvez régler l'exposition par incréments d'1/3 de cran sur une plage ±2 lorsque vous utilisez le flash.

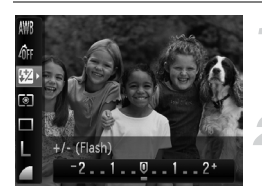

# **Choisissez** ~**.**

Appuyez sur la touche  $\binom{nm}{n}$ , puis sur les touches  $\blacktriangle \blacktriangledown$  pour choisir  $\mathbb{Z}$ .

#### **Effectuez le réglage.**

- Appuyez sur les touches < → ou tournez la molette  $\left( \circ \right)$  pour choisir la correction d'exposition au flash, puis appuyez sur la touche  $\binom{FJWCD}{SET}$ .
- $\triangleright$   $\mathbf{W}$  apparaît à l'écran.

Pour définir la correction d'exposition au flash, choisissez [Réglages flash] [\(page 91\)](#page-90-0) dans l'onglet **b**, puis [Corr expo flash], et utilisez les touches  $\blacklozenge$  pour sélectionner un paramètre [\(page 48\).](#page-47-0)

# **Sécurité Flash**

L'appareil photo modifie automatiquement la vitesse d'obturation ou la valeur d'ouverture lors du déclenchement du flash pour éviter tout risque de surexposition et la décomposition des zones de fortes lumières dans la scène. Dans l'onglet  $\Box$ . si [Sécurité Flash] dans les [Réglages flash] est défini sur [Arrêt], la vitesse d'obturation et la valeur d'ouverture ne se règlent pas automatiquement.

# <span id="page-92-0"></span>Réglage de la puissance du flash

En mode  $M$ , vous pouvez choisir 3 niveaux de puissance de flash.

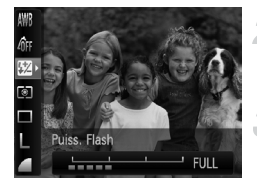

# **Réglez l'appareil photo sur le mode M** [\(page 89\)](#page-88-0).

- **Choisissez la puissance du flash.**
	- Appuyez sur la touche ( me), puis sur les touches  $\blacktriangle \blacktriangledown$  pour choisir  $\mathbb{Z}$ .

#### **Effectuez le réglage.**

- Appuyez sur les touches ◆ ou tournez la molette  $\circledcirc$  pour choisir une option, puis appuyez sur la touche  $\binom{mn}{m}$ .
- Pour régler la puissance du flash, choisissez [Réglages flash] [\(page 91\)](#page-90-0) dans l'onglet  $\Box$ , puis [Puiss. Flash] et utilisez les touches  $\blacklozenge$  pour sélectionner un paramètre [\(page 48\).](#page-47-0)
	- $\bullet$  En mode  $Tv$  et  $Av$ , vous pouvez régler la puissance du flash si vous choisissez l'onglet  $\Box$ , puis [Réglages flash] et réglez l'option [Mode flash] sur [Manuel].

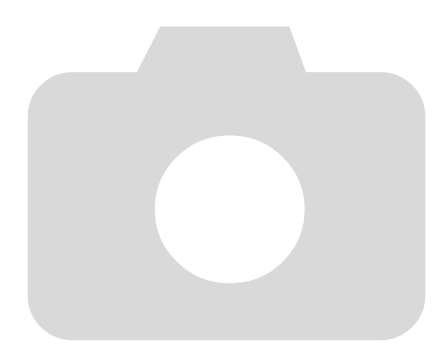

# *6*

# Utilisation de diverses fonctions pour réaliser des vidéos

Ce chapitre fournit des informations plus détaillées que les sections « Réalisation de vidéos » et « Lecture de vidéos » du chapitre 1.

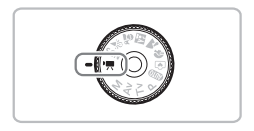

• Ce chapitre suppose que la molette modes est positionnée sur ' (mode vidéo).

# Modification de la qualité de l'image

Vous pouvez choisir entre trois réglages de la qualité de l'image.

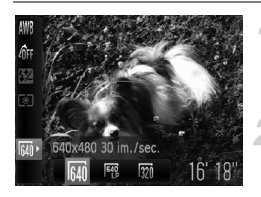

# **Choisissez la qualité de l'image.**

Appuyez sur la touche  $\binom{m}{\text{Sf}}$ , puis sur les touches  $\blacktriangle \blacktriangledown$  pour choisir  $\frac{1}{100}$ .

#### **Choisissez une option.**

- $\bullet$  Appuyez sur les touches  $\blacklozenge$  ou tournez la molette  $\circledcirc$  pour choisir une option, puis appuyez sur la touche (TRE).
- Le réglage s'affiche à l'écran.

#### **Tableau Qualité de l'image**

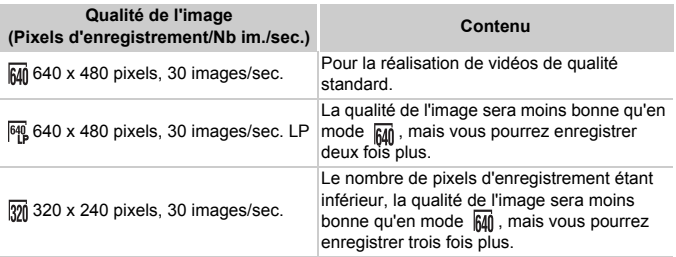

#### **Durée d'enregistrement estimée**

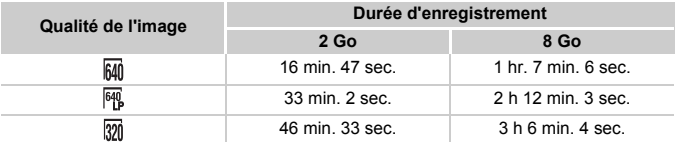

• D'après les normes de test de Canon.

• L'enregistrement s'arrête automatiquement soit lorsque la taille du fichier de clip atteint 4 Go, soit lorsque la durée d'enregistrement atteint environ 1 heure.

• Sur certaines cartes mémoire, l'enregistrement peut s'arrêter même si la durée maximale du clip n'a pas été atteinte. Il est recommandé d'utiliser des cartes mémoire de classe SD Speed Class 4 ou supérieure.

# Mémorisation de l'exposition/Réglage de l'exposition

En mode  $\overline{R}$ , vous pouvez régler l'exposition ou la modifier par incréments d'1/3 d'arrêt dans une plage de ±2.

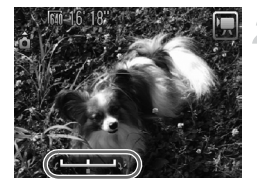

# **Effectuez la mise au point.**

● Appuyez sur le déclencheur à mi-course pour effectuer la mise au point.

#### **Mémorisez l'exposition.**

- Relâchez le déclencheur, puis appuyez sur la touche  $\triangle$  pour mémoriser l'exposition. La barre de réglage de l'exposition apparaît.
- $\bullet$  Appuyez à nouveau sur la touche  $\bullet$  pour débloquer le réglage.

# **Modifiez l'exposition.**

● Tout en regardant l'écran, tournez sur la molette  $\circledcirc$  pour régler la luminosité.

# **Prenez la photo.**

# Autres fonctions de prise de vue

Les fonctions suivantes peuvent être utilisées de la même manière que pour les images fixes.

• **Zoom avant rapproché sur des sujets (Zoom numérique) [\(page 60\)](#page-59-0)** Vous pouvez utiliser le zoom numérique, mais pas le zoom optique. Si vous souhaitez effectuer une prise de vue au facteur de zoom maximal, vous devez préalablement régler le zoom optique sur le niveau maximal. Le son du zoom est enregistré.

- **Utilisation du retardateur [\(page 63\)](#page-62-1)**
- **Prises de vue en gros plan (Macro) [\(page 67\)](#page-66-1)**
- **Réglage de la balance des blancs [\(page 71\)](#page-70-1)**
- **Modification des tons d'une image (Mes couleurs) [\(page 73\)](#page-72-1)**
- **Prise de vue avec le retardateur 2 sec [\(page 74\)](#page-73-1)**
- **Prise de vue à l'aide d'un téléviseur [\(page 76\)](#page-75-0)**
- **Prise de vue avec Mem. AF [\(page 80\)](#page-79-0)**
- **Prise de vue en mode de mise au point manuelle [\(page 83\)](#page-82-0)**
- **Désactivation de la fonction Faisceau AF [\(page 119\)](#page-118-0)**
- **Affichage de la superposition [\(page 121\)](#page-120-1)** L'option [Guides 3:2] n'est pas disponible.
- **Modification des réglages du mode Stabilisé [\(page 121\)](#page-120-0)** Vous pouvez basculer entre [Continu] et [Arrêt].

# Fonctions de lecture

Les fonctions suivantes peuvent être utilisées de la même manière que pour les images fixes.

- **Effacement d'images [\(page 26\)](#page-25-0)**
- **Recherche rapide d'images (Affichage de l'index) [\(page 100\)](#page-99-0)**
- **Recherche d'images à l'aide de l'affichage par saut [\(page 101\)](#page-100-0)**
- **Affichage de diaporamas [\(page 102\)](#page-101-0)**
- **Modification des effets de transition des images [\(page 104\)](#page-103-0)**
- **Affichage des images sur un téléviseur [\(page 105\)](#page-104-0)**
- **Protection des images [\(page 106\)](#page-105-0)**
- **Effacement de toutes les images [\(page 107\)](#page-106-0)**
- **Rotation des images [\(page 108\)](#page-107-0)**

#### **Récapitulatif des fonctions de la section « Lecture de vidéos » [\(page 33\)](#page-32-0)**

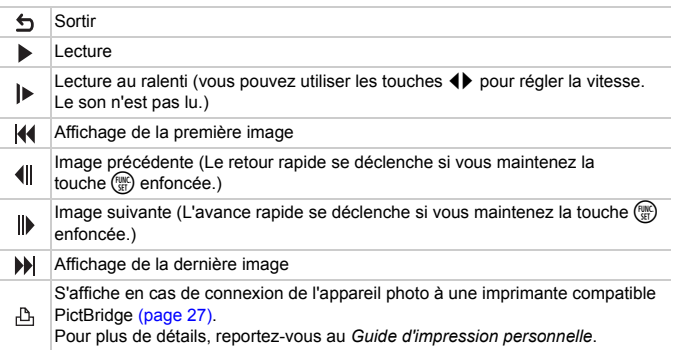

*7*

# Utilisation des fonctions de lecture et autres

La première partie de ce chapitre décrit différentes méthodes de lecture et de modification des images. La seconde partie explique comment spécifier des images pour l'impression.

- Appuyez sur la touche  $\blacksquare$  pour activer le mode Lecture avant d'utiliser l'appareil photo.
	- Il peut s'avérer impossible de lire ou de modifier des images qui ont été éditées sur un ordinateur, dont le nom de fichier a été changé ou qui ont été prises avec un autre appareil photo.
		- La fonction d'édition [\(pages 109–](#page-108-0)[111\)](#page-110-1) ne peut pas être utilisée si la carte mémoire est pleine.

# <span id="page-99-0"></span>Recherche rapide d'images (Affichage de l'index)

L'affichage de plusieurs images à la fois vous permet de retrouver rapidement l'image souhaitée.

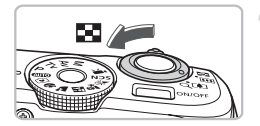

# **Déplacez la commande de zoom vers** g**.**

- $\blacktriangleright$  Les images s'affichent sous la forme d'un index.
- $\bullet$  Déplacez la commande de zoom vers  $\square$ pour augmenter le nombre d'images. Le nombre d'images augmente chaque fois que vous déplacez la commande de zoom.
- $\bullet$  Déplacez la commande de zoom vers  $\alpha$ pour réduire le nombre d'images. Le nombre d'images diminue chaque fois que vous déplacez la commande de zoom.

# **Modifiez les images affichées.**

 $\bullet$  Tournez la molette  $\circledcirc$  pour passer au groupe d'images suivant défini à l'étape 1.

# **Choisissez une image.**

- $\bullet$  Appuyez sur les touches  $\blacktriangle \blacktriangledown \blacklozenge$  pour choisir une image.
- Un cadre orange apparaît sur l'image choisie.
- $\bullet$  Appuyez sur la touche  $\binom{f(w)}{g(z)}$  pour afficher l'image choisie.

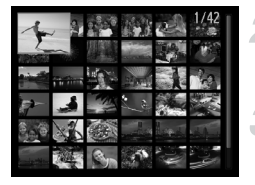

# <span id="page-100-0"></span>Recherche d'images à l'aide de l'affichage par saut

Lorsque la carte mémoire contient de nombreuses images, vous pouvez les rechercher à l'aide d'une méthode spécifiée ou d'une unité d'images.

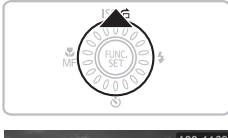

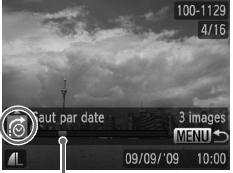

Position de l'image actuellement affichée

# **Choisissez une méthode de saut.**

- En mode Lecture image par image, appuyez sur la touche  $\blacktriangle$ .
- $\blacktriangleright$  La méthode de recherche et la position de l'image actuellement affichée apparaissent en bas de l'écran.
- $\bullet$  Appuyez sur les touches  $\blacktriangle \blacktriangledown$  pour choisir la méthode de recherche souhaitée.

# **Allez jusqu'à une image.**

- $\bullet$  Appuyez sur les touches  $\blacklozenge$  ou tournez la molette  $\circ$ .
- X L'appareil photo utilise la méthode de recherche choisie pour atteindre une image donnée.
- Pour revenir au mode Lecture image par image, appuyez sur la touche MENU.

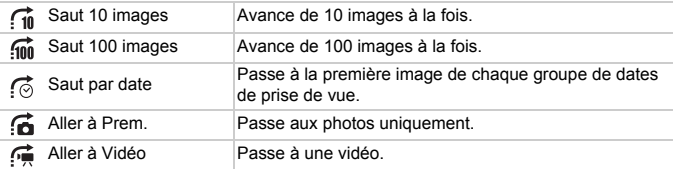

• Le nombre d'images correspondant au filtre de recherche apparaît à droite de l'écran, excepté pour  $\overrightarrow{f_{\parallel}}$  et  $\overrightarrow{f_{\parallel}}$ .

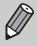

Si aucune image ne correspond au filtre de recherche, les touches  $\blacklozenge$  ne fonctionneront pas.

# <span id="page-101-0"></span>Affichage de diaporamas

Vous pouvez lire automatiquement des images et des vidéos enregistrées sur une carte mémoire.

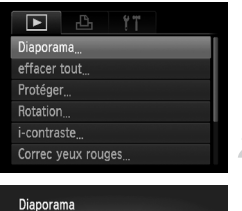

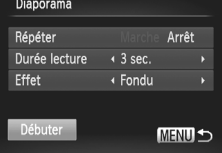

# **Choisissez [Diaporama].**

● Appuyez sur la touche MENU, choisissez  $IDi$ aporamal à partir de l'onglet  $\blacktriangleright$  et appuyez sur la touche  $(m<sub>et</sub>)$ .

# **Effectuez le réglage.**

 $\bullet$  Appuyez sur les touches  $\blacktriangle\blacktriangledown$  ou tournez la molette  $\circledcirc$  pour choisir un élément, puis utilisez les touches  $\blacklozenge$  pour ajuster les réglages.

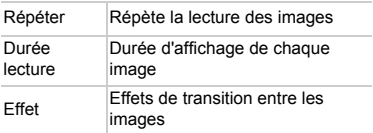

# **Choisissez [Débuter].**

- $\bullet$  Appuyez sur les touches  $\blacktriangle \blacktriangledown$  ou tournez la molette  $\circ$  pour choisir l'option [Débuter], puis appuyez sur la touche ( $\mathbb{R}$ ).
- $\blacktriangleright$  Le diaporama démarre quelques secondes après l'affichage du message [Chargement de l'image…].
- Vous pouvez suspendre/reprendre la lecture d'un diaporama en appuyant à nouveau sur la touche  $\binom{f\{W\}}{SET}$ .
- Appuyez sur la touche MENU pour arrêter le diaporama.

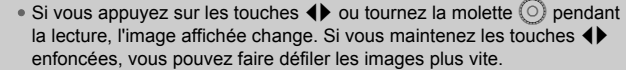

• La fonction Mode éco n'est pas utilisable pendant les diaporamas [\(page 54\)](#page-53-0).

Ø

# Vérification de la mise au point

Pour vérifier la mise au point, vous pouvez agrandir la partie d'une image enregistrée qui se trouvait à l'intérieur d'une zone AF ou la partie d'un visage détecté.

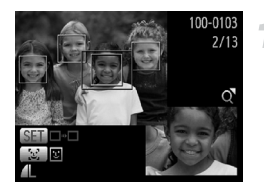

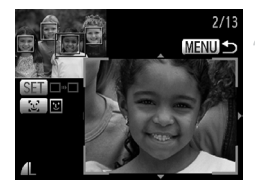

# Appuyez sur la touche **DISP**, et **basculez vers l'écran de vérification de la mise au point [\(page 45\)](#page-44-0).**

- Pour les images avec détection de visages, vous pouvez aussi basculer vers l'écran de vérification de la mise au point en appuyant sur la touche [si].
- $\triangleright$  Un cadre blanc apparaît à l'endroit où la zone AF ou le visage se trouvait au moment où la mise au point a été effectuée.
- $\triangleright$  Un cadre gris apparaît sur un visage détecté pendant la lecture.
- La partie située dans le cadre orange apparaît agrandie.

# **Basculez entre les cadres.**

- Déplacez une fois la commande de zoom vers  $Q$ .
- E L'écran illustré à gauche apparaît.
- Appuyez sur la touche  $\mathbb{E}^n$  pour basculer entre les différents cadres des visages détectés.
- Appuyez sur la touche  $\binom{mn}{m}$  pour basculer entre les différents cadres autres que ceux des visages détectés.

#### **Modifiez le facteur d'agrandissement ou la partie agrandie.**

- Utilisez la commande de zoom pour modifier la taille d'affichage et les touches  $\blacktriangle \blacktriangledown \blacktriangle \blacktriangleright$ pour modifier la position d'affichage tandis que vous vérifiez la mise au point.
- Pour restaurer l'affichage de l'étape 1,  $ap$  appuyez sur la touche  $MENU$ .

# Agrandissement des images

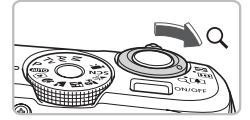

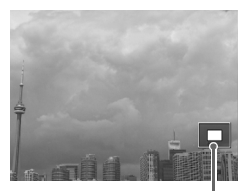

Emplacement approximatif de la zone affichée

# **Déplacez la commande de zoom**   $\mathsf{vers}\, \mathsf{Q}.$

- L'affichage effectue un zoom avant sur l'image et, si vous continuez à appuyer sur la commande de zoom, l'image s'agrandit jusqu'à un facteur de 10x.
- $\bullet$  Si vous appuyez sur les touches  $\blacktriangle \blacktriangledown \blacktriangle \blacktriangleright$ . vous pouvez déplacer l'emplacement de la zone affichée.
- Déplacez la commande de zoom vers **Deu** pour effectuer un zoom arrière ou pour revenir à la lecture image par image.
- $\bullet$  Si vous tournez la molette  $\circ$ , vous pouvez passer d'une image zoomée à l'autre.

# <span id="page-103-0"></span>Modification des effets de transition des images

Vous pouvez choisir parmi deux effets de transition pour passer d'une image à l'autre en mode de lecture image par image.

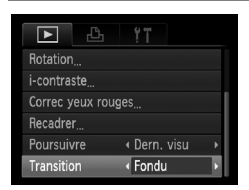

# **Choisissez [Transition].**

 $\bullet$  Appuyez sur la touche MENU et choisissez l'onglet **1**, puis choisissez [Transition] et utilisez les touches  $\blacklozenge$ pour choisir un effet de transition.

# <span id="page-104-0"></span>Affichage des images sur un téléviseur

Grâce au câble AV fourni, vous pouvez connecter l'appareil photo à un téléviseur afin de visualiser les images prises.

# Éléments à préparer

- Appareil photo et téléviseur
- Câble AV fourni avec l'appareil photo [\(page 2\)](#page-1-0)

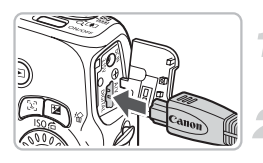

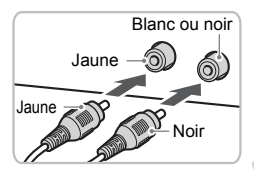

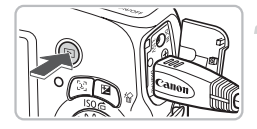

# **Mettez l'appareil photo et le téléviseur hors tension.**

# **Connectez l'appareil photo au téléviseur.**

- Ouvrez le couvre-bornes de l'appareil photo et insérez complètement la fiche du câble dans la borne de l'appareil photo.
- Insérez complètement le câble dans les bornes d'entrée vidéo, comme illustré.

# **Allumez le téléviseur et choisissez le canal d'entrée auquel le câble est connecté.**

# **Mettez l'appareil photo sous tension.**

- $\bullet$  Appuyez sur la touche  $\blacktriangleright$  pour mettre l'appareil photo sous tension.
- $\blacktriangleright$  L'image apparaît sur le téléviseur (rien n'apparaît sur l'écran de l'appareil photo).
- Lorsque vous avez fini de tout regarder, éteignez l'appareil photo et le téléviseur, puis débranchez le câble AV.

#### **Que faire si les images ne s'affichent pas correctement sur le téléviseur ?**

Les images ne s'afficheront pas correctement si le réglage de sortie vidéo de l'appareil photo (NTSC/PAL) ne correspond pas au système du téléviseur. Appuyez sur la touche MENU et choisissez l'onglet  $\uparrow \uparrow$  puis [Système vidéo] pour basculer vers le système vidéo approprié.

# <span id="page-105-1"></span><span id="page-105-0"></span>Protection des images

Vous pouvez protéger des images importantes de façon à ce qu'elles ne puissent pas être effacées par l'appareil photo [\(pages 26](#page-25-0), [30,](#page-29-0) [107\)](#page-106-1).

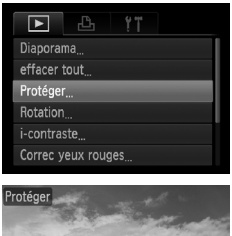

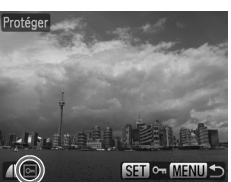

# **Choisissez [Protéger].**

● Appuyez sur la touche MENU, choisissez l'onglet  $\blacksquare$  et l'option [Protéger], puis appuyez sur la touche  $\binom{FMR}{ST}$ .

# **Protégez l'image.**

- $\bullet$  Appuyez sur les touches  $\blacklozenge$  pour choisir une image, puis appuyez sur la touche  $\binom{f_{\text{UMC}}}{f_{\text{ST}}}$ .
- $\blacktriangleright$   $\boxed{\sim}$  apparaît à l'écran.
- $\bullet$  Appuyez à nouveau sur la touche  $\binom{f(w)}{ST}$  pour désélectionner l'image ; <del>on</del> disparaît.
- Pour protéger d'autres images, répétez la procédure ci-dessus.
- Appuyez sur la touche MENU pour revenir à l'écran de menu.

Si vous formatez la carte mémoire [\(page 52\)](#page-51-0), les images protégées seront également effacées.

Les images protégées ne peuvent pas être effacées à l'aide de la fonction Effacer de l'appareil photo. Vous devez d'abord annuler la protection.

# <span id="page-106-1"></span><span id="page-106-0"></span>Effacement de toutes les images

Vous pouvez choisir des images et les effacer toutes simultanément. Soyez toutefois prudent avant d'effectuer l'opération, car les images effacées ne pourront plus être récupérées. Les images protégées [\(page 106\)](#page-105-1) ne peuvent pas être effacées.

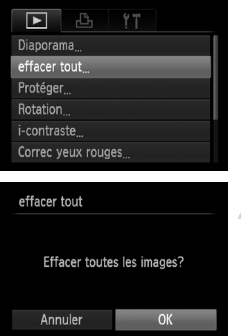

# **Choisissez [effacer tout].**

● Appuyez sur la touche MENU, choisissez l'onglet **I** et l'option [effacer tout], puis appuyez sur la touche  $(m<sub>et</sub>)$ .

# **Effacez toutes les images.**

- Appuyez sur les touches ◆ ou tournez la molette  $\circledcirc$  pour choisir [OK], puis appuyez sur la touche  $(m<sub>c</sub>)$ .
- $\triangleright$  Toutes les images sont effacées.
- Appuyez sur la touche MENU pour revenir à l'écran de menu.

# <span id="page-107-0"></span>Rotation des images

Vous pouvez changer l'orientation d'une image et l'enregistrer.

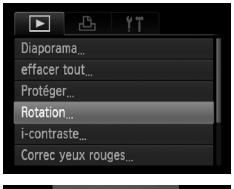

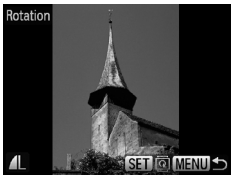

# **Choisissez [Rotation].**

● Appuyez sur la touche MENU, choisissez l'onglet **D** et l'option [Rotation], puis appuyez sur la touche  $(m<sub>c</sub>)$ .

# **Faites pivoter l'image.**

- Appuyez sur les touches ◆ ou tournez la molette  $\circledcirc$  pour choisir une image.
- L'image pivote de 90° chaque fois que vous appuyez sur la touche  $\binom{m}{\text{ST}}$ .
- Appuyez sur la touche MENU pour revenir à l'écran de menu.
# <span id="page-108-1"></span>Recadrage d'images

Vous pouvez recadrer les images en leur appliquant un réglage de pixel inférieur et enregistrer l'image recadrée dans un fichier distinct.

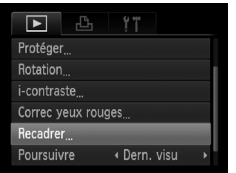

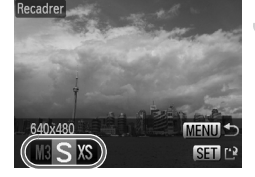

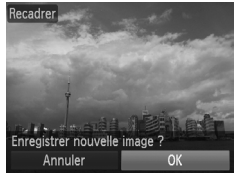

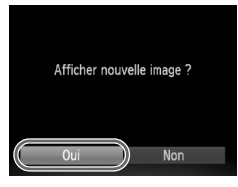

# **Choisissez [Recadrer].**

● Appuyez sur la touche MENU et choisissez l'onglet  $\blacktriangleright$ . puis choisissez [Recadrer] et appuyez sur la touche  $\binom{nm}{\text{SET}}$ .

# **Choisissez une image.**

 $\bullet$  Appuyez sur les touches  $\bullet\bullet$  ou tournez la molette  $\circledcirc$  pour choisir une image, puis appuyez sur la touche  $\binom{mn}{n}$ .

# **Choisissez une taille d'image.**

- Appuyez sur les touches ◆ ou tournez  $\Box$  la molette  $\bigcirc$  pour choisir une option. puis appuyez sur la touche  $f_{\text{eff}}^{f_{\text{H}}(i)}$ .
- E'écran [Enregistrer nouvelle image ?] s'affiche.

# <span id="page-108-0"></span>**Enregistrez la nouvelle image.**

- Appuyez sur les touches < → ou tournez la molette  $\left( \circ \right)$  pour choisir [OK] et appuyez sur la touche  $\binom{FWW}{ST}$ .
- **L'image est enregistrée dans un** nouveau fichier.

# **Affichez la nouvelle image.**

- $\bullet$  Si vous appuyez sur la touche MENU. l'écran [Afficher nouvelle image ?]
- Appuyez sur les touches < la molette  $\circledcirc$  pour choisir [Oui], puis appuyez sur la touche  $f_{\text{SET}}^{FURO}$ .
- **L'image enregistrée s'affiche.**
- Vous ne pouvez pas agrandir une image.

• Vous ne pouvez pas recadrer des images prises avec les réglages  $\blacksquare$ et XS.

# <span id="page-109-0"></span>Correction de la luminosité (i-contraste)

L'appareil photo peut détecter des zones d'une image telles que des visages ou des arrière-plans trop sombres, et les ajuster automatiquement de manière à obtenir une luminosité optimale. De même, lorsque l'image manque de contraste dans l'ensemble, l'appareil photo la corrige automatiquement de manière à obtenir une impression plus nette. Vous pouvez choisir parmi 4 niveaux de correction : [Auto], [Faible], [Moyen] ou [Élevé]. L'image est enregistrée dans un nouveau fichier.

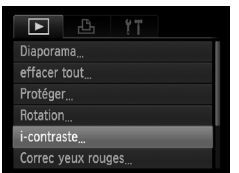

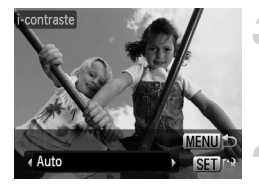

# **Choisissez [i-contraste].**

● Appuyez sur la touche MENU, choisissez l'onglet **I** et l'option [i-contraste], puis appuyez sur la touche  $(m<sub>et</sub>)$ .

### **Choisissez une image.**

● Appuyez sur les touches ◆ ou tournez la molette  $\circledcirc$  pour choisir une image, puis appuyez sur la touche  $\binom{nm}{n}$ .

### **Choisissez un élément du menu.**

 $\bullet$  Appuyez sur les touches  $\bullet\bullet$  ou tournez la molette  $\circledcirc$  pour choisir une option, puis appuyez sur la touche  $\binom{mn}{n}$ .

## **Enregistrez l'image modifiée en tant que nouvelle image et affichez-la.**

● Exécutez les étapes 4 et 5 de la [page 109.](#page-108-0)

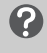

#### **Que faire si l'option [Auto] n'a pas corrigé l'image comme vous le souhaitiez ?**

Sélectionnez [Faible], [Moyen] ou [Élevé] et ajustez l'image.

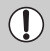

- Dans certaines conditions, il peut arriver que l'image manque de netteté ou le réglage d'exposition ne soit pas adapté.
- Des ajustements répétés de la même image peuvent affecter la qualité.

# <span id="page-110-0"></span>Correction des yeux rouges

Vous pouvez corriger automatiquement les yeux rouges apparaissant dans les images et enregistrer celles-ci dans de nouveaux fichiers.

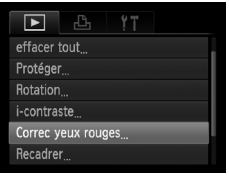

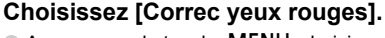

- Appuyez sur la touche MENU, choisissez l'onglet **I** puis [Correc yeux rouges], et appuyez sur la touche  $\binom{mn}{m}$ .
- E'écran [Correc yeux rouges] apparaît.

# **Choisissez une image.**

● Appuyez sur les touches ◆ ou tournez la molette  $\circledcirc$  pour choisir une image.

# **Corrigez l'image.**

- $\bullet$  Appuyez sur la touche  $\binom{nm}{m}$ .
- E'effet yeux rouges détectés par l'appareil photo est corrigé et un cadre apparaît autour de la partie corrigée.
- Vous pouvez effectuer un zoom de l'image à l'aide des procédures décrites à la section « Agrandissement des images » [\(page 104\).](#page-103-0)

# **Enregistrez l'image modifiée en tant que nouvelle image et affichez-la.**

- Appuyez sur les touches  $\blacktriangle \blacktriangledown \blacktriangle$ , ou tournez la molette  $\circledcirc$  pour choisir [Nouv. Fichier], puis appuyez sur la touche  $(m_c)$ .
- Elimage est enregistrée dans un nouveau fichier.
- Exécutez l'étape 5 de la [page 109.](#page-108-0)
- Il arrive que certaines images ne soient pas corrigées correctement.
	- Si vous sélectionnez [Ecraser] à l'étape 4, l'image non corrigée est remplacée par les données corrigées et l'image originale est effacée.
		- Les images protégées ne peuvent pas être écrasées.

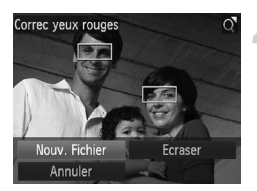

# <span id="page-111-0"></span>Choix des images pour l'impression (DPOF)

Vous pouvez sélectionner certaines images d'une carte mémoire pour impression (jusqu'à 998 images) et spécifier le nombre d'exemplaires de manière à ce qu'elles soient imprimées ensemble ou traitées par un laboratoire de développement. Vous pouvez ensuite imprimer toutes les images sélectionnées à la fois ou déposer la carte mémoire chez un photographe pour commander les impressions. Ces méthodes de sélection sont conformes aux normes DPOF (Digital Print Order Format).

# <span id="page-111-3"></span><span id="page-111-1"></span>Réglages impression

Vous pouvez définir le type d'impression, la date et le numéro du fichier. Ces paramètres s'appliquent à toutes les images choisies pour l'impression.

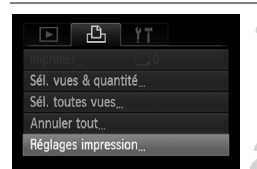

# <span id="page-111-2"></span>**Choisissez [Réglages impression].**

 $\triangleright$  Appuyez sur la touche MENU et choisissez l'onglet 2, puis choisissez [Réglages impression], et appuyez sur la touche  $\binom{f(m)}{5}$ .

### **Effectuez les réglages.**

 $\bullet$  Appuyez sur les touches  $\blacktriangle \blacktriangledown$  ou tournez la molette  $\circledcirc$  pour choisir une option de menu, puis appuyez sur les touches  $\blacklozenge$ pour choisir une option.

 $\triangleright$  Appuyez sur la touche **MENU** pour valider les réglages et revenir à l'écran de menu.

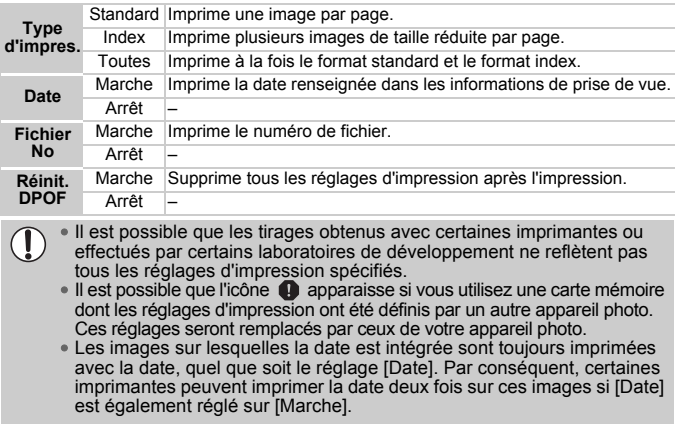

- Lorsque [Index] est sélectionné, vous ne pouvez pas régler en même temps les options [Date] et [Fichier No] sur [Marche].
	- La date est imprimée dans le style défini sous la fonction [Date/Heure] dans l'onglet  $\hat{Y}$  [\(page 18\)](#page-17-0).

# <span id="page-112-1"></span>Choix du nombre d'unités

#### 凸  $\overline{r}$ Sél, vues & quantité Sél. toutes vues Annuler tout Réglages impression

# $\Gamma((\bigcap$ **Address To Ta SET A MENU**

# <span id="page-112-0"></span>**Choisissez [Sél. vues & quantité].**

● Appuyez sur la touche MENU et choisissez l'onglet 2, puis choisissez [Sél. vues & quantité], et appuyez sur la touche  $\binom{m}{m}$ .

### **Choisissez une image.**

- $\bullet$  Appuyez sur les touches  $\blacklozenge$  ou tournez la molette  $\circledcirc$  pour choisir une image, puis appuyez sur la touche  $\binom{f(m)}{g(T)}$ .
- $\triangleright$  Vous pouvez définir le nombre d'unités à imprimer.
- $\bullet$  Si vous choisissez [Index],  $\checkmark$  apparaît à l'écran. Appuyez à nouveau sur la touche (e) pour désélectionner l'image  $et \checkmark$  disparaît.

# **Définissez le nombre d'impressions.**

- $\bullet$  Appuyez sur les touches  $\blacktriangle \blacktriangledown$  ou tournez la molette  $\circledcirc$  pour définir le nombre de copies (maximum 99).
- Répétez les étapes 2 et 3 pour sélectionner d'autres images et définir le nombre d'impressions pour chacune.
- Vous ne pouvez pas définir le nombre de tirages pour l'impression d'index. Vous pouvez uniquement choisir les images à imprimer.
- $\bullet$  Appuyez sur la touche MENU pour valider les réglages et revenir à l'écran de menu.

# <span id="page-113-0"></span>Impression de toutes les images à la fois

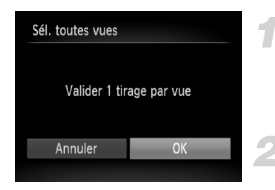

### **Choisissez [Sél. toutes vues].**

● Choisissez [Sél. toutes vues] dans l'écran de l'étape 1 de la [page 113](#page-112-0) et appuyez sur la touche  $\binom{m}{M}$ .

### **Définissez les réglages d'impression.**

 $\bullet$  Appuyez sur les touches  $\blacklozenge$  ou tournez la molette  $\circledcirc$  pour choisir [OK], puis appuyez sur la touche  $\binom{FMR}{SFT}$ .

# <span id="page-113-1"></span>Annulation de toutes les sélections

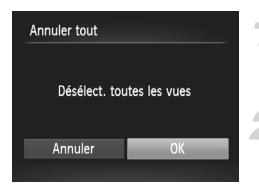

### **Choisissez [Annuler tout].**

● Choisissez [Annuler tout] à l'étape 1 de la [page 113,](#page-112-0) et appuyez sur la touche  $\binom{m}{s}$ .

#### **Toutes les sélections sont annulées.**

 $\bullet$  Appuyez sur les touches  $\blacklozenge$  ou tournez la molette  $\circ$  pour choisir [OK], puis appuyez sur la touche  $\binom{f(III)}{SET}$ .

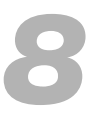

# Personnalisation de l'appareil photo

Vous pouvez personnaliser diverses fonctions selon vos préférences en matière de prise de vue. La première partie de ce chapitre décrit une série de fonctions pratiques et couramment utilisées. La deuxième partie explique comment modifier les paramètres de prise de vue et de lecture en fonction de vos objectifs.

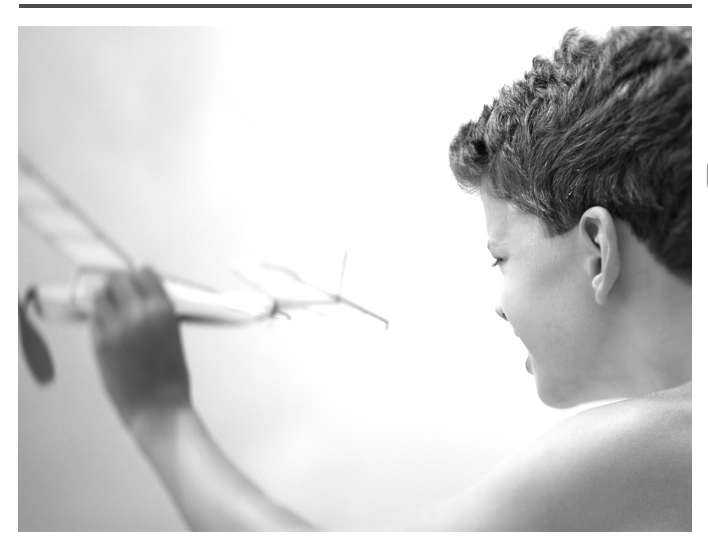

# <span id="page-115-1"></span>Modification des fonctions

Vous pouvez personnaliser une série de fonctions pratiques et couramment utilisées à partir de l'onglet **11** [\(page 48\).](#page-47-0)

# Désactivation de la fonction Première image

Vous pouvez désactiver la première image qui s'affiche lorsque vous mettez l'appareil sous tension.

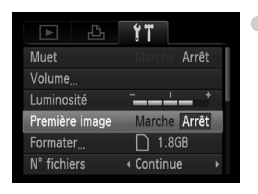

<span id="page-115-2"></span>● Choisissez [Première image], puis appuyez sur les touches  $\blacklozenge$  pour choisir [Arrêt].

# <span id="page-115-0"></span>Modification de la numérotation des fichiers

Les images que vous prenez reçoivent automatiquement des numéros de fichier, attribués dans l'ordre de la prise, de 0001 à 9999, et sont enregistrées dans des dossiers pouvant contenir jusqu'à 2 000 images. Vous pouvez modifier l'affectation des numéros de fichier.

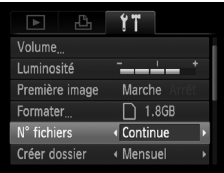

● Choisissez [Nº fichiers], puis appuyez sur les touches  $\blacklozenge$  pour choisir une option.

Continue Même si vous prenez des vues avec une nouvelle carte mémoire, les numéros de fichier sont affectés en continu jusqu'à ce qu'une image portant le numéro 9999 soit prise/sauvegardée. Réinit. Auto une nouvelle, la numérotation Si vous remplacez la carte mémoire par recommence à 0001.

- Si vous utilisez une carte mémoire qui contient déjà des images, il est possible que la numérotation des nouveaux fichiers reprenne à partir de la numérotation existante, tant pour le réglage [Continue] que [Réinit. Auto]. Si vous souhaitez recommencer au numéro 0001, vous devez formater la carte mémoire avant de l'utiliser [\(page 52\)](#page-51-0).
	- Reportez-vous au *Guide d'utilisation des logiciels* pour obtenir des informations sur la structure des dossiers ou les types d'image.

 $\bigotimes$ 

# <span id="page-116-0"></span>Création de dossiers selon la date de prise de vue

Les images sont sauvegardées dans des dossiers créés tous les mois, mais vous pouvez aussi créer des dossiers en fonction de la date de prise de vue.

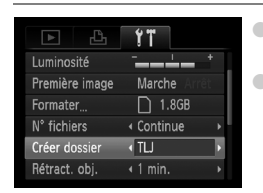

● Choisissez [Créer dossier] puis appuyez sur les touches  $\blacklozenge$  pour choisir l'option [TLJ]. ● Les images seront enregistrées dans des dossiers créés à chaque date de prise de vue.

# <span id="page-116-1"></span>Modification de l'intervalle de temps avant la rétractation de l'objectif

Pour des raisons de sécurité, l'objectif se rétracte environ 1 minute après que vous avez appuyé sur la touche  $\blacksquare$  en mode Prise de vue [\(page 25\)](#page-24-0). Vous pouvez néanmoins définir le temps qui doit s'écouler avant la rétractation sur [0 sec.].

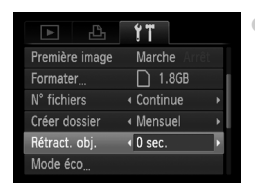

Choisissez [Rétract. obj.], puis appuyez sur  $les$  touches  $\blacklozenge$  pour choisir  $[0 \text{ sec.}]$ .

# <span id="page-116-2"></span>Désactivation de la fonction Mode éco

Vous pouvez régler la fonction Mode éco [\(page 54\)](#page-53-0) sur [Arrêt]. Il est toutefois conseillé de la régler sur [Marche] afin d'économiser les piles.

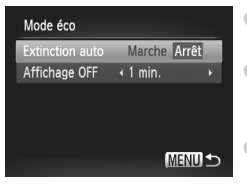

- <span id="page-116-3"></span>● Choisissez [Mode éco], puis appuyez sur  $la$  touche  $(m<sub>en</sub>)$ .
- Appuyez sur les touches  $\blacktriangle \blacktriangledown$  ou tournez la molette  $\circledcirc$  pour choisir [Extinction auto], puis utilisez les touches  $\blacklozenge$  pour choisir [Arrêt].
- Si vous réglez la fonction Mode éco sur [Arrêt], n'oubliez pas d'éteindre l'appareil photo après utilisation.

# Réglage de la durée au terme de laquelle l'écran s'éteint

Vous pouvez régler la durée au terme de laquelle l'écran s'éteint automatiquement [\(page 54\)](#page-53-0). Ceci s'applique également quand la fonction [Extinction auto] est sur [Arrêt].

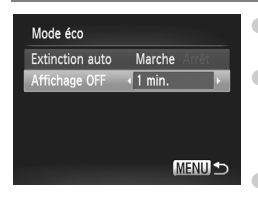

- <span id="page-117-1"></span>● Choisissez [Mode éco], puis appuyez sur la touche  $\binom{m}{M}$ .
- Appuyez sur les touches  $\blacktriangle \blacktriangledown$  ou tournez la molette  $\circ$  pour choisir [Affichage OFF], puis utilisez les touches  $\blacklozenge$  pour choisir une durée.
- Pour économiser les piles, nous vous conseillons de choisir une valeur inférieure à [1 min.].

# <span id="page-117-0"></span>Modification des unités de distance

Vous pouvez modifier les unités de distance affichées dans la barre de zoom [\(pages 22,](#page-21-0) [60\)](#page-59-0) et l'indicateur MF [\(page 83\)](#page-82-0) de m/cm en ft/in (pieds et pouces).

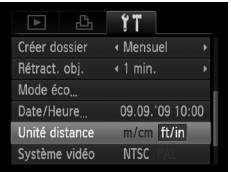

● Choisissez [Unité distance], puis appuyez sur  $les$  touches  $\blacklozenge$  pour choisir [ft/in].

# <span id="page-118-1"></span>Modification des fonctions de prise de vue

Si vous positionnez la molette modes sur  $P$ , vous pouvez modifier les réglages dans l'onglet  $\Box$  [\(page 48\)](#page-47-0).

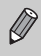

Avant de tenter de prendre des photos avec une fonction décrite dans ce chapitre dans un mode autre que  $\mathbf P$ , vérifiez si la fonction est disponible dans le mode en question [\(pages 132–](#page-131-0)[135\)](#page-134-0).

# Modification du réglage de mise au point

L'appareil effectue la mise au point en continu sur n'importe quel élément ciblé, y compris lorsque vous n'appuyez pas sur le déclencheur. Toutefois, vous pouvez la régler de manière à ce que l'appareil fasse la mise au point uniquement lorsque vous appuyez sur le déclencheur à mi-course.

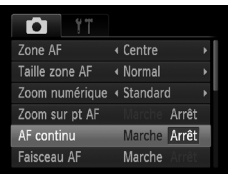

● Choisissez [AF continu], puis appuyez sur les touches  $\blacklozenge$  pour choisir [Arrêt].

<span id="page-118-2"></span>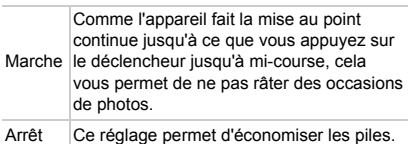

# <span id="page-118-0"></span>Désactivation de la fonction Faisceau AF

Dans des conditions de faible luminosité, lorsque vous appuyez sur le déclencheur à mi-course, la lampe s'allume automatiquement pour faciliter la mise au point. Vous pouvez désactiver cette lampe.

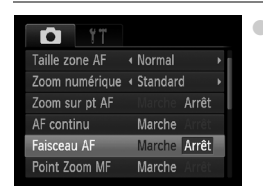

● Choisissez [Faisceau AF], puis appuyez sur les touches  $\blacklozenge$  pour choisir [Arrêt].

# <span id="page-119-0"></span>Désactivation de la fonction Réduction yeux rouges

<span id="page-119-4"></span>La lampe atténuateur d'yeux rouges s'allume afin de diminuer l'effet d'yeux rouges qui se produit lors de la prise de vues avec flash dans un environnement sombre. Vous pouvez désactiver cette fonction.

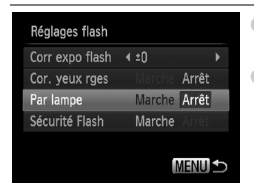

- <span id="page-119-5"></span>● Choisissez [Réglages flash], puis appuyez sur la touche  $\binom{f(w)}{g(x)}$ .
- <span id="page-119-3"></span> $\bullet$  Appuyez sur les touches  $\blacktriangle\blacktriangledown$  ou tournez la molette  $\circledcirc$  pour choisir [Par lampe], puis utilisez les touches  $\blacklozenge$  pour choisir [Arrêt].

# <span id="page-119-1"></span>Modification de la durée d'affichage de l'image

Vous pouvez modifier la durée d'affichage des images directement après la prise de vue.

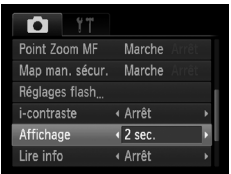

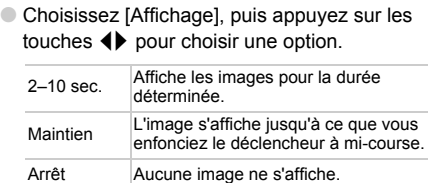

# <span id="page-119-2"></span>Modification de l'affichage de l'image juste après la prise de vue

Vous pouvez modifier la manière dont l'image s'affiche après la prise de vue.

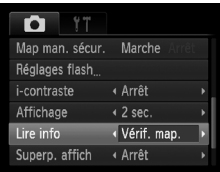

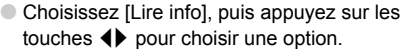

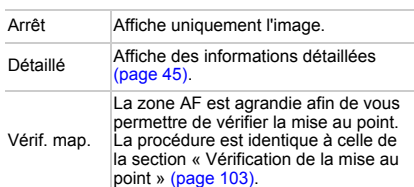

# <span id="page-120-2"></span><span id="page-120-1"></span>Affichage de la superposition

Vous pouvez afficher un quadrillage pour vous guider verticalement et horizontalement, ou choisir le format 3:2 pour confirmer la zone imprimable au format carte postale.

<span id="page-120-5"></span><span id="page-120-4"></span>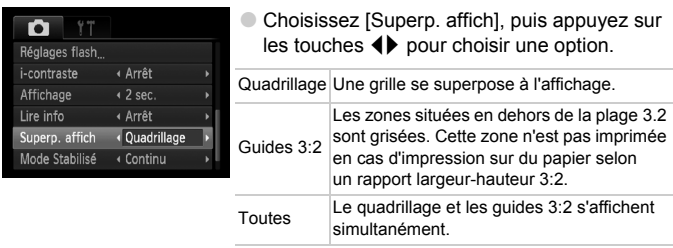

- <span id="page-120-3"></span>• En mode  $\overline{W}$ , vous ne pouvez pas choisir [Guides 3:2], ni [Toutes].
	- Le quadrillage n'est pas enregistré sur l'image.
	- Les zones grisées affichées au format [Guides 3:2] ne sont pas imprimées. L'image réelle enregistrée inclut toutefois les zones grisées.

# <span id="page-120-0"></span>Modification des réglages du mode Stabilisé

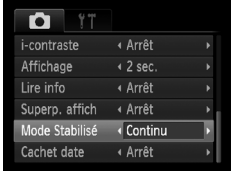

● Choisissez [Mode Stabilisé], puis appuyez sur  $les$  touches  $\blacktriangleleft$  pour choisir une option.

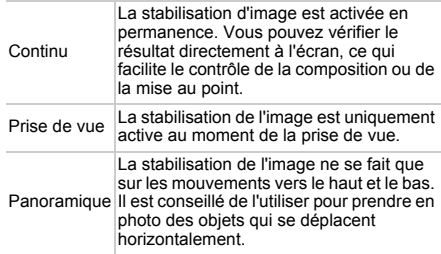

- Si le bougé de l'appareil photo est trop important, fixez l'appareil sur un trépied. Dans ce cas, nous vous recommandons toutefois de régler l'option Mode Stabilisé sur [Arrêt].
	- En mode [Panoramique], tenez l'appareil photo horizontalement. La stabilisation de l'image ne fonctionne pas si l'appareil photo est tenu verticalement.

# Modification des fonctions de lecture

Vous pouvez ajuster les réglages dans l'onglet  $\blacktriangleright$  en appuyant sur la touche  $\boxed{\triangleright}$  [\(page 48\).](#page-47-0)

# <span id="page-121-0"></span>Choix de l'image affichée en premier lors de la lecture

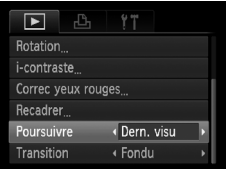

● Choisissez [Poursuivre], puis appuyez sur les touches  $\blacklozenge$  pour choisir une option.

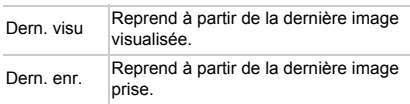

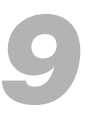

# Informations utiles

Ce chapitre explique comment remplacer la pile de sauvegarde de la date et utiliser le kit adaptateur secteur (vendu séparément), il présente les conseils de dépannage et contient la liste des fonctions disponibles de l'appareil photo. Vous trouverez également un index à la fin.

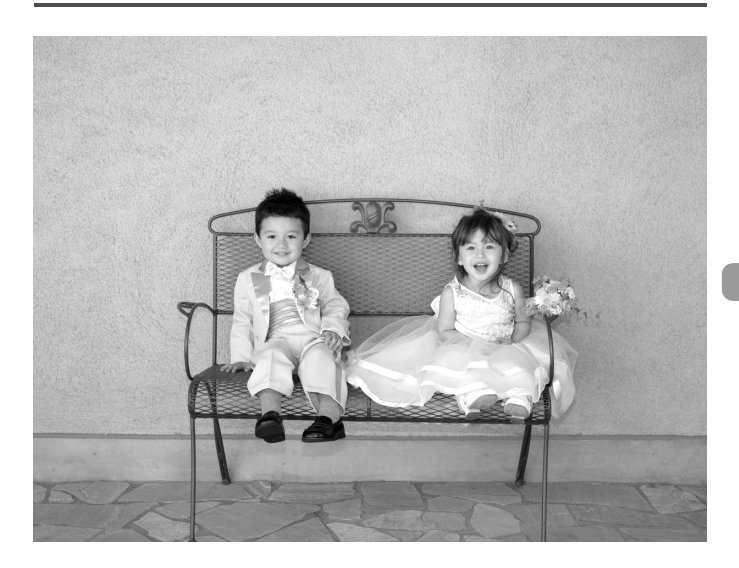

# Remplacement de la pile de sauvegarde de la date

La durée de vie de la pile de sauvegarde de la date est d'environ 7 ans. Si l'écran des réglages Date/Heure apparaît chaque fois que l'appareil photo est mis sous tension, remplacez la pile de sauvegarde de la date par une neuve (CR1220).

> <span id="page-123-0"></span>**Mettez l'appareil photo hors tension.**

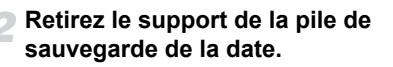

# **Remplacez la pile.**

● Insérez la pile en veillant à orienter correctement les pôles (+) et (-).

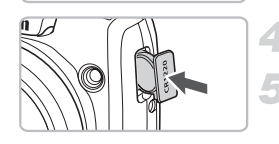

 $(+)$ 

 $C_{R1220}$ 

**Insérez le support de la pile.**

**Mettez l'appareil photo sous tension et réglez la date et l'heure [\(page 18\)](#page-17-0).**

# Utilisation de l'alimentation secteur

Si vous utilisez le kit adaptateur secteur ACK800 (vendu séparément), vous pouvez utiliser l'appareil photo sans vous préoccuper de l'état de charge des piles.

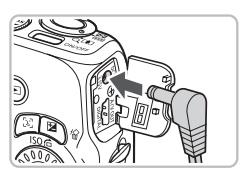

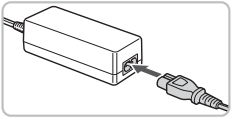

# <span id="page-124-2"></span><span id="page-124-0"></span>**Mettez l'appareil photo hors tension.**

# <span id="page-124-1"></span>**Branchez le cordon d'alimentation sur l'appareil photo.**

● Ouvrez le couvercle et insérez complètement la prise dans le connecteur.

# **Connectez le cordon d'alimentation.**

- Raccordez le cordon d'alimentation à l'adaptateur secteur compact, puis branchez l'autre extrémité dans la prise secteur.
- Vous pouvez à présent mettre l'appareil photo sous tension et l'utiliser.
- Quand vous avez terminé, mettez l'appareil photo hors tension et débranchez le cordon d'alimentation de la prise secteur.

Ne débranchez pas la prise et le cordon d'alimentation lorsque l'appareil photo est sous tension. Une telle opération risquerait d'effacer les images prises ou d'endommager l'appareil photo.

# <span id="page-125-0"></span>Dépannage

Si vous pensez que l'appareil photo a un problème, commencez par vérifier les points suivants. Si les indications ci-dessous ne résolvent pas le problème, contactez un des centres d'assistance Canon répertoriés dans la liste fournie.

# Alimentation

#### **Vous avez appuyé sur la touche ON/OFF, mais rien ne s'est passé.**

- Assurez-vous que les piles sont correctement insérées [\(page 14\).](#page-13-0)
- Assurez-vous que les piles ne sont pas déchargées [\(page 16\)](#page-15-0).
- Assurez-vous que le couvercle du logement des piles et de la carte mémoire est bien fermé [\(page 15\).](#page-14-0)
- Si les bornes des piles sont sales, les performances seront diminuées. Nettoyez les pôles des piles avec un coton-tige, puis réinsérez-les à plusieurs reprises.

#### **Les piles se déchargent rapidement.**

• Les performances des piles diminuent à faible température. Réchauffez les piles, par exemple dans votre poche, en veillant à ce que les bornes n'entrent pas en contact avec des objets métalliques.

#### **L'objectif ne se rétracte pas.**

• Assurez-vous que le couvercle du logement des piles et de la carte mémoire est bien fermé. Après avoir fermé le couvercle du logement des piles et de la carte mémoire, mettez l'appareil photo sous puis hors tension [\(page 15\)](#page-14-0).

# Sortie TV

**L'image est déformée ou ne s'affiche pas sur le téléviseur [\(page 105\).](#page-104-0)**

# Prise de vue

#### **Impossible de prendre des photos.**

- Positionnez la molette modes sur le mode de prise de vue souhaité [\(page 42\)](#page-41-0).
- En mode Lecture [\(page 25\)](#page-24-0), appuyez sur la touche jusqu'à mi-course [\(page 21\)](#page-20-0).

### **L'écran n'apparaît pas clairement dans les endroits sombres [\(page 46\)](#page-45-0).**

#### **L'écran ne s'affiche pas correctement pendant la prise de vue.**

Notez que les problèmes suivants ne se produisent pas avec les images fixes, mais avec les vidéos.

- Lorsque l'appareil photo est soumis à des sources de lumière intense, l'écran peut s'assombrir.
- Sous un éclairage fluorescent, l'écran peut trembloter.
- Si vous photographiez une source de lumière vive, il se peut qu'une barre de lumière (rouge violacé) apparaisse sur l'écran.

#### **L'écran s'éteint et vous ne pouvez pas prendre de photo lorsque vous appuyez sur le déclencheur à mi-course [\(page 24\)](#page-23-0).**

#### **s'affiche lorsque le déclencheur est enfoncé à mi-course [\(page 23\).](#page-22-0)**

- Réglez l'option [Mode Stabilisé] sur [Continu] [\(page 121\)](#page-120-0).
- Érigez le flash et prenez une photo [\(page 66\).](#page-65-0)
- Augmentez la vitesse ISO [\(page 70\).](#page-69-0)
- Fixez l'appareil photo sur un trépied.

#### **L'image est floue.**

- Appuyez sur le déclencheur à mi-course pour effectuer la mise au point sur le sujet, puis enfoncez-le à fond pour effectuer la prise de vue [\(page 21\)](#page-20-0).
- Photographiez le sujet à la distance de mise au point correcte [\(page 138\).](#page-137-0)
- Réglez l'option [Faisceau AF] sur [Marche] [\(page 119\)](#page-118-0).
- Assurez-vous que les fonctions que vous ne souhaitez pas utiliser (macro, etc.) sont désactivées.
- Utilisez la mémorisation de la mise au point ou la mémorisation d'autofocus pour prendre la photo [\(pages 76,](#page-75-0) [80\).](#page-79-0)

#### **Même lorsque vous appuyez sur le déclencheur à mi-course, la zone AF n'apparaît pas et l'appareil photo ne fait pas la mise au point.**

• Si vous effectuez le centrage sur une zone contrastée claire et sombre du sujet et que vous enfoncez le déclencheur à mi-course, ou que vous enfoncez plusieurs fois le déclencheur à mi-course, le cadre apparaît et l'appareil effectue la mise au point.

#### **Le sujet est trop sombre.**

- Érigez le flash et réglez-le sur  $\frac{1}{2}$  [\(page 66\)](#page-65-0).
- Réglez la luminosité à l'aide de la correction d'exposition [\(page 67\).](#page-66-0)
- Réglez la luminosité de l'image à l'aide de la fonction i-contraste [\(pages 90,](#page-89-0) [110\)](#page-109-0)
- Utilisez la fonction de mémorisation d'exposition automatique ou de mesure spot pour prendre la photo [\(pages 82](#page-81-0), [84\)](#page-83-0).

#### **Le sujet est trop clair (surexposé).**

- $\bullet$  Érigez le flash et réglez-le sur  $\bullet$  [\(page 23\)](#page-22-1).
- Réglez la luminosité à l'aide de la correction d'exposition [\(page 67\).](#page-66-0)
- Utilisez la fonction de mémorisation d'exposition automatique ou de mesure spot pour prendre la photo [\(pages 82](#page-81-0), [84\)](#page-83-0).
- · Réduisez la lumière éclairant le sujet.

#### **L'image est sombre alors que le flash a fonctionné [\(page 24\).](#page-23-1)**

- Augmentez la vitesse ISO [\(page 70\)](#page-69-0).
- Photographiez à une distance appropriée pour la prise de vue au flash [\(page 66\).](#page-65-0)
- Réglez la correction d'exposition au flash ou la puissance du flash [\(pages 92](#page-91-0), [93\).](#page-92-0)

#### **L'image prise avec le flash est trop claire (surexposée).**

- Photographiez à une distance appropriée pour la prise de vue au flash [\(page 66\).](#page-65-0)
- Érigez le flash et réglez-le sur  $\odot$  [\(page 23\)](#page-22-1).
- Réglez la correction d'exposition au flash ou la puissance du flash [\(pages 92](#page-91-0), [93\).](#page-92-0)

#### **Des points blancs apparaissent sur l'image en cas de prise de vue au flash.**

• La lumière du flash a été réfléchie par des particules de poussière ou d'autres objets en suspension dans l'air.

#### **L'image manque de netteté ou présente un gros grain.**

- Prenez la photo à une vitesse ISO inférieure [\(page 70\).](#page-69-0)
- Selon le mode de prise de vue, lorsque la vitesse ISO est élevée, l'image peut manquer de netteté ou présenter un plus gros grain [\(pages 57](#page-56-0), [59\)](#page-58-0).

#### **Les yeux sont rouges [\(page 91\).](#page-90-0)**

• Réglez le paramètre [Par lampe] sur [Marche] [\(page 120\)](#page-119-0). Lors d'une prise de vue au flash, la lampe (située sur l'avant de l'appareil photo) s'allume [\(page 42\)](#page-41-1) et, pendant environ une seconde (tandis que l'appareil réduit les yeux rouges), il est impossible de prendre des photos. La correction est plus efficace si le sujet regarde directement la lampe. Les résultats seront encore meilleurs en augmentant l'éclairage intérieur ou en vous rapprochant des sujets.

#### **L'enregistrement d'images sur la carte mémoire prend du temps ou la prise de vue en continu ralentit.**

• Effectuez un formatage simple de la carte mémoire de l'appareil photo [\(page 53\).](#page-52-0)

**Vous ne parvenez pas à régler les paramètres des fonctions de prise de vue ou du menu FUNC.**

• Les éléments susceptibles d'être réglés diffèrent selon le mode de prise de vue. Reportez-vous à la section Fonctions disponibles dans chaque mode de prise de vue [\(pages 132](#page-131-1)[–133\)](#page-132-0).

#### **Certaines touches ne fonctionnent pas.**

• Lorsque la molette modes est positionnée sur  $\odot$ , certaines touches ne peuvent pas être utilisées [\(page 29\).](#page-28-0)

# Réalisation de vidéos

#### **La durée exacte de prise de vue ne s'affiche pas ou s'arrête.**

• Formatez la carte mémoire dans l'appareil photo ou utilisez une carte mémoire capable d'enregistrer à grande vitesse. Même si la durée de la prise de vue ne s'affiche pas correctement, la vidéo aura la longueur réellement enregistrée [\(pages 32,](#page-31-0) [52\).](#page-51-0)

 **apparaît à l'écran et la prise de vue s'arrête automatiquement.** La mémoire interne de l'appareil photo n'est pas suffisante. Essayez l'une des opérations suivantes.

- Effectuez un formatage simple de la carte mémoire de l'appareil photo [\(page 53\).](#page-52-0)
- Modifiez la qualité d'image [\(page 96\).](#page-95-0)
- Utilisez une carte mémoire pouvant enregistrer à vitesse élevée [\(page 96\)](#page-95-1).

#### **Le zoom ne fonctionne pas.**

• Vous pouvez utiliser le zoom numérique, mais pas le zoom optique [\(page 97\).](#page-96-0)

# Lecture

#### **Impossible de lire des images ou des vidéos.**

• Si le nom du fichier ou la structure du dossier a été changé sur un ordinateur, il se peut que vous ne puissiez pas lire les images ou les vidéos. Reportez-vous au *Guide d'utilisation des logiciels* pour obtenir des informations sur la structure des dossiers ou les noms de fichier.

#### **La lecture s'arrête ou le son se coupe.**

- Utilisez une carte mémoire qui a été formatée sur cet appareil photo [\(page 52\).](#page-51-0)
- Si vous copiez une vidéo sur une carte mémoire qui lit lentement, il se peut que la lecture s'interrompe momentanément.
- Selon les capacités de l'ordinateur, il peut arriver que des images soient ignorées ou que le son s'arrête de manière inopinée lorsque vous regardez une vidéo sur un ordinateur.

#### **Certaines touches ne fonctionnent pas.**

• Lorsque la molette modes est positionnée sur  $\widehat{\bullet}$ , certaines touches ne peuvent pas être utilisées [\(page 30\).](#page-29-0)

# Ordinateur

#### **Impossible de transférer des images sur un ordinateur.**

Ce problème peut être résolu en effectuant les opérations suivantes pour ralentir la vitesse de transfert lorsque l'appareil photo est connecté à un ordinateur par un câble.

 $\bullet$  Appuyez sur la touche MENU et maintenez-la enfoncée, puis appuyez simultanément sur les touches  $\triangle$  et  $\left(\frac{mn}{s}\right)$ . Choisissez [B] lorsqu'il apparaît à l'écran, puis appuyez sur la touche ( $\mathbb{R}$ ).

# Liste des messages qui apparaissent à l'écran

<span id="page-128-0"></span>Si des messages d'erreur apparaissent sur l'écran LCD, essayez l'une des solutions suivantes.

#### **Carte mémoire absente**

• La carte mémoire n'est pas installée dans le bon sens. Installez-la correctement [\(page 14\).](#page-13-0)

#### **Carte protégée**

• La languette de protection contre l'écriture de la carte mémoire SD ou SDHC est en position de protection. Déverrouillez la languette de protection contre l'écriture [\(pages 14](#page-13-0), [17\)](#page-16-0).

#### **Enregistrement impossible**

• Vous avez essayé de prendre une photo sans carte mémoire ou la carte mémoire est mal installée. Installez la carte mémoire dans le bon sens pour la prise de vue [\(page 14\)](#page-13-0).

#### **Erreur carte mémoire [\(page 52\)](#page-51-0)**

• Contactez votre centre d'assistance Canon, car le problème peut provenir de l'appareil photo.

#### **Carte mémoire pleine**

• Il n'y a plus assez d'espace libre sur la carte mémoire pour prendre des photos [\(pages 22](#page-21-1), [29,](#page-28-0) [31](#page-30-0), [55](#page-54-0), [65,](#page-64-0) [77\),](#page-76-0) ou pour modifier des images [\(pages 109–](#page-108-1)[111\).](#page-110-0) Effacez les images [\(pages 26,](#page-25-0) [30](#page-29-0), [107\)](#page-106-0) pour libérer de l'espace ou insérez une carte mémoire vide [\(page 14\).](#page-13-0)

#### **Changer les piles [\(page 14\)](#page-13-0)**

#### **Aucune image.**

• La carte mémoire ne contient aucune image à afficher.

#### **Protégée! [\(page 106\)](#page-105-0)**

#### **Image inconnue/Incompatible JPEG/Image trop grande./Lecture MOV impossible/RAW**

- Les images ou les données ne sont pas prises en charge ou les données d'image sont corrompues et ne peuvent pas être affichées.
- Les images manipulées sur un ordinateur, dont le nom de fichier a été modifié ou qui ont été prises avec un autre appareil photo peuvent ne pas s'afficher.

#### **Agrandissement impossible/Rotation Impossible/Impossible modifier image/Imposs assigner catégorie**

- Les images non compatibles ne peuvent pas être agrandies [\(page 104\),](#page-103-1) pivotées [\(page 108\),](#page-107-0) modifiées [\(pages 109–](#page-108-1)[111\)](#page-110-0) ou ajoutées à une liste d'impression [\(page 112\).](#page-111-0)
- Les images modifiées sur un ordinateur et dont le nom de fichier a changé ou celles qui ont été prises avec un autre appareil photo ne peuvent être ni agrandies, ni pivotées, ni modifiées, ni ajoutées à une liste d'impression.
- Les vidéos ne peuvent pas être agrandies [\(page 104\).](#page-103-1)

#### **Trop d'annotation**

• Vous avez choisi plus de 998 images dans les réglages d'impression. Choisissez moins de 998 images [\(page 112\).](#page-111-0)

#### **Cloture impossible**

• Les réglages d'impression n'ont pu être enregistrés correctement. Réduisez le nombre d'images sélectionnées et essayez à nouveau [\(page 112\)](#page-111-0).

#### **Nom incorrect!**

• Le nom de fichier n'a pas pu être créé car le dossier contient déjà une image du même nom ou le nombre maximal de fichiers a été atteint. Dans le menu  $\mathbf{f}$ , réglez l'option [N° fichiers] sur [Réinit. Auto] [\(page 116\)](#page-115-0) ou formatez la carte mémoire [\(page 52\).](#page-51-0)

#### **Erreur communication**

• Les images n'ont pas pu être transférées sur l'ordinateur ni imprimées en raison du grand nombre d'images (environ 1 000) stockées sur la carte mémoire. Utilisez un lecteur de carte USB disponible dans le commerce pour transférer les images. Installez la carte mémoire dans le logement de la carte mémoire de l'appareil photo pour réaliser l'impression.

#### **Erreur objectif, redémarrer**

- Une erreur d'objectif a été détectée. Appuyez sur la touche ON/OFF pour mettre l'appareil hors tension, puis le rallumer [\(page 42\).](#page-41-2) Si ce message d'erreur continue de s'afficher, contactez un centre d'assistance Canon, car le problème peut provenir de l'objectif.
- Cette erreur peut se produire si vous saisissez l'objectif alors qu'il est en mouvement ou si vous utilisez l'appareil photo dans un endroit où il y a beaucoup de particules de poussière ou du sable dans l'air.

#### **Exx (xx : chiffre)**

- Une erreur d'appareil photo a été détectée. Appuyez sur la touche ON/OFF pour mettre l'appareil hors tension, puis le rallumer [\(page 42\)](#page-41-2).
- Si un code d'erreur s'affiche immédiatement après une prise de vue, il est possible que l'image n'ait pas été enregistrée. Vérifiez l'image en mode Lecture.
- Si ce code d'erreur réapparaît, notez le numéro et contactez votre centre d'assistance Canon, car le problème peut provenir de l'appareil photo.

# Précautions de manipulation

# Équipement

- Cet appareil photo est un dispositif électronique de haute précision. Ne le laissez pas tomber et ne le soumettez pas à des chocs violents.
- Ne placez jamais l'appareil photo à proximité d'aimants ou de moteurs générant d'importants champs électromagnétiques. L'exposition à des champs magnétiques puissants risque d'entraîner des dysfonctionnements ou d'altérer des données d'image.
- Si des gouttes d'eau ou de la poussière tombent sur l'appareil photo ou sur l'écran LCD, essuyez-le avec un chiffon doux ou une lingette pour lunettes. Ne frottez pas trop fort.
- N'utilisez jamais de détergents contenant des solvants organiques pour nettoyer l'appareil photo ou l'écran LCD.
- Pour enlever la poussière de l'objectif, utilisez un soufflet vendu dans le commerce. En cas de poussière tenace, contactez le Centre d'assistance Canon le plus proche comme indiqué dans votre Brochure sur le système de garantie.
- Si l'appareil passe rapidement d'un milieu chaud à un environnement froid, il se peut que de la condensation se forme sur les surfaces internes et externes de l'appareil. Pour éviter cette condensation, placez l'appareil dans un sac plastique hermétique et laissez-le s'adapter doucement aux changements de température avant de le retirer du sac.
- En cas de condensation, arrêtez immédiatement d'utiliser l'appareil. Si vous continuez de l'utiliser, vous risquez de l'endommager. Retirez les piles et la carte mémoire et attendez que l'humidité se soit complètement évaporée avant de le réutiliser.

# Cartes mémoire

- Une carte mémoire est un dispositif électronique de haute précision. Ne la pliez pas, n'appuyez pas trop fort dessus et ne la soumettez pas à des chocs importants. Cela pourrait endommager les données images enregistrées sur la carte mémoire.
- Ne versez pas de liquide sur la carte mémoire. Ne touchez pas les bornes de la carte mémoire avec vos mains ou un objet métallique.
- Ne rangez pas les cartes mémoire à proximité d'un téléviseur, de hautparleurs ou d'autres appareils générant des ondes magnétiques ou de l'électricité statique. Cela pourrait endommager les données images enregistrées sur la carte mémoire.
- Ne rangez pas les cartes mémoire dans des endroits chauds, humides ou poussiéreux.

# <span id="page-131-1"></span><span id="page-131-0"></span>Fonctions disponibles dans chaque mode de prise de vue

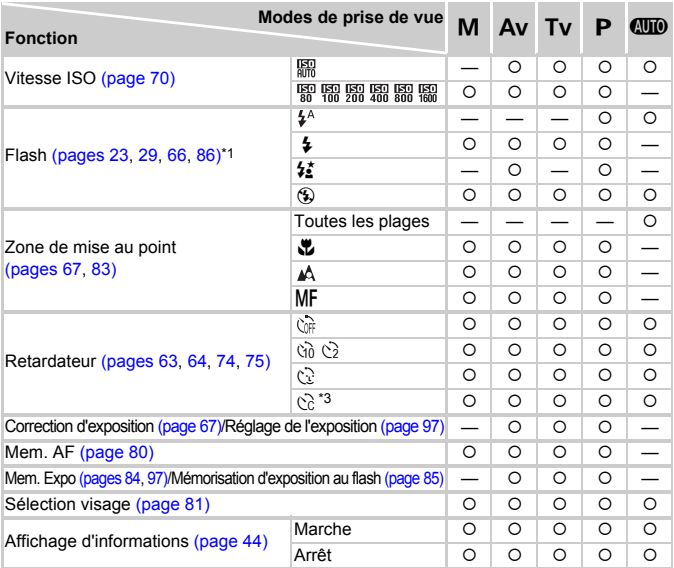

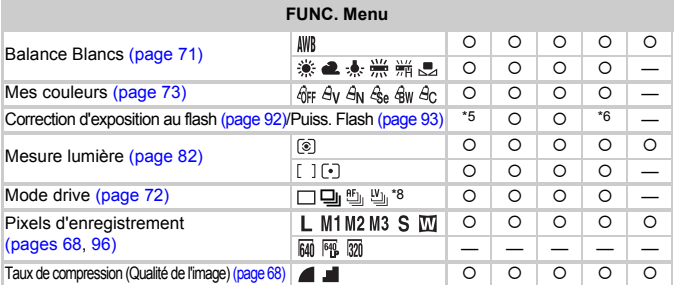

\*1 Réglé sur (5) lorsque le flash est abaissé, ou sélectionnable lorsque le flash est érigé.

\*2 <sup>2</sup> lorsque le flash se déclenche. \*3 Réglages possibles : 0-30 secondes en mode [Intervalle] et 1–10 prises de vues en mode [Nb de vues]. \*4 Mem. Expo Flash non disponible. \*5 Correction d'exposition au flash non disponible. \*6 Puiss. Flash non disponible. \*7 ISO 3200 est défini par défaut.

#### **Fonctions disponibles dans chaque mode de prise de vue**

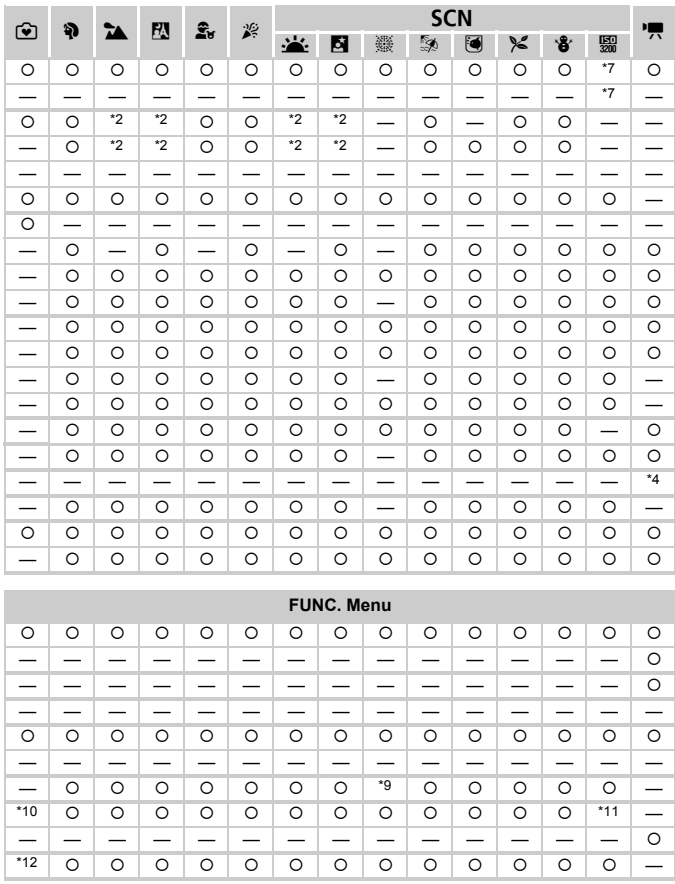

<span id="page-132-0"></span>\*8  $\frac{10}{2}$  peut être sélectionné lorsque MF est sélectionné. \*9  $\frac{10}{2}$  ne peut pas être sélectionné \*10 Réglé sur  $\blacksquare$ . \*11 M3 est défini par défaut. \*12 Réglé sur  $\blacksquare$ .

{ Peut être sélectionné ou défini automatiquement. – Ne peut pas être sélectionné

# <span id="page-133-0"></span>**Menus**

# **6** Menu Prise de vue

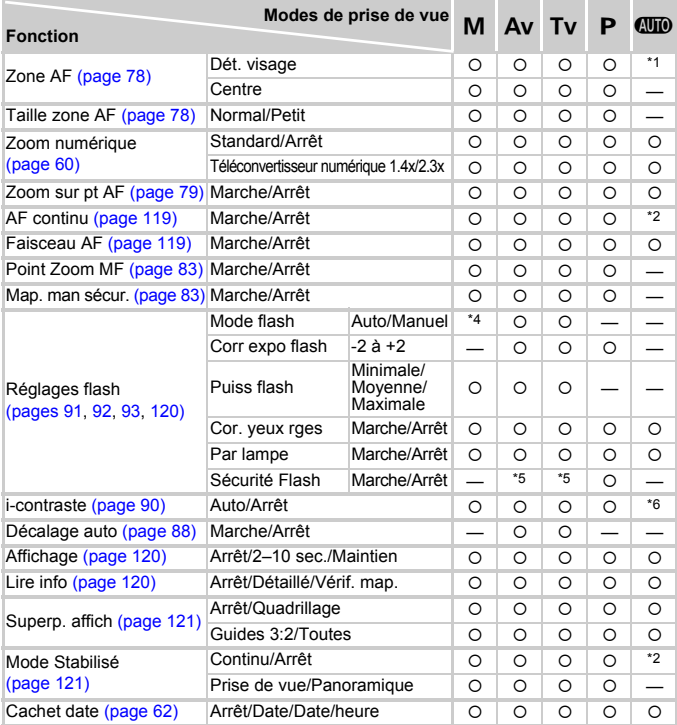

\*1 9 points lorsqu'un visage n'est pas détecté. \*2 Toujours [Marche]. \*3 Disponible lorsque \$ est choisi. \*4 Réglé sur [Manuel]. \*5 Peut être sélectionné lorsque [Mode flash] est réglé sur [Auto]. \*6 Réglé sur [Auto]. \*7 Réglé sur [2 sec.].

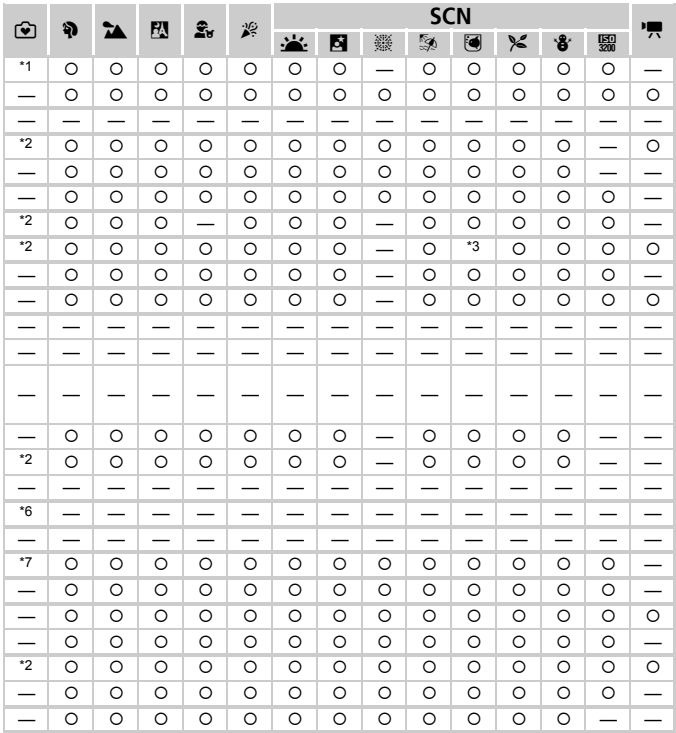

<span id="page-134-0"></span>O Peut être sélectionné ou défini automatiquement. - Ne peut pas être sélectionné

# **11 Menu Configurer**

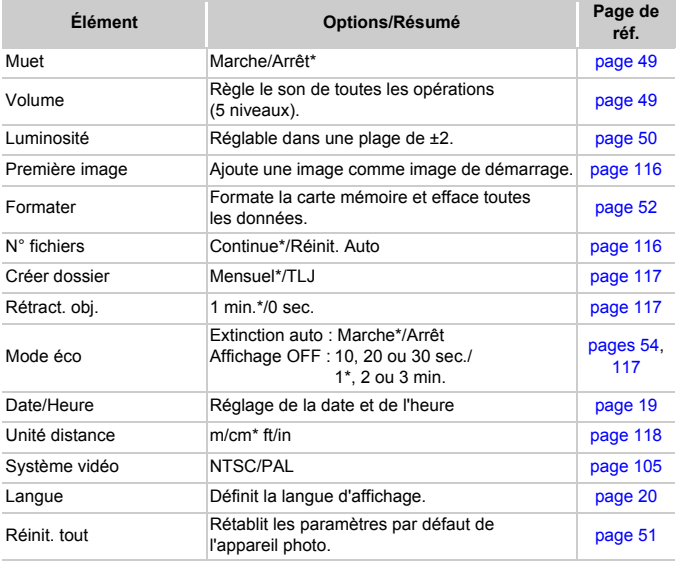

\* Paramètre par défaut

# **1** Menu Lecture

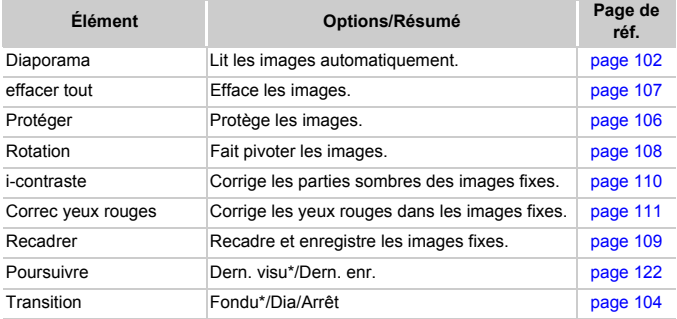

\* Paramètre par défaut

# **凸 Menu Impression**

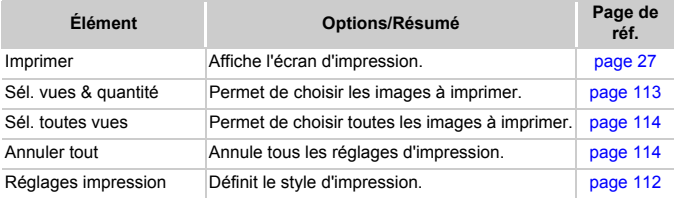

# **Caractéristiques**

<span id="page-137-0"></span>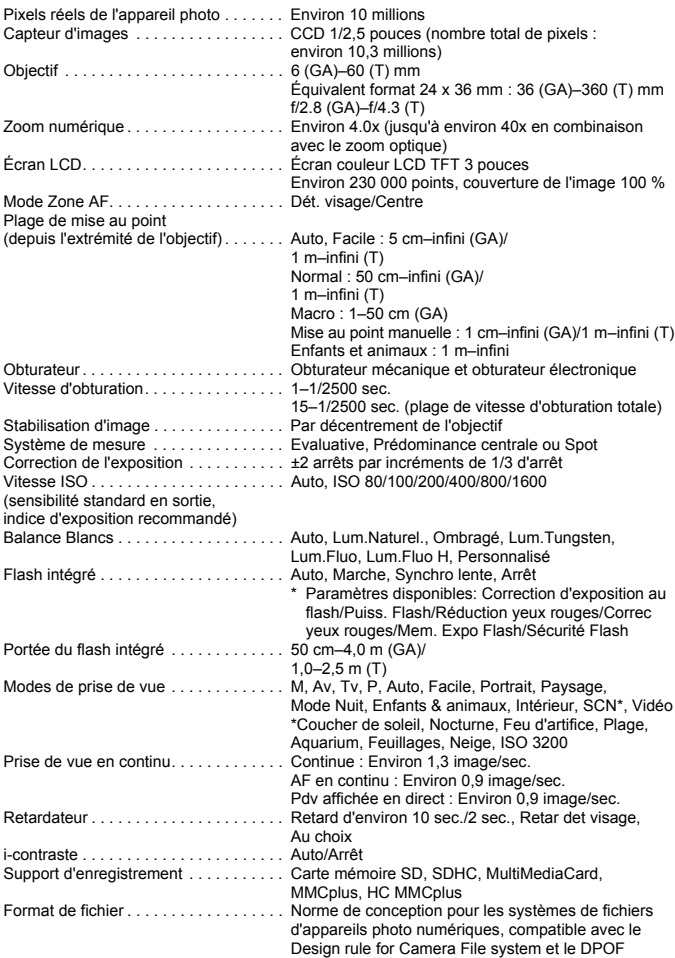

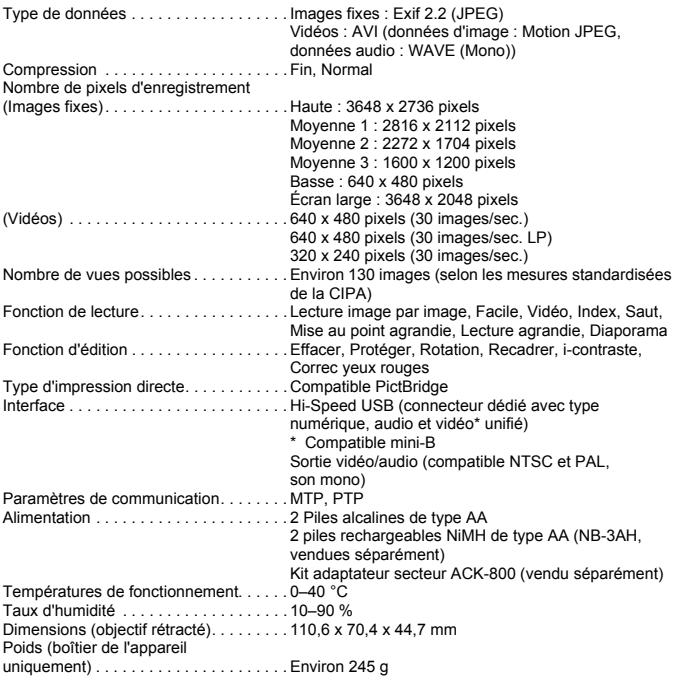

- Toutes les données sont basées sur des tests réalisés par Canon.
- Les spécifications et l'apparence de l'appareil photo sont susceptibles d'être modifiées sans avis préalable.

# Index

#### **A**

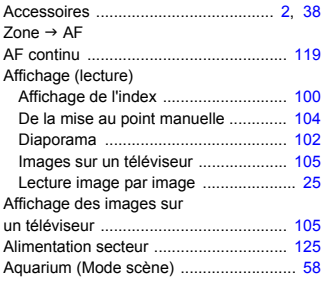

#### **B**

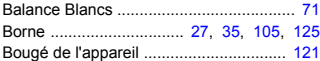

# **C**

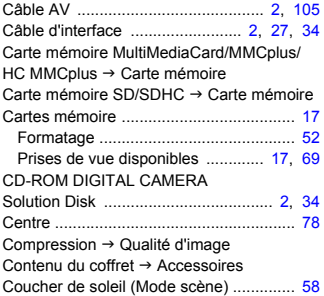

#### **D**

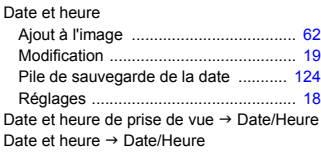

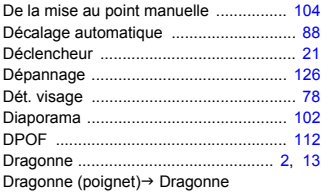

### **E**

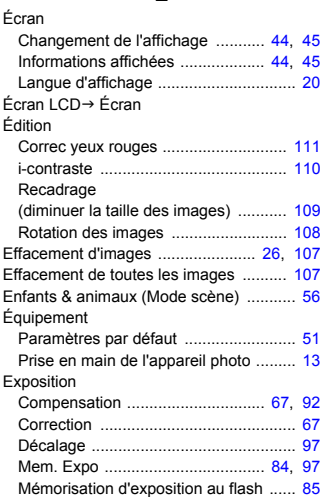

### **F**

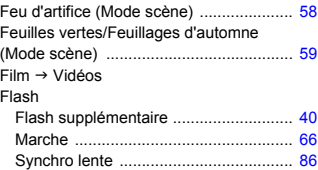

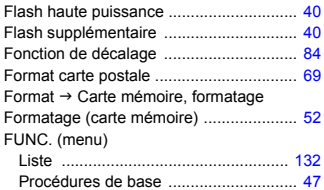

# **G**

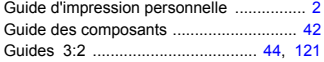

### **H**

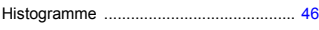

#### **I**

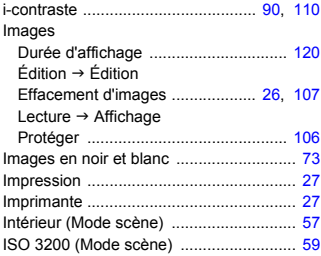

# **K**

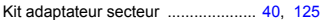

### **L**

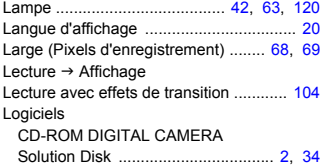

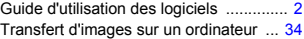

# **M**

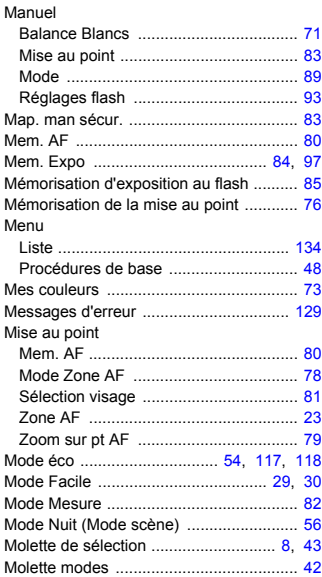

# **N**

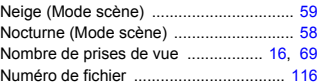

### **P**

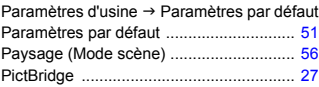

#### **Index**

#### Piles

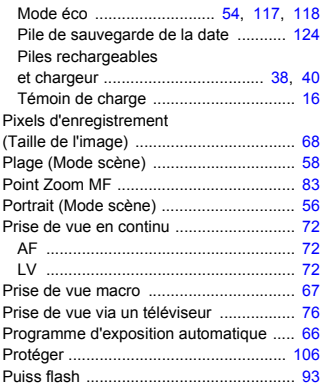

# **Q**

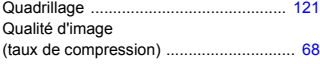

## **R**

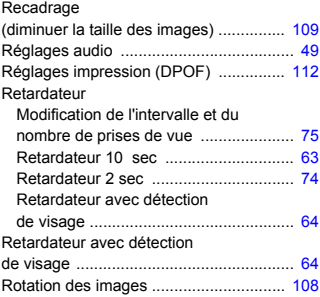

# **S**

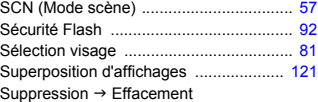

# **T**

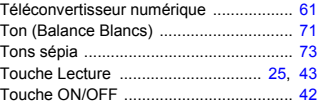

#### **V**

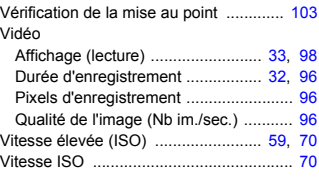

# **Y**

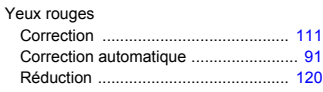

# **Z**

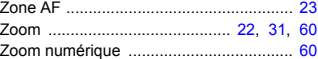

### **Marques déposées**

• Le logo SDHC est une marque commerciale.

#### **Limitation de la responsabilité**

- La réimpression, la transmission ou le stockage dans un système de stockage d'une partie quelconque de ce guide sans l'autorisation de Canon est strictement interdit.
- Canon se réserve le droit de modifier à tout moment le contenu de ce guide, sans avis préalable.
- Les illustrations et les captures d'écran utilisées dans ce guide peuvent différer légèrement de l'équipement utilisé.
- Nous nous sommes efforcés de garantir au maximum l'exactitude et l'exhaustivité des informations contenues dans ce guide. Cependant, si vous deviez constater des erreurs ou des omissions, veuillez contacter le centre d'assistance Canon renseigné sur la liste fournie avec le produit.
- Indépendamment de ce qui précède, Canon décline toute responsabilité en cas de dommages dus à une utilisation inadaptée des produits.

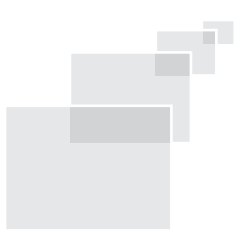